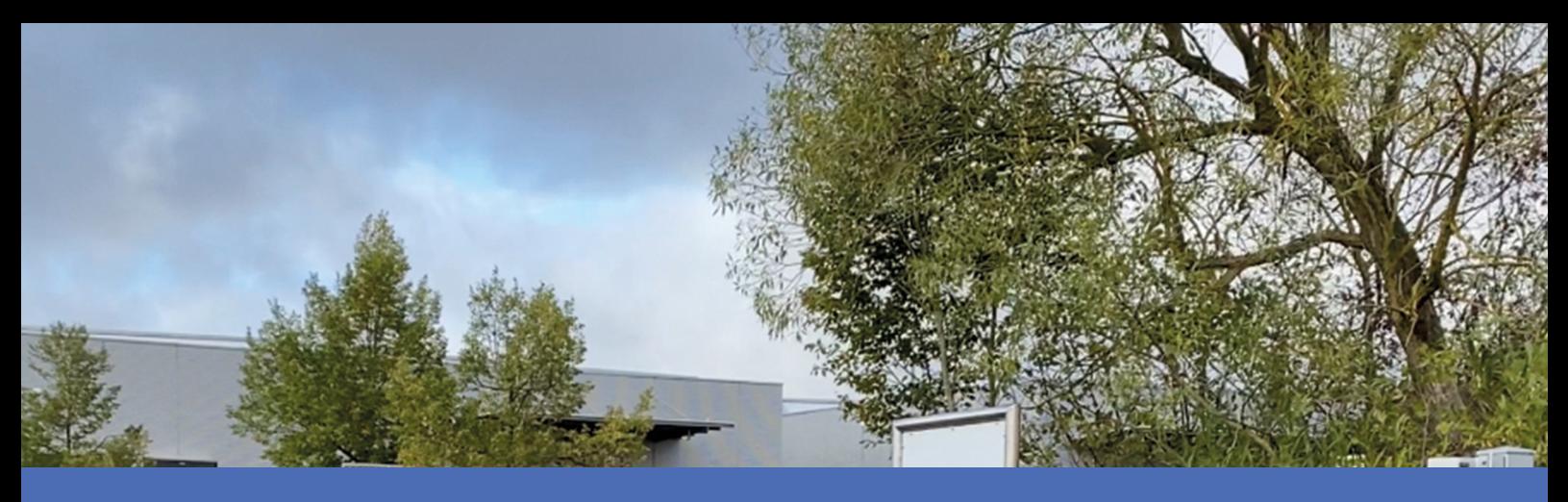

# Guida

### **Vaxtor LPR incl. Vehicle Make, Model, Color and Class App**

**© 2023 MOBOTIX AG**

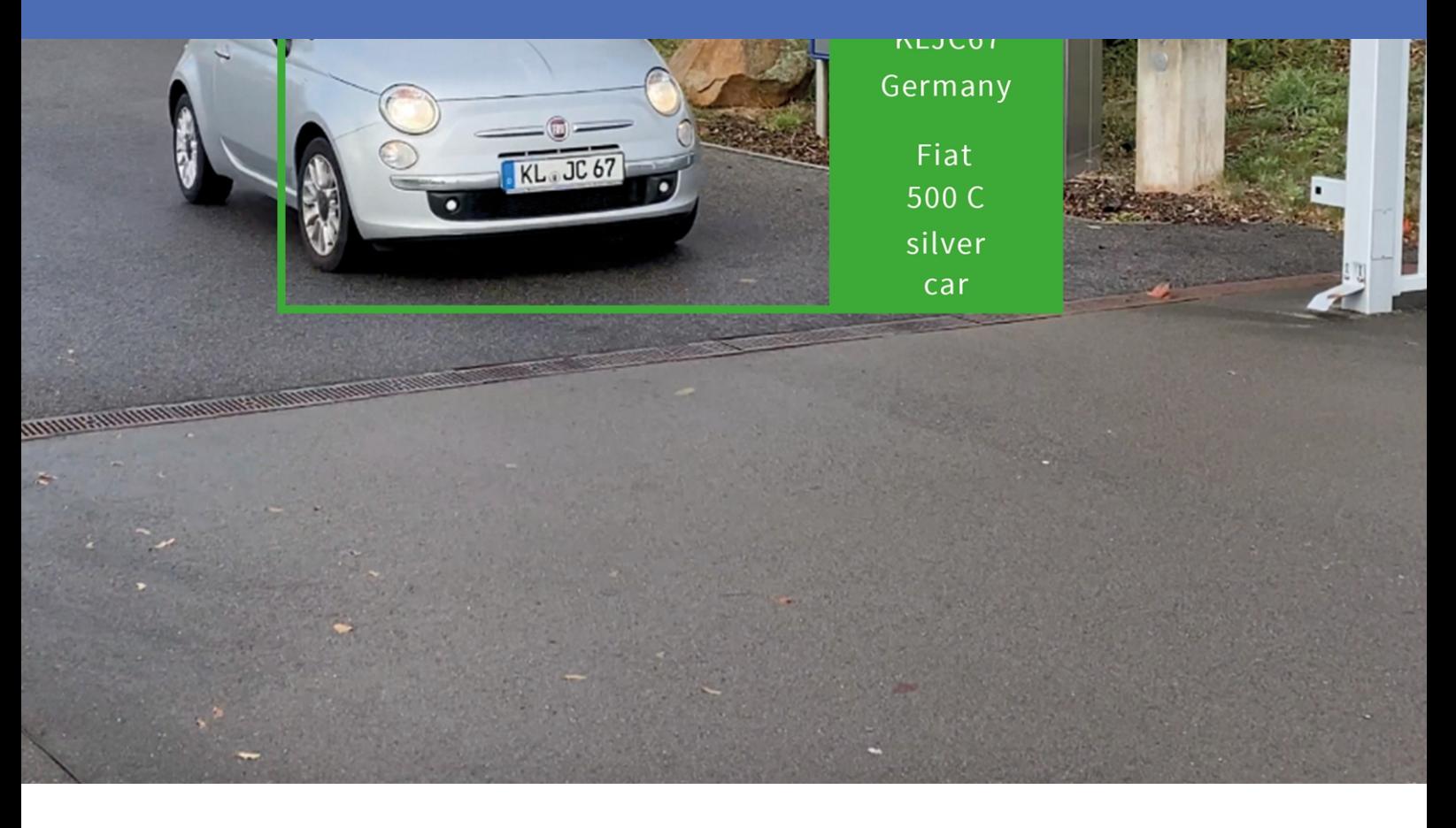

**BeyondHumanVision** 

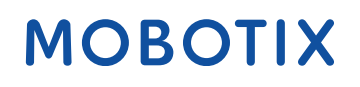

V2.16\_15/11/2023, Codice ordine: Mx-APP-VX-MMC

## <span id="page-1-0"></span>**Sommario**

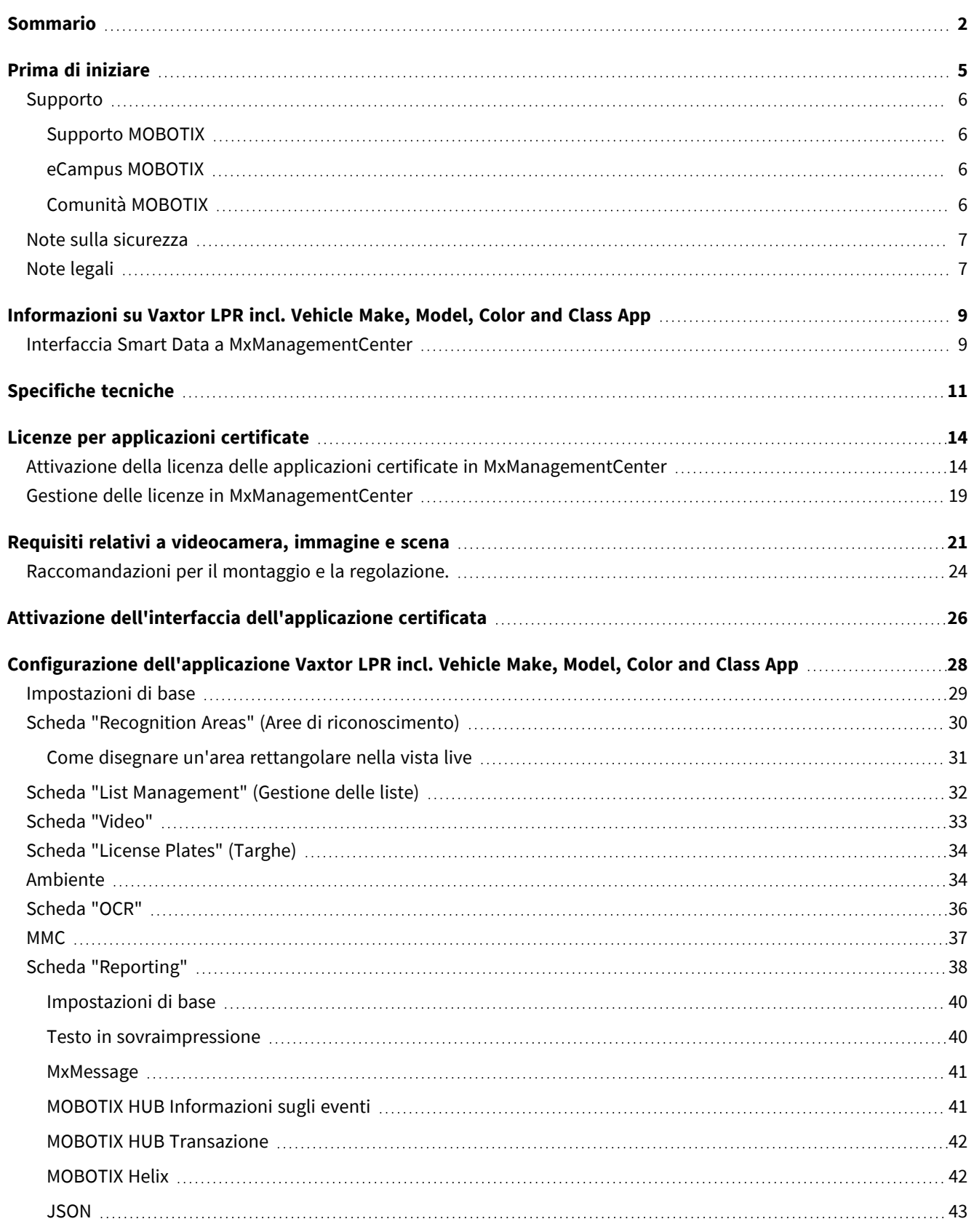

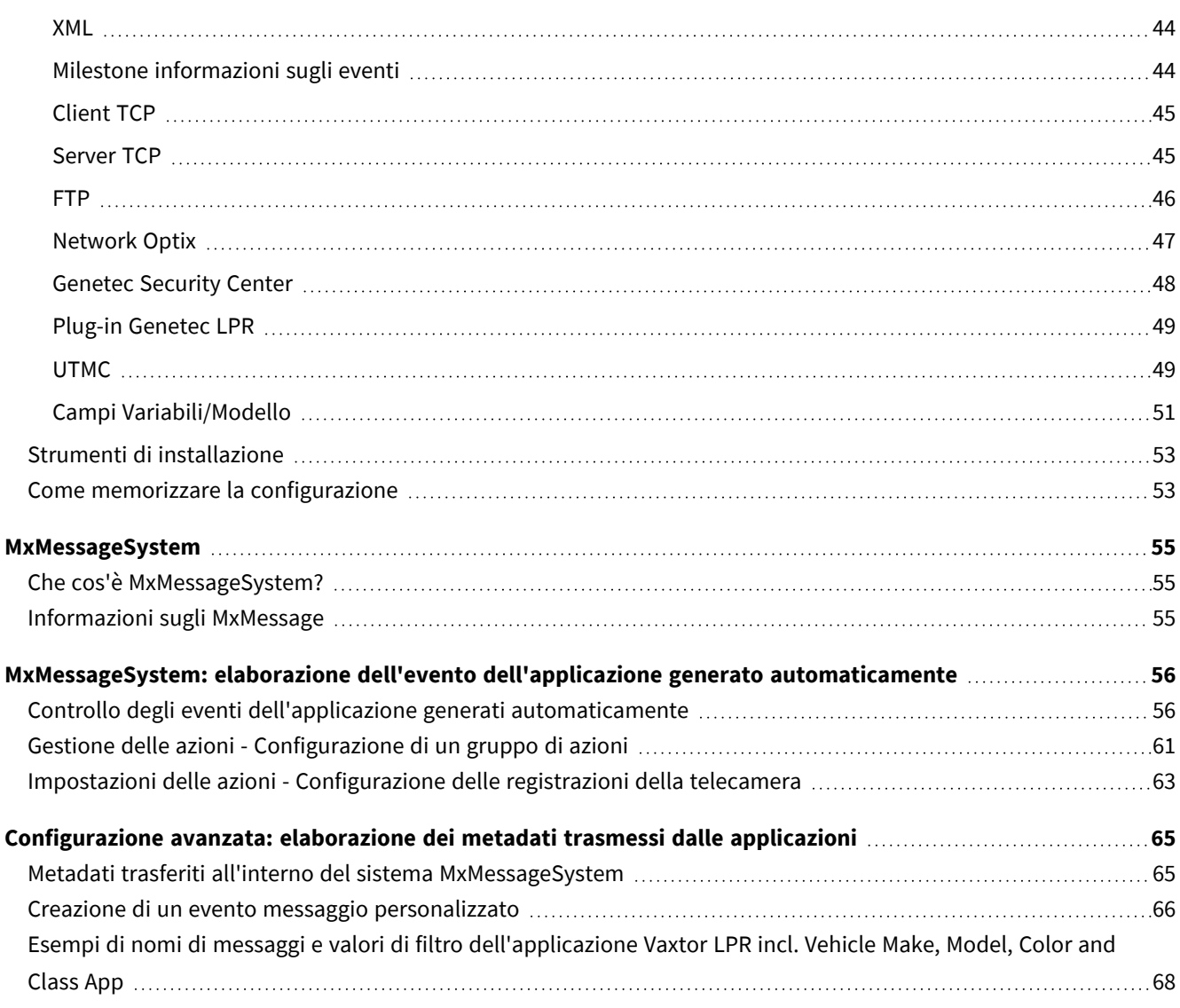

# 1

# <span id="page-4-0"></span>**Prima di iniziare**

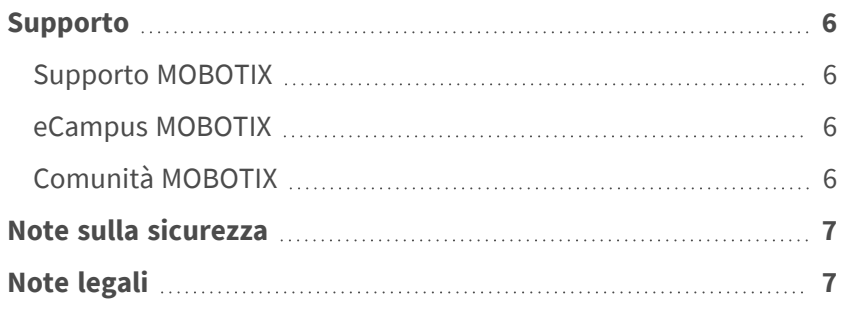

6 / 70

### <span id="page-5-0"></span>**Supporto**

### <span id="page-5-1"></span>**Supporto MOBOTIX**

Per assistenza tecnica, contattare il rivenditore MOBOTIX. Se il rivenditore non è in grado di fornire assistenza, contatterà a sua volta il canale di supporto per fornire una risposta il prima possibile.

Se si dispone dell'accesso a Internet, è possibile aprire l'help desk MOBOTIX per trovare ulteriori informazioni e aggiornamenti software.

<span id="page-5-2"></span>Visitare **[www.mobotix.com](https://www.mobotix.com/support/help-desk) > Supporto > Assistenza**

### **eCampus MOBOTIX**

eCampus MOBOTIX è una piattaforma di e-learning completa. Consente di decidere quando e dove visualizzare ed elaborare il contenuto del seminario di formazione. È sufficiente aprire il sito nel browser e selezionare il seminario di formazione desiderato.

<span id="page-5-3"></span>Visitare **[www.mobotix.com/ecampus-mobotix](https://www.mobotix.com/ecampus-mobotix)**

### **Comunità MOBOTIX**

La comunità MOBOTIX è un'altra fonte preziosa di informazioni. Il personale MOBOTIX e altri utenti condividono le loro informazioni, e possono farlo tutti.

Visitare **[community.mobotix.com](https://community.mobotix.com/)**

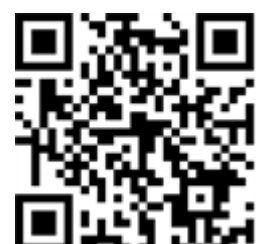

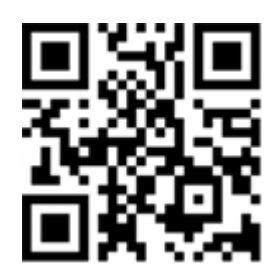

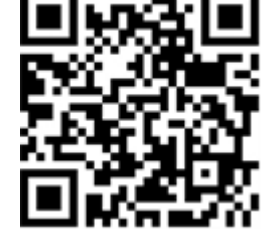

### <span id="page-6-0"></span>**Note sulla sicurezza**

- Questo prodotto non deve essere utilizzato in luoghi esposti a pericoli di esplosione.
- Non utilizzare il prodotto in ambienti polverosi.
- <sup>n</sup> Proteggere il prodotto dall'ingresso di umidità o acqua nell'alloggiamento.
- <sup>n</sup> Installare questo prodotto come descritto nel presente documento. Un'installazione non corretta può danneggiare il prodotto!
- <sup>n</sup> Questa apparecchiatura non è adatta per l'uso in luoghi in cui è probabile che siano presenti bambini.
- Se si utilizza un adattatore di Classe I, il cavo di alimentazione deve essere collegato a una presa con un collegamento a massa adeguato.
- Per garantire la conformità ai requisiti della norma EN 50130-4 in materia di alimentazione dei sistemi di allarme per il funzionamento 24 ore su 24, 7 giorni su 7, si consiglia vivamente di utilizzare un gruppo di continuità (UPS) per il backup dell'alimentazione del prodotto.

### <span id="page-6-1"></span>**Note legali**

#### **Aspetti legali della registrazione video e audio**

Quando si utilizzano prodotti MOBOTIX AG, è necessario rispettare tutte le normative sulla protezione dei dati per il monitoraggio audio e video. In base alle leggi nazionali e alla posizione di installazione delle videocamere, la registrazione dei dati video e audio può essere soggetta a documentazione speciale o può essere vietata. Tutti gli utenti di prodotti MOBOTIX sono pertanto tenuti a conoscere tutte le normative applicabili e a rispettare tali leggi. MOBOTIX AG non è responsabile per qualsiasi uso illegale dei suoi prodotti.

### **Dichiarazione di conformità**

I prodotti MOBOTIX AG sono certificati in conformità alle normative vigenti nella CE e in altri paesi. Le dichiarazioni di conformità per i prodotti di MOBOTIX AG sono disponibili su [www.mobotix.com](https://www.mobotix.com/) in **Supporto > Centro Download > Marketing & Documentazione > Certificati & Dichiarazioni di conformità**.

### **Dichiarazione RoHS**

I prodotti di MOBOTIX AG sono pienamente conformi alle limitazioni imposte dall'Unione Europea relativamente all'uso di determinate sostanze pericolose nelle apparecchiature elettriche ed elettroniche (Direttiva RoHS 2011/65/CE) nella misura in cui sono soggetti a queste normative (per la Dichiarazione RoHS di MOBOTIX, vedere [www.mobotix.com,](https://www.mobotix.com/) **Supporto > Centro Download > Marketing & Documentazione > Opuscoli e Istruzioni > Certificati**).

#### **Smaltimento**

I prodotti elettrici ed elettronici contengono molti materiali preziosi. Per questo motivo, si consiglia di smaltire i prodotti MOBOTIX al termine della relativa vita utile in modo conforme a tutti i requisiti e le normative legali (o di depositare questi prodotti presso un centro di raccolta comunale). I prodotti MOBOTIX non devono essere smaltiti insieme ai rifiuti domestici! Se il prodotto contiene una batteria, smaltirla separatamente (i manuali del prodotto forniscono istruzioni specifiche se il prodotto contiene una batteria).

#### **Esclusione di responsabilità**

MOBOTIX AG non si assume alcuna responsabilità per danni derivanti da un uso improprio o dalla mancata conformità ai manuali o alle norme e alle normative applicabili. Vengono applicati i nostri Termini e condizioni generali. È possibile scaricare la versione corrente dei **Termini e condizioni generali** dal nostro sito Web [www.mobotix.com](https://www.mobotix.com/) facendo clic sul collegamento corrispondente nella parte inferiore di ogni pagina.

# <span id="page-8-0"></span>**Informazioni su Vaxtor LPR incl. Vehicle Make, Model, Color and Class App**

#### **Identificazione del veicolo utilizzabile in tutto il mondo**

Sulla base di processi di Deep Learning, la certificazione Vaxtor LPR incl. Vehicle Make, Model, Color and Class App riconosce le targhe, la marca, il modello, il colore e la classe del veicolo (MMC). L'applicazione può essere utilizzata a velocità massime fino a 160 km/h (solo LPR) e 100 km/h (più MMC) su due corsie con una probabilità di successo estremamente elevata di oltre il 99%.

Tramite liste di blocco o di autorizzazione, possono essere definiti in modo specifico i veicoli autorizzati o bloccati o perquisiti. Ad esempio, un cancello o una barriera presso una strada di accesso possono aprirsi o essere bloccati automaticamente.

- Soggetto a licenza, pagamento una tantum per un utilizzo illimitato
- Riconoscimento delle targhe con copertura globale del paese
- Riconoscimento di marca, modello, colore e classe
- Precisione superiore al 99% e prestazioni ad alta velocità
- <sup>n</sup> Possibilità di utilizzare liste di blocco e di autorizzazione
- Interfaccia Smart Data Data Interface integrata nell'applicazione per il recupero dei dati con MxManagementCenter versione 2.4 o superiore

<span id="page-8-1"></span>**ATTENZIONE!** Questa applicazione non supporta i sensori Thermal.

### **Interfaccia Smart Data a MxManagementCenter**

Questa applicazione è dotata di un'interfaccia Smart Data a MxManagementCenter.

Con il sistema MOBOTIX Smart Data, i dati di transazione possono essere collegati alle registrazioni video effettuate al momento delle transazioni. Le fonti di Smart Data possono essere ad esempio MOBOTIX Applicazioni certificate (non è richiesta alcuna licenza) o fonti Smart Data generali (è richiesta la licenza), come sistemi di punti vendita o sistemi di riconoscimento delle targhe.

Il sistema Smart Data in MxManagementCenter consente di individuare e rivedere rapidamente qualsiasi attività sospetta. La barra e la visualizzazione Smart Data sono disponibili per la ricerca e l'analisi delle transazioni. La barra Smart Data offre una panoramica diretta delle transazioni più recenti (dalle ultime 24 ore) e, per questo motivo, è comoda da usare per revisioni e ricerche.

**AVISSO!** Per informazioni sull'utilizzo del sistema Smart Data, consultare la guida online corrispondente del software della telecamera e MxManagementCenter.

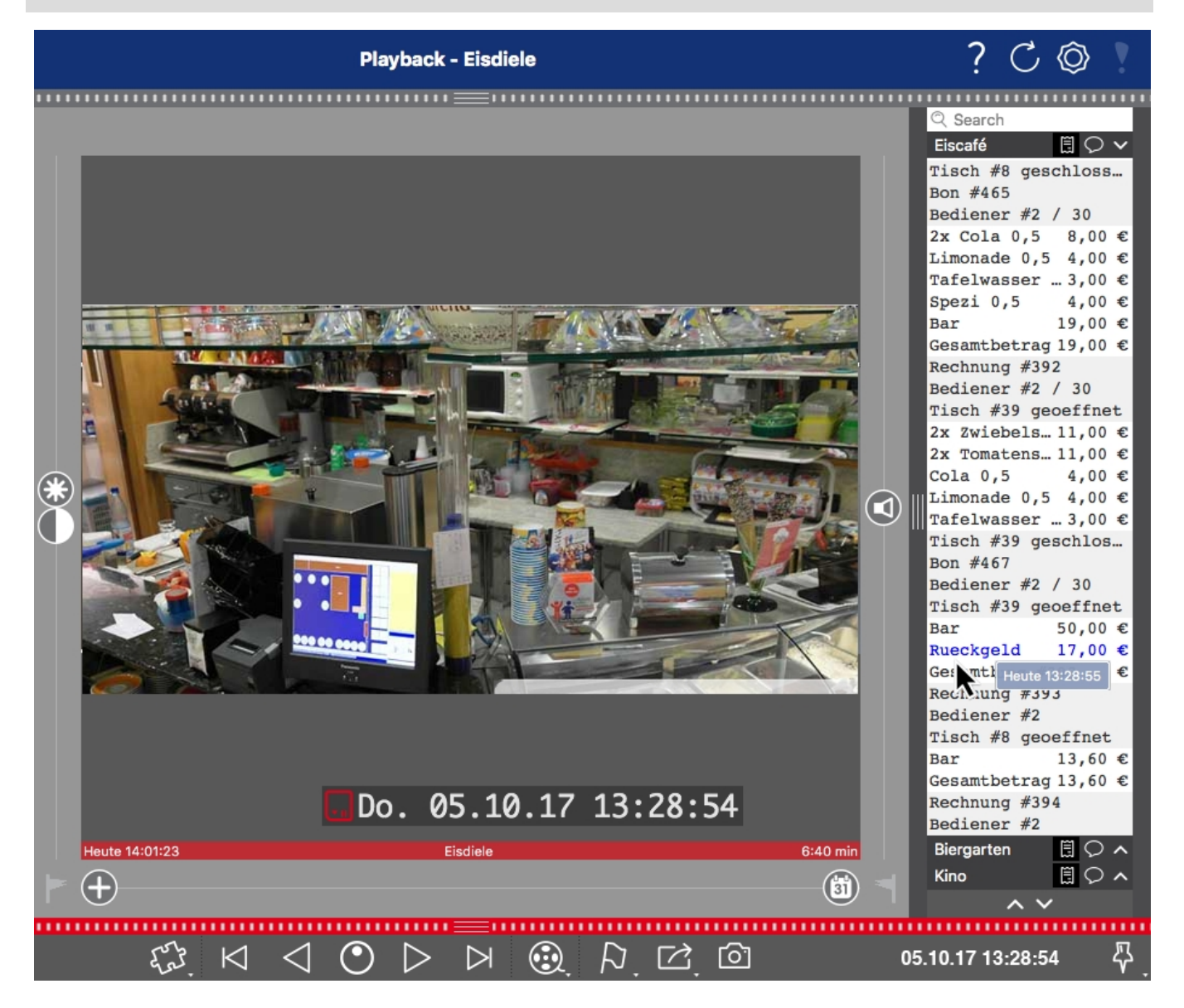

**Fig. 1: : Barra Smart Data in MxManagementCenter (esempio: sistema di punti vendita)**

# <span id="page-10-0"></span>**Specifiche tecniche**

### **Informazioni sul prodotto**

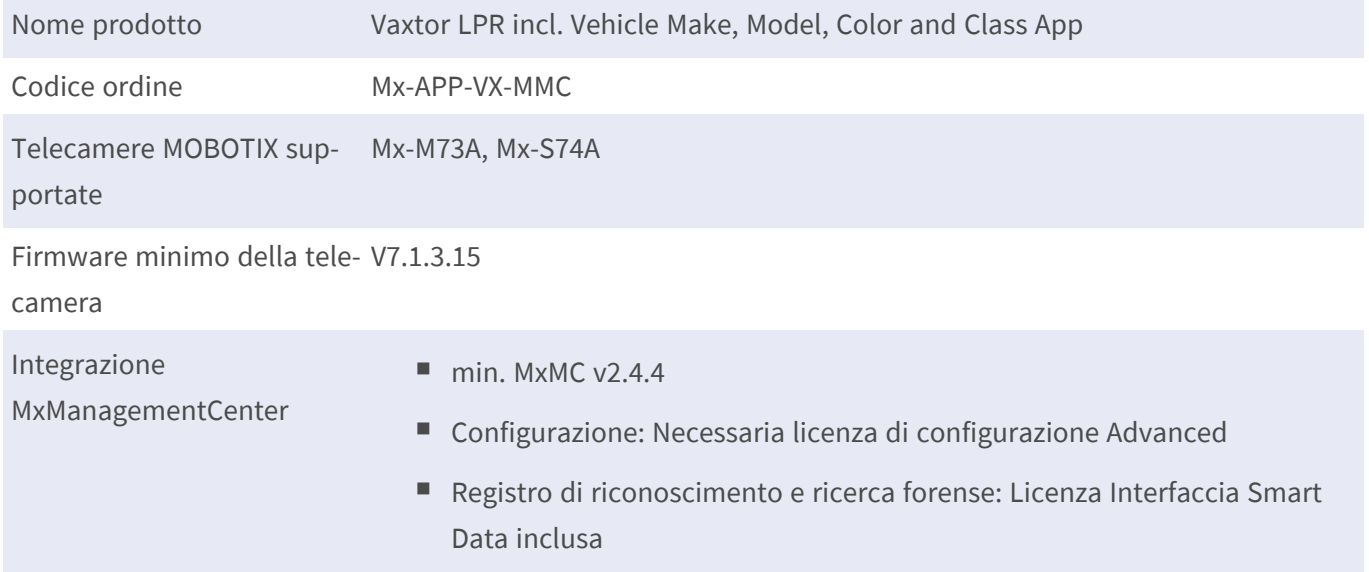

### **Caratteristiche del prodotto**

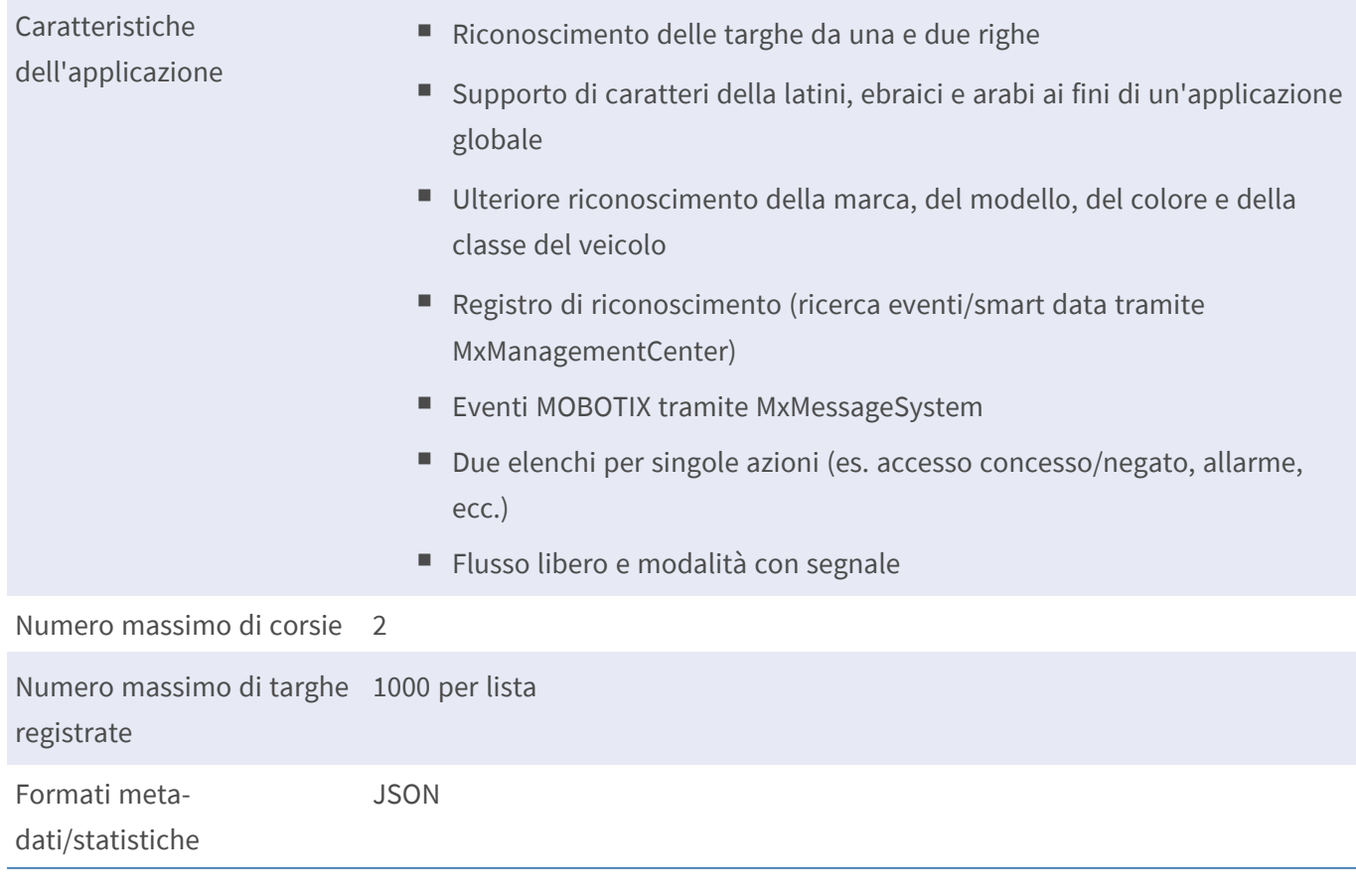

#### **Specifiche tecniche Interfaccia Smart Data a MxManagementCenter**

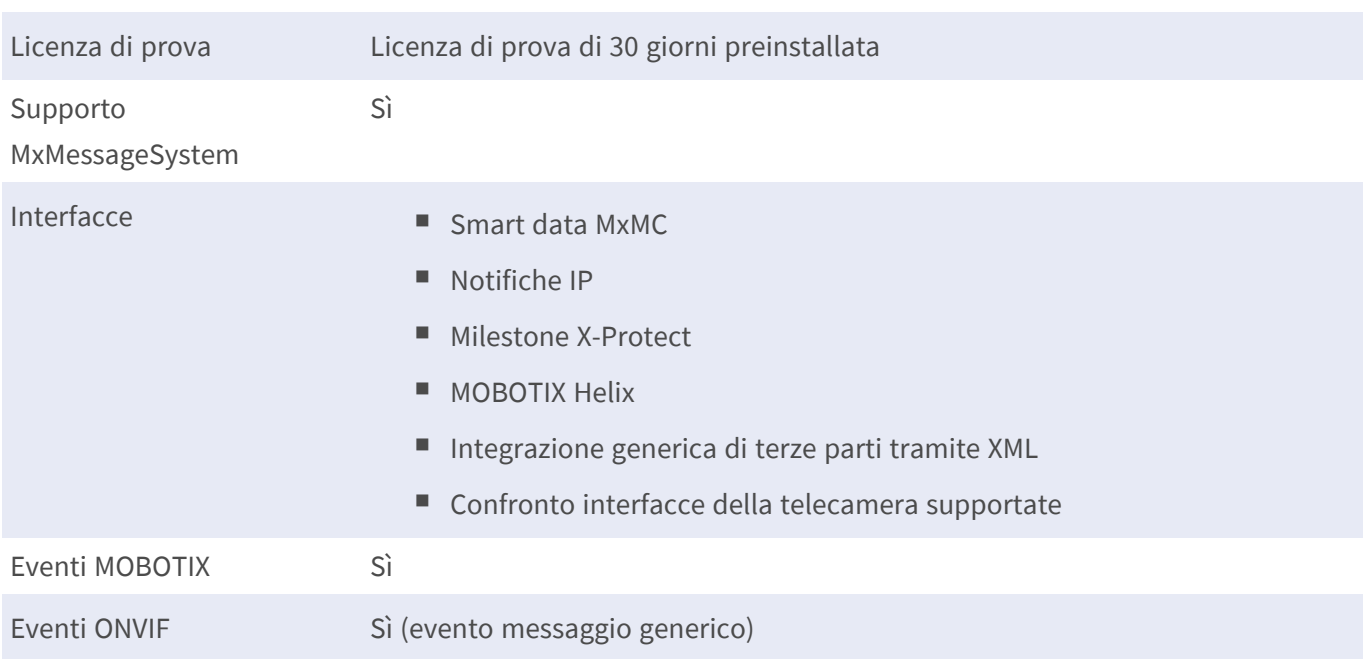

### **Veicoli supportati**

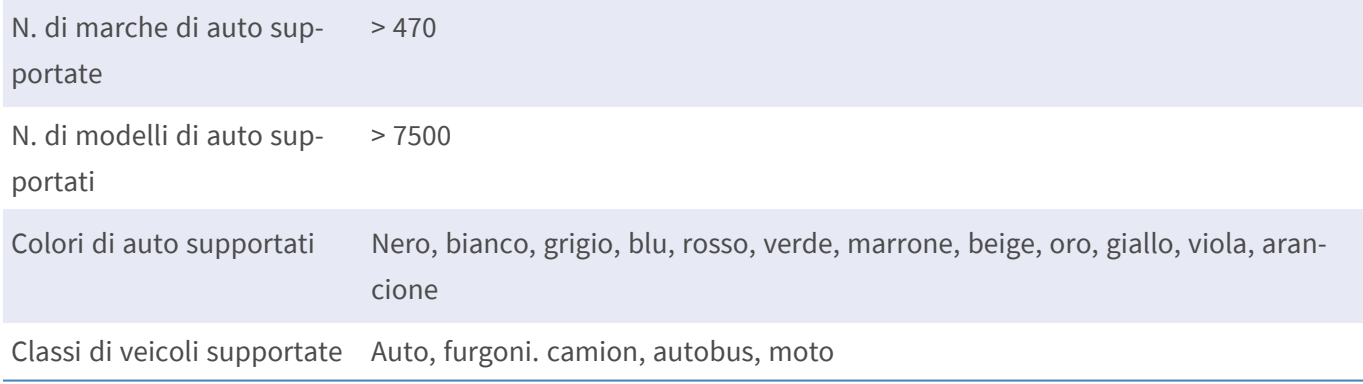

### **Paesi supportati**

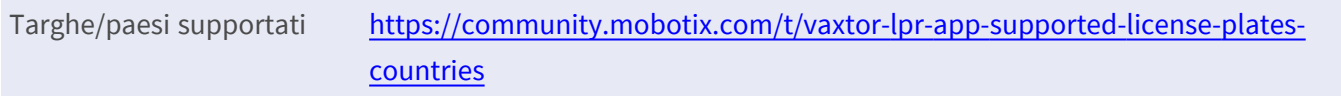

### **Requisiti della scena**

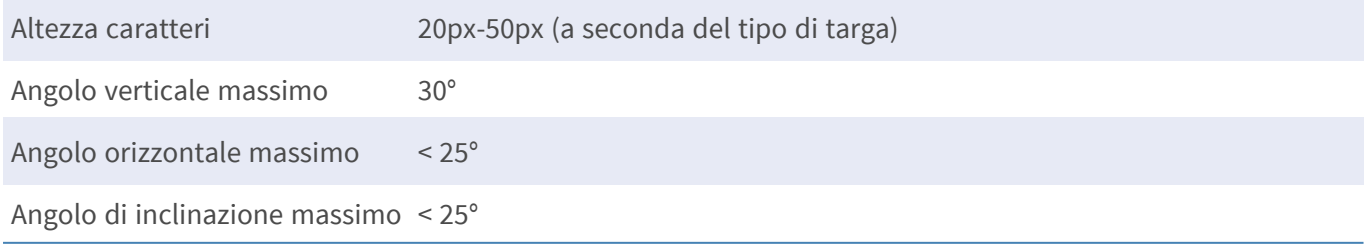

### **Specifiche tecniche dell'applicazione**

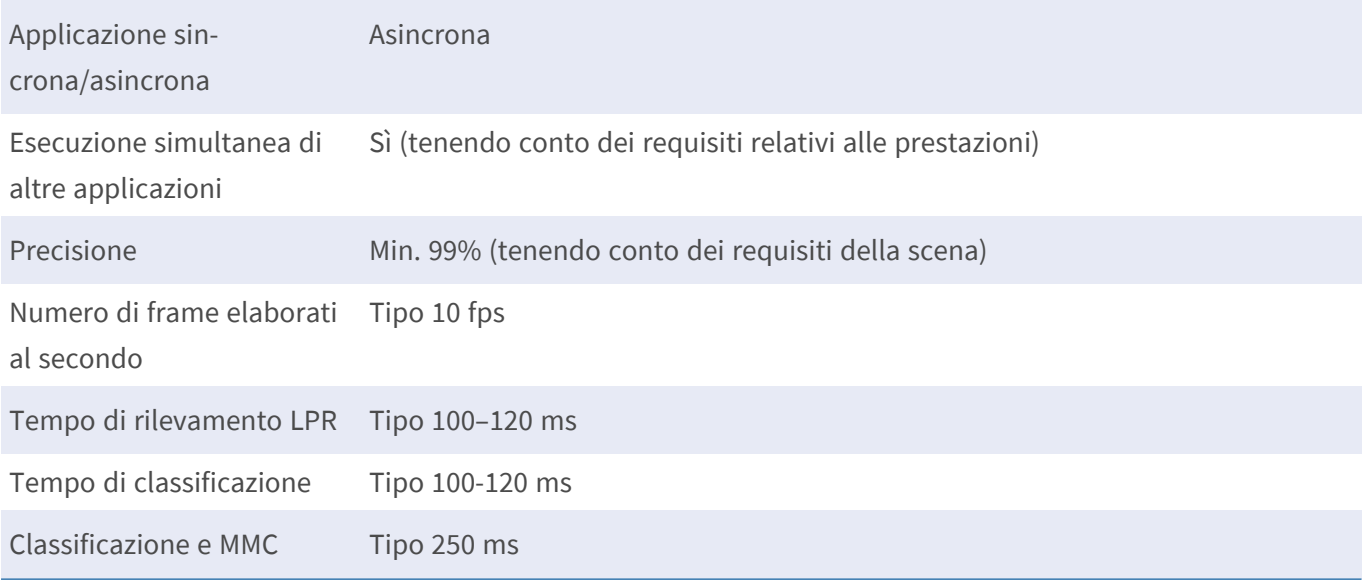

# <span id="page-13-0"></span>**Licenze per applicazioni certificate**

Per l'applicazione Vaxtor LPR incl. Vehicle Make, Model, Color and Class App sono disponibili le seguenti licenze:

- <sup>n</sup> **Licenza di prova di 30 giorni** preinstallata
- licenza commerciale permanente

Il periodo di utilizzo inizia con l'attivazione dell'interfaccia app (vedere [Attivazione dell'interfaccia](#page-25-0)  [dell'applicazione certificata, p. 26](#page-25-0))

**AVISSO!** Per acquistare o rinnovare una licenza, contattare il proprio partner MOBOTIX.

**AVISSO!** Le applicazioni vengono generalmente preinstallate con il firmware. Capita raramente che debbano essere scaricate dal sito Web e installate. In tal caso, vedere **[www.mobotix.com](https://www.mobotix.com/support/download-center/dokumentation) > Supporto > Centro Download > Marketing & [Documentazione](https://www.mobotix.com/support/download-center/dokumentation)** e scaricare e installare l'applicazione.

# <span id="page-13-1"></span>**Attivazione della licenza delle applicazioni certificate in MxManagementCenter**

Dopo un periodo di prova, le licenze commerciali devono essere attivate per l'uso con una chiave di licenza valida.

### **Attivazione online**

Dopo aver ricevuto gli ID di attivazione, attivarli in MxMC come segue:

- 1. Selezionare dal menu **Window > Camera App Licenses (Finestra > Licenze applicazioni telecamera)**.
- 2. Selezionare la telecamera su cui si desidera attivare le licenze delle applicazioni e fare clic su **Select (Seleziona)**.

| $\bullet$ $\bullet$ $\bullet$                                                 | Camera Licenses           |                          |  |  |
|-------------------------------------------------------------------------------|---------------------------|--------------------------|--|--|
|                                                                               | <b>MxManagementCenter</b> | $\overline{\phantom{a}}$ |  |  |
| <b>Cameras</b>                                                                |                           |                          |  |  |
| $@$ 10.3                                                                      |                           | $\times$                 |  |  |
| Name                                                                          | Url                       | <b>Serial Number</b>     |  |  |
| mx10-10-38-40                                                                 | 10.10.38.40               | 10.10.38.40              |  |  |
| mx10-22-10-30                                                                 | 10.22.10.30               | 10.22.10.30              |  |  |
| M73 10-32-0-62                                                                | 10.32.0.62                | 10.32.0.62               |  |  |
|                                                                               |                           | <b>Select</b>            |  |  |
|                                                                               |                           |                          |  |  |
| Mobotix · Kaiserstrasse D-67722 Langmeil · info@mobotix.com · www.mobotix.com |                           |                          |  |  |

**Fig. 2: Panoramica delle licenze applicazioni telecamera in MxManagementCenter**

**AVISSO!** Se necessario, correggere l'ora impostata sulla telecamera.

1. È possibile visualizzare una panoramica delle licenze installate sulla telecamera. Fare clic su **Activate License (Attiva licenza)**.

|                                                                                    | <b>MxManagementCenter</b>                                                     |           | ?                       |  |
|------------------------------------------------------------------------------------|-------------------------------------------------------------------------------|-----------|-------------------------|--|
| < Camera License Status: mx10-251-1-235                                            |                                                                               |           |                         |  |
| Name                                                                               | Expiration                                                                    | Quantity  |                         |  |
| MxWheelDetector                                                                    | Permanent                                                                     | Unlimited |                         |  |
| iot_plugin_a                                                                       | Permanent                                                                     | Unlimited |                         |  |
| iot_plugin_b                                                                       | Permanent                                                                     | Unlimited |                         |  |
| iot_plugin_c                                                                       | Permanent                                                                     | Unlimited |                         |  |
| iot_plugin_d                                                                       | Permanent                                                                     | Unlimited |                         |  |
| iot_plugin_e                                                                       | Permanent                                                                     | Unlimited |                         |  |
| iot_plugin_f                                                                       | Permanent                                                                     | Unlimited |                         |  |
| iot_plugin_g                                                                       | Permanent                                                                     | Unlimited |                         |  |
| iot_plugin_h                                                                       | Permanent                                                                     | Unlimited |                         |  |
| iot_plugin_i                                                                       | Permanent                                                                     | Unlimited |                         |  |
| Camera time is incorrect. Please reset your camera time before activating Licenses |                                                                               |           |                         |  |
|                                                                                    | Mobotix · Kaiserstrasse D-67722 Langmell · info@mobotix.com · www.mobotix.com |           | <b>Activate License</b> |  |

**Fig. 3: Panoramica delle licenze installate sulla telecamera**

**AVISSO!** Se necessario, correggere l'ora impostata sulla telecamera.

- 2. Inserire un ID di attivazione valido e specificare il numero di licenze da installare sul computer in uso.
- 3. Se si desidera attivare la licenza di un altro prodotto, fare clic su . Nella nuova riga, inserire l'ID di attivazione appropriato e il numero di licenze desiderate.
- 4. Per rimuovere una riga, fare clic su
- 5. Una volta inseriti tutti gli ID di attivazione, fare clic su **Activate License Online Attiva licenza online)**. Durante l'attivazione, **MxMC** si collega al server delle licenze. Ciò richiede una connessione a Internet.

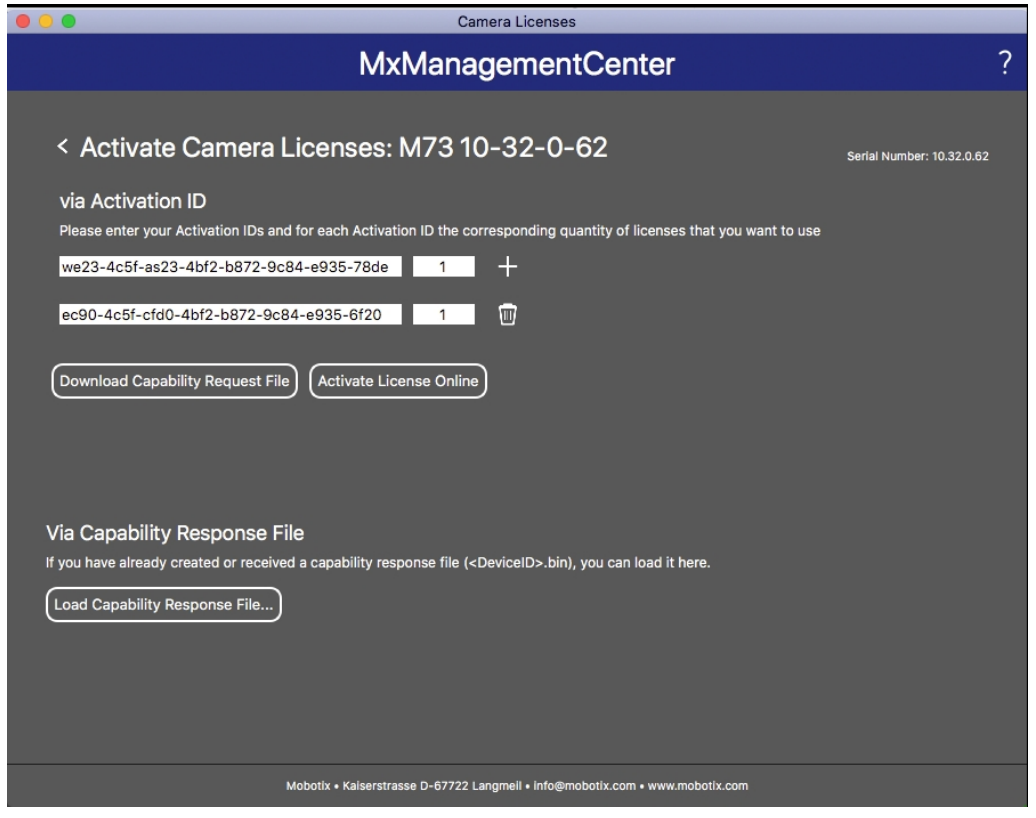

#### **Fig. 4: Aggiunta di licenze**

#### **Attivazione riuscita**

Una volta completata l'attivazione, è necessario effettuare un nuovo accesso per applicare le modifiche. In alternativa, è possibile tornare alla gestione delle licenze.

#### **Attivazione non riuscita (connessione a Internet mancante)**

<span id="page-15-0"></span>Qualora non sia possibile raggiungere il server delle licenze, ad esempio a causa della mancanza di una connessione a Internet, è possibile attivare le applicazioni anche offline (vedere [Attivazione offline, p. 16\)](#page-15-0).

#### **Attivazione offline**

Per l'attivazione offline, il partner/installatore da cui sono state acquistate le licenze può generare una risposta di capacità (file .bin) sul server delle licenze per attivare le relative licenze.

- 1. Selezionare dal menu **Window > Camera App Licenses (Finestra > Licenze applicazioni telecamera)**.
- 2. Selezionare la telecamera su cui si desidera attivare le licenze delle applicazioni e fare clic su **Select (Seleziona)**.

| $\bullet\bullet\bullet$                                                       | Camera Licenses           |                      |  |  |
|-------------------------------------------------------------------------------|---------------------------|----------------------|--|--|
|                                                                               | <b>MxManagementCenter</b> | $\overline{\cdot}$   |  |  |
| Cameras                                                                       |                           |                      |  |  |
| $\heartsuit$ 10.3                                                             |                           | $\times$             |  |  |
| Name                                                                          | Url                       | <b>Serial Number</b> |  |  |
| mx10-10-38-40                                                                 | 10.10.38.40               | 10.10.38.40          |  |  |
| mx10-22-10-30                                                                 | 10.22.10.30               | 10.22.10.30          |  |  |
| M73 10-32-0-62                                                                | 10.32.0.62                | 10.32.0.62           |  |  |
|                                                                               |                           |                      |  |  |
|                                                                               |                           |                      |  |  |
|                                                                               |                           |                      |  |  |
|                                                                               |                           |                      |  |  |
|                                                                               |                           |                      |  |  |
|                                                                               |                           |                      |  |  |
|                                                                               |                           |                      |  |  |
|                                                                               |                           |                      |  |  |
|                                                                               |                           | <b>Select</b>        |  |  |
| Mobotix . Kaiserstrasse D-67722 Langmeil . info@mobotix.com . www.mobotix.com |                           |                      |  |  |

**Fig. 5: Panoramica delle licenze applicazioni telecamera in MxManagementCenter**

**AVISSO!** Se necessario, correggere l'ora impostata sulla telecamera.

3. È possibile visualizzare una panoramica delle licenze installate sulla telecamera. Fare clic su **Activate License (Attiva licenza)**.

| . .                                                                                | <b>Camera Licenses</b>    |           |                            |  |  |
|------------------------------------------------------------------------------------|---------------------------|-----------|----------------------------|--|--|
|                                                                                    | <b>MxManagementCenter</b> |           | っ                          |  |  |
| < Camera License Status: mx10-251-1-235                                            |                           |           |                            |  |  |
| Name                                                                               | Expiration                | Quantity  | Serial Number: 10.23.9.171 |  |  |
| MxWheelDetector                                                                    | Permanent                 | Unlimited |                            |  |  |
| iot_plugin_a                                                                       | Permanent                 | Unlimited |                            |  |  |
| iot_plugin_b                                                                       | Permanent                 | Unlimited |                            |  |  |
| iot_plugin_c                                                                       | Permanent                 | Unlimited |                            |  |  |
| iot_plugin_d                                                                       | Permanent                 | Unlimited |                            |  |  |
| iot_plugin_e                                                                       | Permanent                 | Unlimited |                            |  |  |
| iot_plugin_f                                                                       | Permanent                 | Unlimited |                            |  |  |
| iot_plugin_g                                                                       | Permanent                 | Unlimited |                            |  |  |
| iot_plugin_h                                                                       | Permanent                 | Unlimited |                            |  |  |
| iot_plugin_i                                                                       | Permanent                 | Unlimited |                            |  |  |
| Camera time is incorrect. Please reset your camera time before activating Licenses |                           |           |                            |  |  |
|                                                                                    |                           |           | <b>Activate License</b>    |  |  |
| Mobotix · Kaiserstrasse D-67722 Langmeil · info@mobotix.com · www.mobotix.com      |                           |           |                            |  |  |

**Fig. 6: Panoramica delle licenze installate sulla telecamera**

**AVISSO!** Se necessario, correggere l'ora impostata sulla telecamera.

- 4. Inserire un ID di attivazione valido e specificare il numero di licenze da installare sul computer in uso.
- 5. Se si desidera attivare la licenza di un altro prodotto, fare clic su . Nella nuova riga, inserire l'**ID di attivazione** appropriato e il numero di licenze desiderate.
- 6. Se necessario, fare clic su per rimuovere una riga.
- 7. Una volta inseriti tutti gli ID di attivazione, fare clic su **Download Capability Request File (.lic) (Scarica file richiesta capacità (.lic)** e inviare il file scaricato al proprio partner/installatore.

**AVISSO!** Questo file consente al partner/installatore da cui sono state acquistate le licenze di generare un file di risposta di capacità (file .bin) sul server delle licenze.

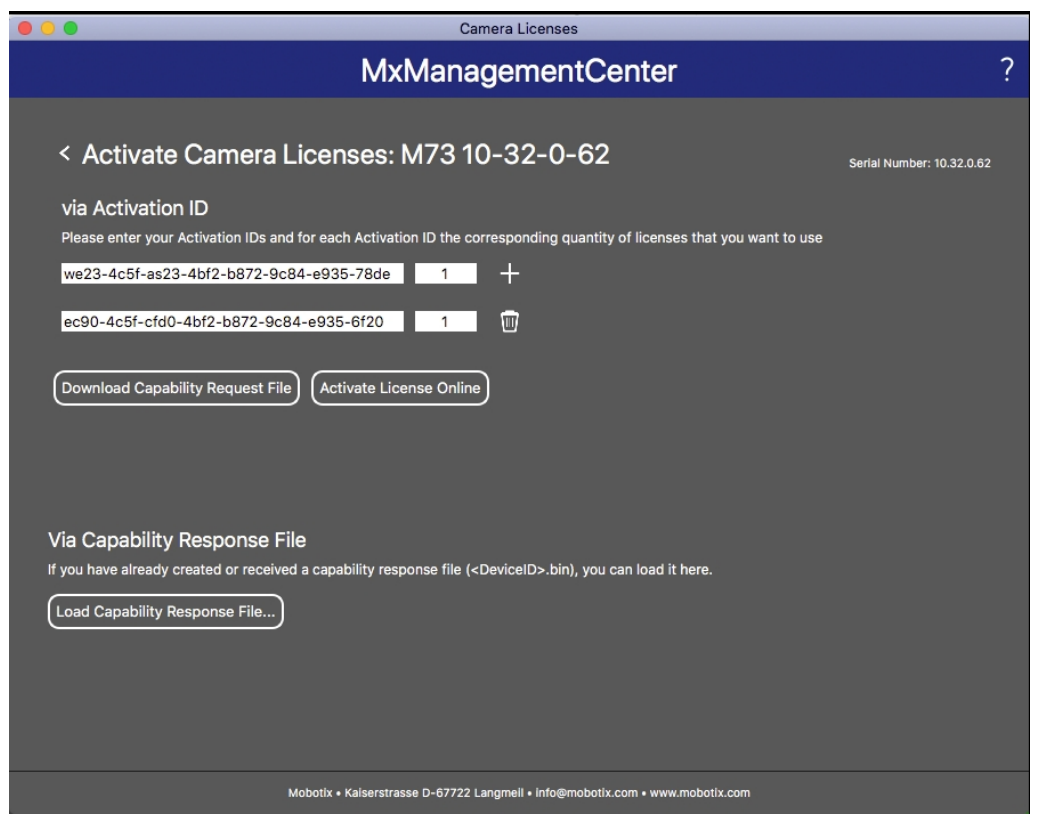

**Fig. 7: Aggiunta di licenze**

8. Fare clic su Load Capability Response File (Carica file risposta capacità) e seguire le istruzioni.

#### **Attivazione riuscita**

Una volta completata l'attivazione, è necessario effettuare un nuovo accesso per applicare le modifiche. In alternativa, è possibile tornare alla gestione delle licenze.

### <span id="page-18-0"></span>**Gestione delle licenze in MxManagementCenter**

In MxManagementCenter è possibile gestire comodamente tutte le licenze che sono state attivate per una telecamera.

- 1. Selezionare dal menu **Window > Camera App Licenses (Finestra > Licenze applicazioni telecamera)**.
- 2. Selezionare la telecamera su cui si desidera attivare le licenze delle applicazioni e fare clic su **Select (Seleziona)**.

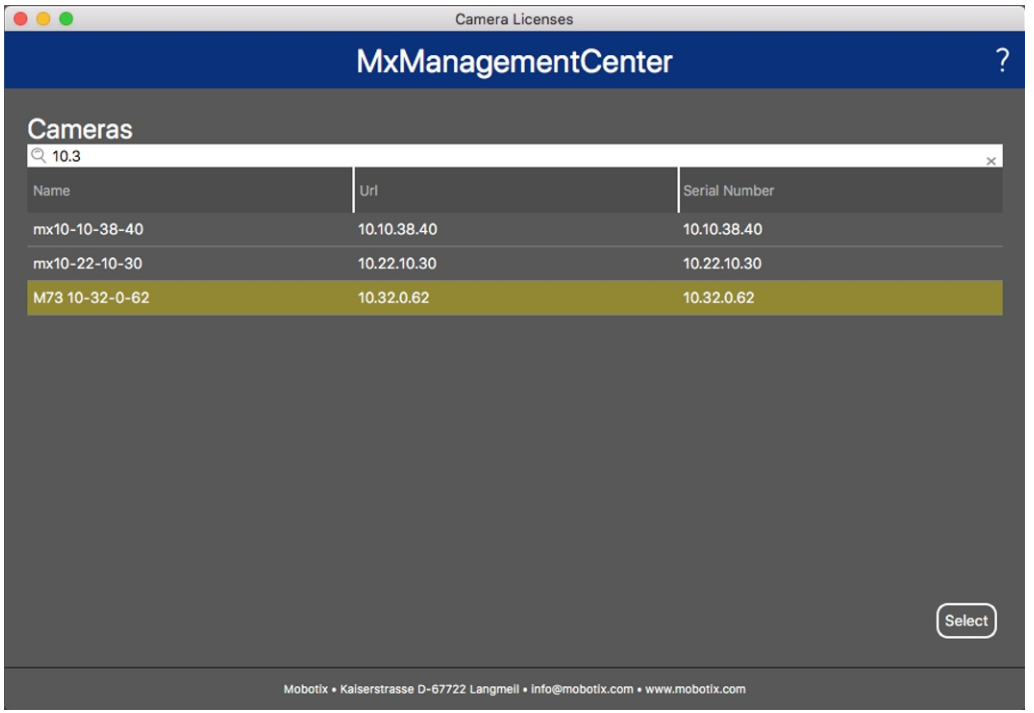

**Fig. 8: Panoramica delle licenze applicazioni telecamera in MxManagementCenter**

È possibile visualizzare una panoramica delle licenze installate sulla telecamera.

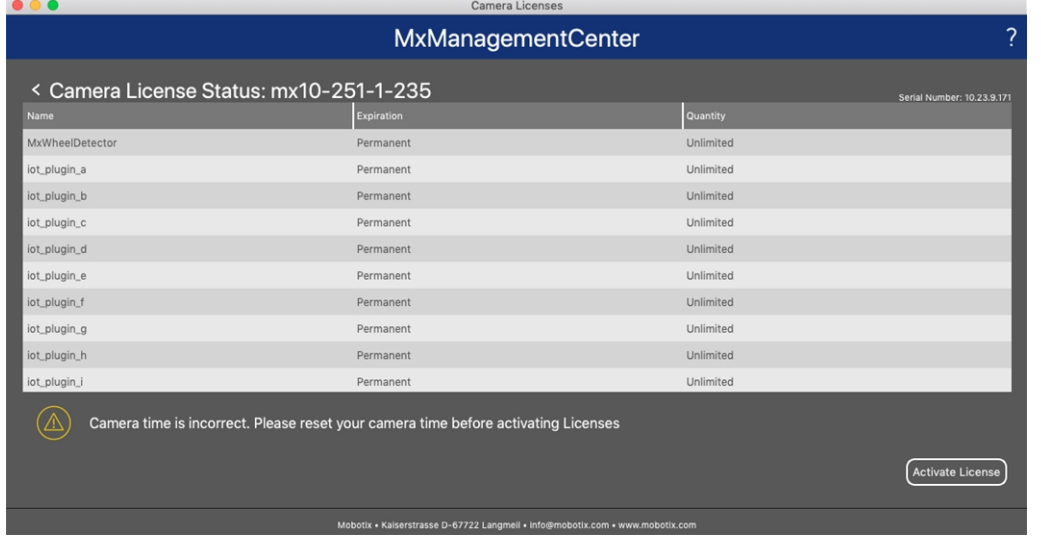

#### **Gestione delle licenze in MxManagementCenter**

#### **Fig. 9: Panoramica delle licenze installate sulla telecamera**

**AVISSO!** Se necessario, correggere l'ora impostata sulla telecamera.

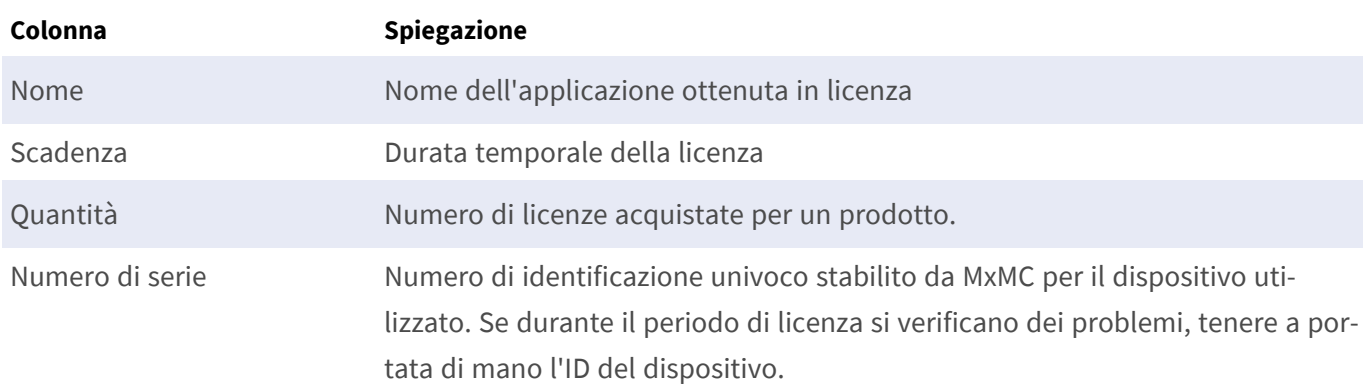

#### **Sincronizzazione delle licenze con il server**

All'avvio del programma, non viene effettuato alcun confronto automatico delle licenze tra il computer e il server delle licenze. Pertanto fare clic su **Update (Aggiorna)** per ricaricare le licenze dal server.

#### **Aggiornamento delle licenze**

Per aggiornare le licenze temporanee, fare clic su **Activate Licenses (Attiva licenze)**. Verrà visualizzata la finestra di dialogo per l'aggiornamento/attivazione delle licenze.

**AVISSO!** Per sincronizzare e aggiornare le licenze, è necessario disporre dei diritti di amministratore.

# <span id="page-20-0"></span>**Requisiti relativi a videocamera, immagine e scena**

La telecamera deve essere configurata in modo che la combinazione della distanza, della lunghezza focale dell'obiettivo e della risoluzione della telecamera fornisca un'immagine che possa essere analizzata con precisione dall'OCR. Rispetto alla scena, devono essere pertanto soddisfatti i prerequisiti riportati di seguito.

### **Qualità della targa da acquisire nell'immagine**

- La targa deve presentare un contrasto elevato e deve essere leggibile in modo chiaro, ossia deve essere il più nitida possibile, senza ammaccature o fori e ben illuminata.
- La targa deve essere rettangolare
- Altezza minima dei caratteri
	- L'obiettivo di un sistema ALPR è quello di acquisire un'immagine con una targa ben leggibile. A tal fine, i caratteri della targa devono avere un'altezza compresa tra 20 e 30 pixel per le targhe di formato più largo (es. le targhe UE da 50 cm) e pari a circa 25-35 pixel per le targhe stile USA che sono fisicamente più piccole e che in molti stati presentano una spaziatura tra i caratteri molto ridotta.
	- Alcune targhe arabe e del Medio Oriente sono ancora più piccole e necessiteranno di un'altezza dei pixel dei caratteri ancora maggiore, ad esempio 30-40 pixel. Ad esempio, ad Abu Dhabi i caratteri piccoli accanto o sopra i caratteri principali hanno un'altezza di soli 3 cm e potrebbero richiedere una risoluzione della telecamera molto più elevata.

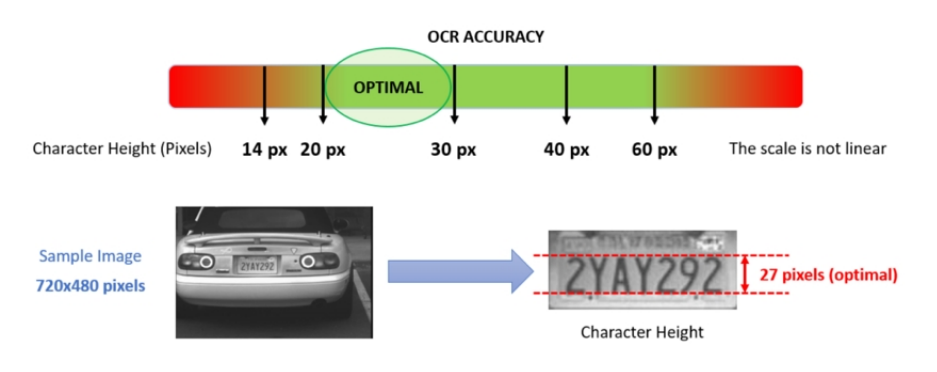

**Fig. 10: Altezza minima dei caratteri**

■ Angolo di rotazione massimo:

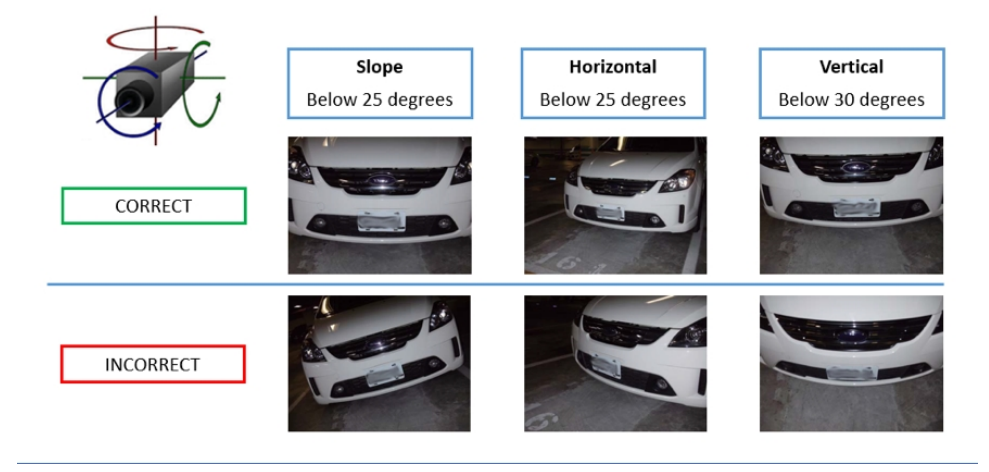

#### **Fig. 11: Angolo di rotazione massimo**

- Verticale: **< 30°**
- <sup>n</sup> Inclinato: **< 25°**
- Orizzontale: **< 25°**

#### **Frame rate**

La selezione del frame rate corretto influisce in modo significativo sulla qualità del riconoscimento. Per le telecamere ALPR, si consiglia di utilizzare i seguenti frame rate:

#### **Esempi di frame rate consigliati**

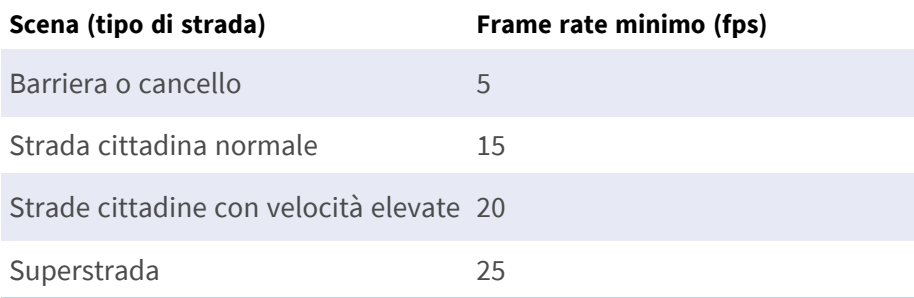

#### **Velocità dell'otturatore (tempo di esposizione)**

La velocità dell'otturatore, nota anche come "tempo di esposizione", è il periodo di tempo in cui l'otturatore della telecamera è aperto per esporre alla luce il sensore della telecamera. La velocità dell'otturatore viene misurata in secondi o frazioni di secondo. Maggiore è il denominatore, più veloce sarà la velocità. Ad esempio, 1/250° significa un duecentocinquantesimo di secondo o quattro millisecondi.

*(1 secondo = 1000 millisecondi)*

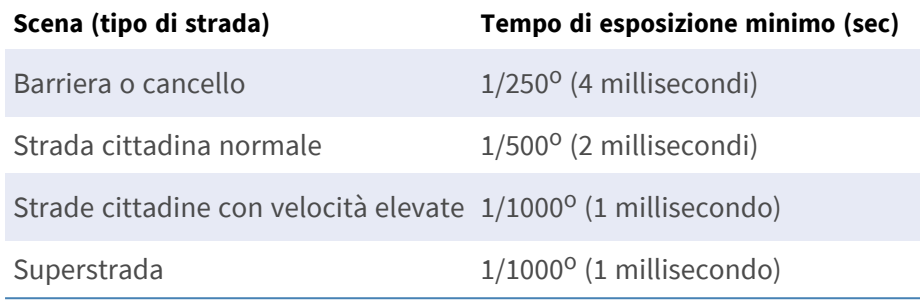

#### **Esempi di tempi di esposizione consigliati**

**AVISSO!** Il tempo di esposizione deve essere regolato in base alle condizioni di luce.

#### **Risoluzione**

La risoluzione della telecamera determina la quantità di dettagli che è possibile acquisire. Minore è il dettaglio dell'oggetto, maggiore sarà la risoluzione richiesta. Vi sono diversi fattori che determinano i dettagli acquisiti:

- La risoluzione (dimensione dei pixel) del sensore della telecamera. È su tale sensore (generalmente CMOS) che alla fine cade la luce e una tipica telecamera IP presenta una risoluzione del sensore di 2 o 4 megapixel.
- La risoluzione dei componenti elettronici della telecamera. La maggior parte delle telecamere TVCC supporta una risoluzione minima di 1920x1080, ma, laddove non necessaria, è possibile impostare una risoluzione inferiore.
- <sup>n</sup> La qualità e la lunghezza focale dell'obiettivo. La qualità dell'ottica può risultare determinante in circostanze difficili. La lunghezza focale (fattore di zoom) determina il campo visivo visibile.
- La qualità delle immagini può essere influenzata da fattori quali il tipo di illuminazione utilizzata.

#### **Esempi di risoluzioni consigliate**

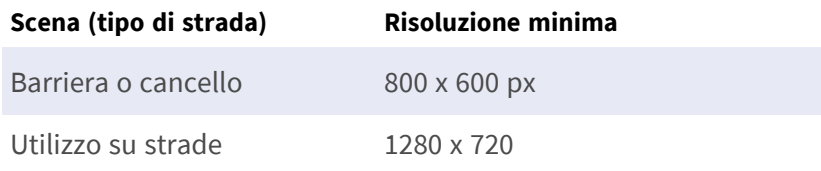

#### **Lunghezza focale**

La lunghezza focale dell'obiettivo determina il grado di zumata dell'immagine. Generalmente è espressa in millimetri (es. 6 mm, 25 mm o 50 mm).

La lunghezza focale definisce l'angolo di vista (quanta parte della scena verrà acquisita) e l'ingrandimento (quanto grandi saranno i singoli elementi). Maggiore è la lunghezza focale, più stretto sarà l'angolo di vista e maggiore sarà l'ingrandimento. Minore è la lunghezza focale, più largo sarà l'angolo di vista e minore sarà l'ingrandimento.

In caso di obiettivi zoom, vengono indicate sia la lunghezza focale minima che quella massima, ad esempio 10-40 mm.

#### **Esempi di lunghezza focale consigliata**

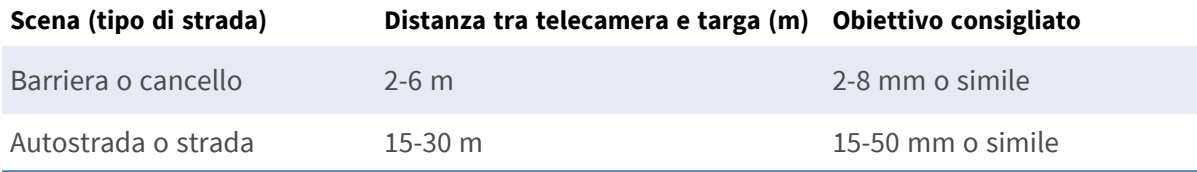

**AVISSO!** L'obiettivo deve essere dotato di **correzione IR** per evitare immagini fuori fuoco. Per ottenere un'immagine nitida e chiara, è necessario utilizzare degli obiettivi con correzione IR sia sulle telecamere giorno/notte che sulle telecamere monocromatiche in tutte le condizioni di illuminazione.

#### **Illuminazione a infrarossi**

Gli illuminatori a infrarossi (o IR) sono progettati per fornire un'illuminazione aggiuntiva che generalmente gli esseri umani non sono in grado di percepire ma che può essere percepita dalla telecamera. In condizioni di scarsa illuminazione, un illuminatore a infrarossi viene utilizzato come proiettore per agevolare il riconoscimento 24 ore su 24. Esso è in grado di penetrare l'oscurità e, in misura minore, anche la nebbia, la pioggia e la neve ed elimina la disomogeneità della luce ambiente.

Gli illuminatori a infrarossi forniscono maggiore luce al campo visivo della telecamera per ottenere la qualità dell'immagine desiderata, illuminando l'area e riflettendo la targa.

Per l'ALPR, è consigliabile che la telecamera sia sempre dotata di un illuminatore a infrarossi, che può essere incorporato nella telecamera o aggiunto come unità esterna, purché sia posizionato molto vicino all'obiettivo della telecamera.

### <span id="page-23-0"></span>**Raccomandazioni per il montaggio e la regolazione.**

- Per il riconoscimento delle targhe su più corsie, in genere si consiglia di montare la telecamera su una traversa.
- Utilizzare un LED IR per il riconoscimento delle targhe di notte o in condizioni di scarsa illuminazione.
- La velocità dell'otturatore deve essere sufficientemente elevata da eliminare di notte la luce dei fari del veicolo (generalmente è di circa 1/1000). Tenere presente che una velocità dell'otturatore troppo alta potrebbe oscurare i bordi delle linee (soprattutto le ombre).
- <sup>n</sup> La profondità di campo è un parametro molto importante. Se si utilizza una telecamera con un obiettivo con attacco CS, utilizzare un obiettivo fisso. Data la maggiore profondità di campo, gli obiettivi fissi sono più adatti per il riconoscimento delle targhe. Si consiglia inoltre vivamente un obiettivo megapixel.
- <sup>n</sup> Nello scegliere il luogo di montaggio, tenere conto delle condizioni di luce variabili (ad esempio, per effetto dell'alba e del tramonto). I raggi solari diretti possono distorcere un'immagine. Se i veicoli sono controsole, valutare l'utilizzo di un obiettivo dotato della modalità diaframma automatico.
- n In caso di montaggio della telecamera su un palo stradale, verificare la reazione del palo al passaggio di veicoli pesanti o di un convoglio di veicoli. Alcuni pali presentano un tremore tangibile che potrebbe rendere il riconoscimento delle targhe pressoché impossibile.
- Si consiglia di disattivare WDR e BLC. Nella maggior parte dei casi, renderanno l'immagine esteticamente migliore, ma a costo di sbavare i dettagli come i bordi delle lettere della targa. Per lo stesso motivo, mantenere la riduzione digitale del rumore il più bassa possibile.
- <sup>n</sup> In alcuni rari casi possono verificarsi dei falsi rilevamenti, ad esempio, a causa del riconoscimento di parti di immagini che strutturalmente o semanticamente assomigliano a una targa (es. recinzioni o annunci pubblicitari). Per ridurre al minimo tale rischio:
- <sup>n</sup> Regolare l'area di interesse di conseguenza. Potrebbe essere utile rimpicciolirla o modificarne la forma, omettendo le parti che potrebbero essere potenzialmente rilevate in maniera errata.
- Regolare le impostazioni minime e massime della targa in base alle istruzioni di cui sopra, senza lasciare i valori predefiniti di 130-300.
- Potrebbero esservi dei casi in cui le prestazioni migliori si ottengono modificando l'angolazione dell'obiettivo o spostando la telecamera. In alcuni casi, è meglio riprendere la targa anteriore.

# <span id="page-25-0"></span>**Attivazione dell'interfaccia dell'applicazione certificata**

**ATTENZIONE!** L'applicazione Vaxtor LPR incl. Vehicle Make, Model, Color and Class App non considera le aree oscure definite per l'immagine live. Pertanto, durante la configurazione dell'applicazione e l'analisi dell'immagine da parte dell'applicazione, non vi è alcuna pixelizzazione nelle aree oscure.

**AVISSO!** L'utente deve avere accesso al menu di configurazione (http(s)://<indirizzo IP videocamera IP>/ control). Verificare pertanto i diritti dell'utente della telecamera.

1. Nell'interfaccia Web della telecamera, aprire: **Menu configurazione/Impostazioni applicazioni certificate** (http(s)://<indirizzo IP videocamera>/control/app\_config).

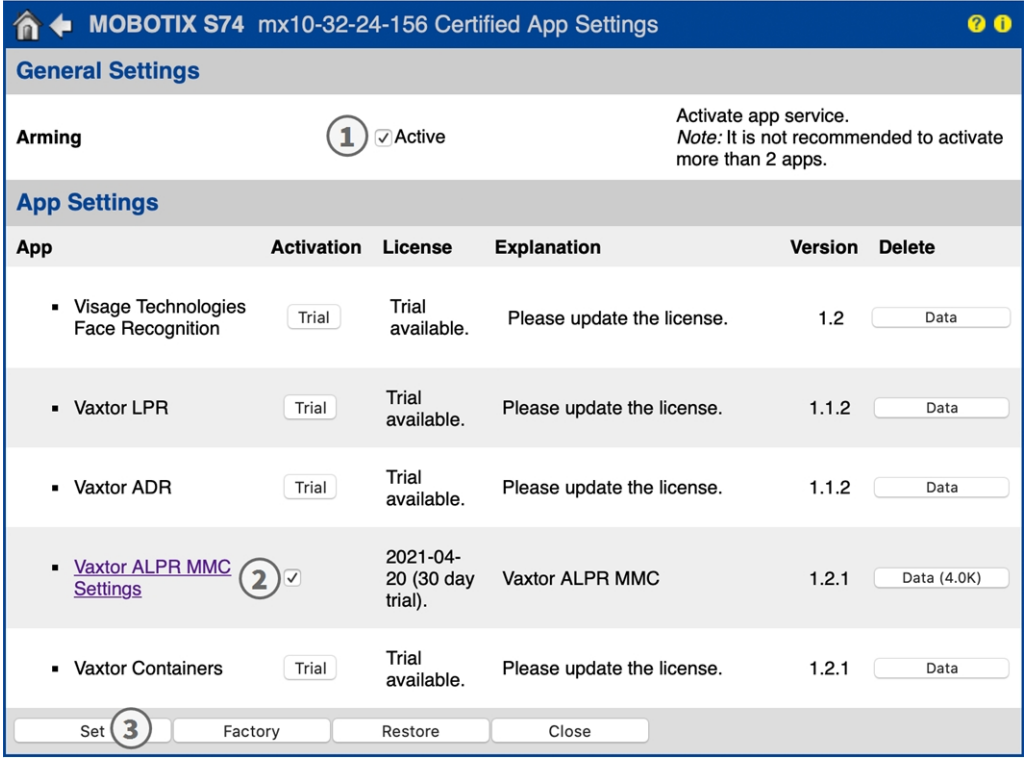

**Fig. 12: Attivazione delle applicazione certificate**

- 2. In **Impostazioni generali**, spuntare l'opzione **Attivazione** ① del servizio dell'app (vedere screenshot).
- 3. In **App Settings (Impostazioni app)**, spuntare l'opzione **Activation (Attivazione)** ② e fare clic su **Set (Imposta)** ③ .
- 4. Fare clic sul nome dell'applicazione da configurare per aprire l'interfaccia utente delle applicazioni.

5. Per la configurazione dell'applicazione, vedere [Configurazione dell'applicazione Vaxtor LPR incl. Vehicle](#page-27-0)  [Make, Model, Color and Class App, p. 28](#page-27-0)

# <span id="page-27-0"></span>**Configurazione dell'applicazione Vaxtor LPR incl. Vehicle Make, Model, Color and Class App**

**AVISSO!** Per ottenere prestazioni e risultati ottimali nell'elaborazione LPR e ADR, assicurarsi che la scena sia impostata in modo da soddisfare i [Requisiti relativi a videocamera, immagine e scena, p. 21.](#page-20-0)

**ATTENZIONE!** L'utente deve avere accesso al menu di configurazione (http(s)://<indirizzo IP videocamera IP>/control). Verificare pertanto i diritti dell'utente della telecamera.

- 1. Nell'interfaccia Web della telecamera, aprire: **Menu configurazione/Impostazioni applicazioni certificate** (http(s)://<indirizzo IP videocamera>/control/app\_config).
- 2. Fare clic sul nome dell'applicazione **Vaxtor LPR incl. Vehicle Make, Model, Color and Class App**.

Verrà visualizzata la finestra di configurazione dell'applicazione con le opzioni riportate di seguito.

### <span id="page-28-0"></span>**Impostazioni di base**

È possibile selezionare più paesi, da quelli con una maggiore a quelli con una minore probabilità di occorrenza. Considerare pertanto le seguenti configurazioni:

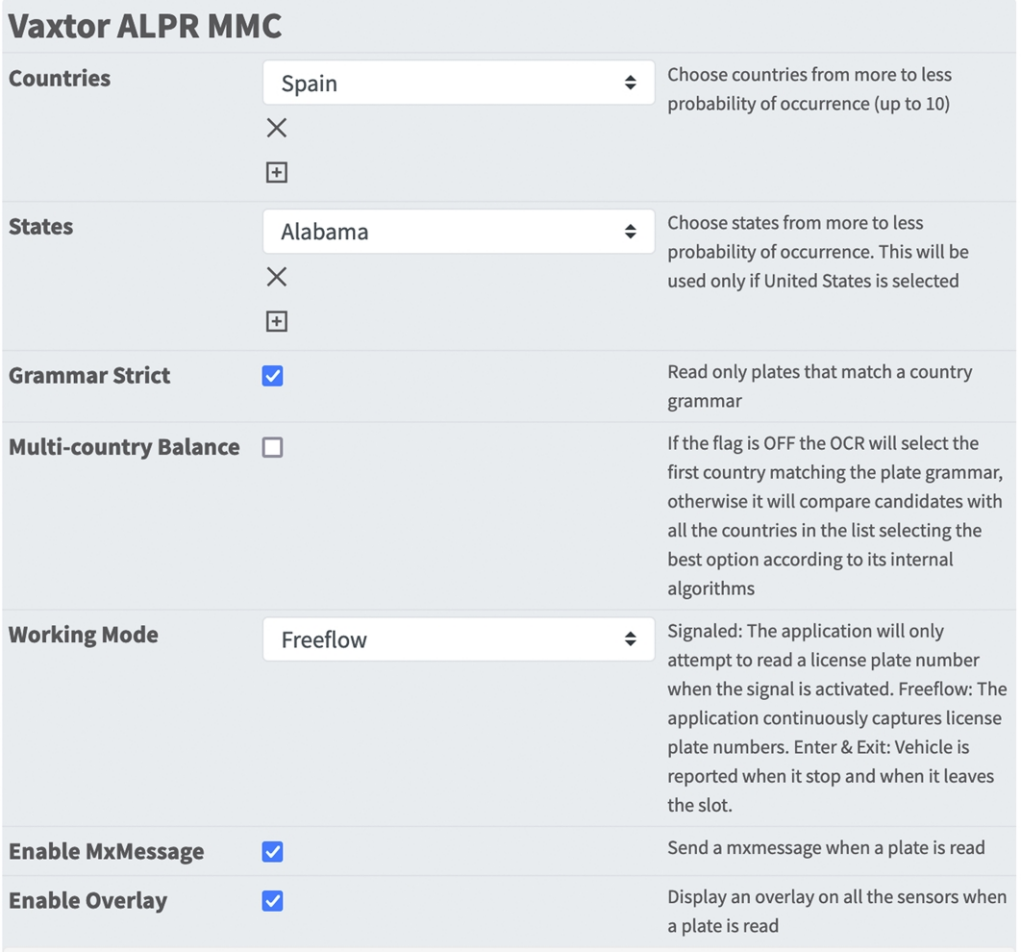

**Countries (Paesi):** Selezionare almeno uno stato e assicurarsi di inserire gli stati da quelli con una maggiore a quelli con una minore probabilità di occorrenza.

Per aggiungere un paese, selezionarlo e fare clic sul pulsante **+**.

Per rimuovere un paese, fare clic sul pulsante **x** accanto al paese.

**Grammar strict (Rispetto rigoroso della grammatica):** spuntare questa opzione per forzare il motore a utilizzare solo la sintassi in uso nei paesi o negli stati selezionati. Le targhe che non rispondono a tali regole non verranno riportate. Questa è l'opzione consigliata per utilizzare l'ALPR per il controllo degli accessi laddove sono richieste delle corrispondenze esatte.

**AVISSO!** Negli Stati Uniti, in uno stato possono circolare targhe identiche di stati diversi, che in questo modo è possibile rilevare. L'impostazione consigliata è OFF (Spento).

**Working mode (Modalità di lavoro):** Sono disponibili le seguenti modalità:

**Free flow (Flusso libero):** l'applicazione acquisisce continuamente i numeri di targa.

**Signaled (Con segnale):** L'applicazione tenterà di leggere un numero di targa solo quando il segnale (trigger) è attivato.

**AVISSO!** In modalità con segnale, un segnale ID sarà inviato assieme al segnale dell'evento.

**Enable MxMessage (Abilita MxMessage):** spuntare questa opzione per abilitare l'elaborazione degli eventi LPR (MMC) nel sistema MxMessageSystem.

**Enable Overlay (Abilita sovrimpressione):** spuntare questa opzione per abilitare la visualizzazione del risultato del riconoscimento della targa nella visualizzazione live.

## <span id="page-29-0"></span>**Scheda "Recognition Areas" (Aree di riconoscimento)**

Un'area di riconoscimento è un'area all'interno del frame video in cui viene effettuata l'analisi OCR. È possibile disegnare un poligono e scegliere se l'area in cui ricercare le targhe è all'interno o all'esterno dello stesso. In caso di situazioni complesse, è possibile impostare più aree.

**AVISSO!** L'utilizzo di aree di riconoscimento consente di ridurre i tempi di elaborazione OCR e anche i falsi positivi. Per superare il test, è necessario che l'intera targa si trovi all'interno o all'esterno dell'area di riconoscimento.

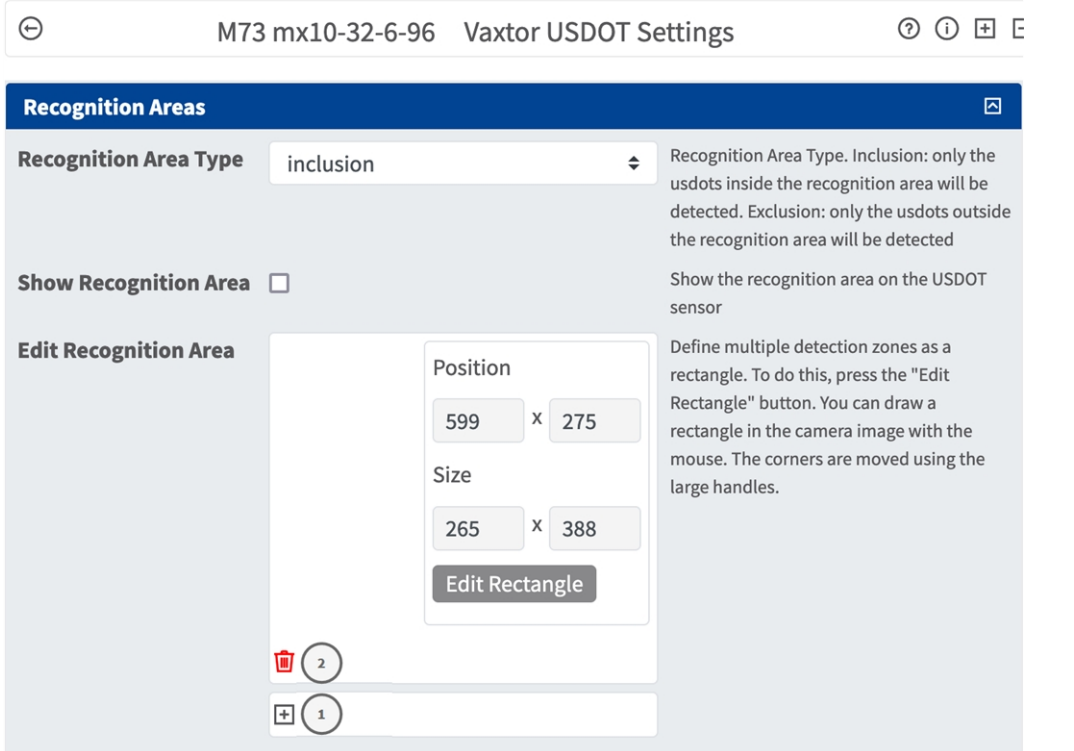

**Recognition Area Type (Tipo di area di riconoscimento):** selezionare questa opzione per attivare l'invio di eventi in base alla seguente configurazione:

**Inclusion (Inclusione):** vengono rilevate solo le targhe presenti all'interno dell'area di riconoscimento.

**Exclusion** (**Esclusione):** vengono rilevate solo le targhe presenti all'esterno dell'area di riconoscimento. **Show Recognition Area (Mostra area di riconoscimento):** spuntare questa opzione per visualizzare l'area di riconoscimento sul sensore LPR.

**Modifica area di riconoscimento:** Fare clic su **Modifica rettangolo**① per disegnare un'area di riconoscimento nella vista live (vedere [Come disegnare un'area rettangolare nella vista live, p. 31](#page-30-0)). Icona **Cestino** ② : se lo si desidera, fare clic sull'icona del cestino per eliminare l'area di riconoscimento. Icona **Più** ③ : fare clic sull'icona Più per definire un'altra area di rilevamento.

### <span id="page-30-0"></span>**Come disegnare un'area rettangolare nella vista live**

Nella vista live, è possibile disegnare un'area rettangolare. A seconda dell'applicazione, queste aree sono, ad esempio, aree di rilevamento, aree escluse, aree di riferimento, selettori di grandezza naturale, ecc.

- 1. Nella vista live, è sufficiente fare clic e trascinare un'area rettangolare.
- 2. Trascinare i punti d'angolo nella posizione desiderata.
- 3. Nell'angolo in alto a destra della vista live, fare clic su **Invia** per adottare le coordinate del poligono.
- 4. Se lo si desidera, fare clic sull'icona del **cestino** per eliminare l'area di riconoscimento.

### <span id="page-31-0"></span>**Scheda "List Management" (Gestione delle liste)**

È possibile definire una lista nera e una lista bianca, includendo in ogni lista massimo 1000 targhe. Se viene riconosciuta una targa inclusa in una delle liste, all'interno del sistema MxMessageSystem della videocamera viene inviato un evento corrispondente.

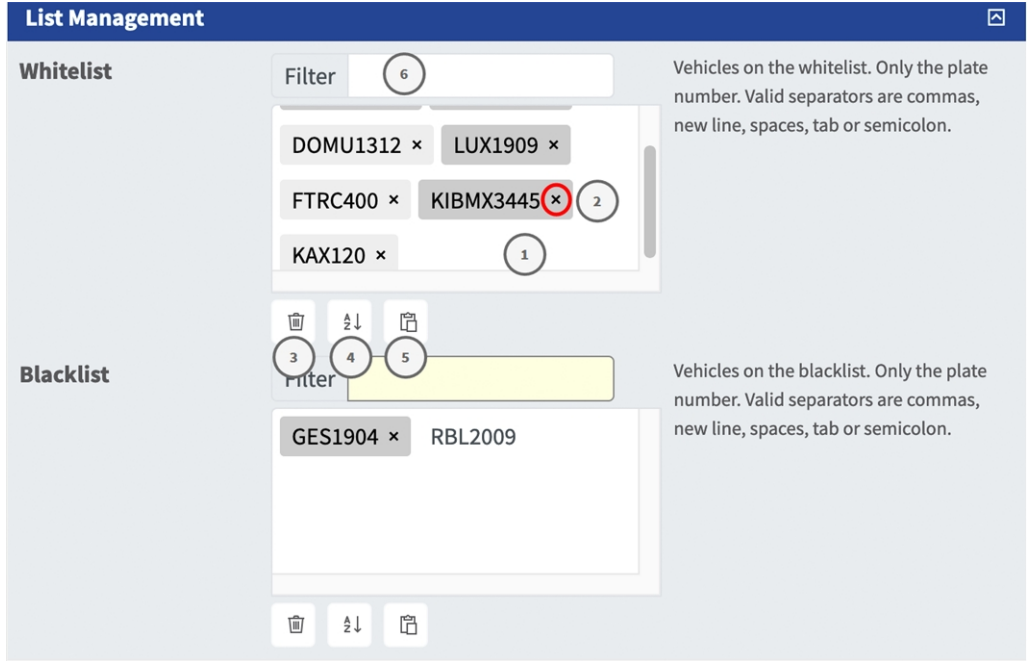

#### **Fig. 13: Lista bianca e lista nera**

#### **Come aggiungere una targa a una lista**

1. Inserire il testo della targa nel campo di testo ① e fare clic su **Invio**.

#### **Come aggiungere più targhe da un file di testo**

- 1. Accertarsi che il file di testo contenga una targa per linea.
- 2. Copiare le targhe pertinenti dal file di testo e incollarle nel campo di testo  $\mathbb{O}$ .

#### **Come eliminare una targa da una lista**

1. Fare clic sulla piccola  $x \oslash a$  alla destra del numero di targa.

#### **Come eliminare tutte le targhe da una lista**

1. Fare clic sull'icona del cestino ③ .

#### **Come ordinare alfabeticamente tutte le targhe di una lista**

1. Fare clic sull'icona del filtro ④ .

#### **Come copiare tutte le targhe da una lista negli appunti**

1. Fare clic sull'icona copia negli appunti ⑤ .

#### **Come filtrare le targhe**

1. Inserire la targa o una parte della targa nel campo di testo del filtro ⑥ . Saranno visualizzate solo le targhe che contengono il testo del filtro.

### <span id="page-32-0"></span>**Scheda "Video"**

La scheda "Video" consente di specificare la qualità video del video da analizzare.

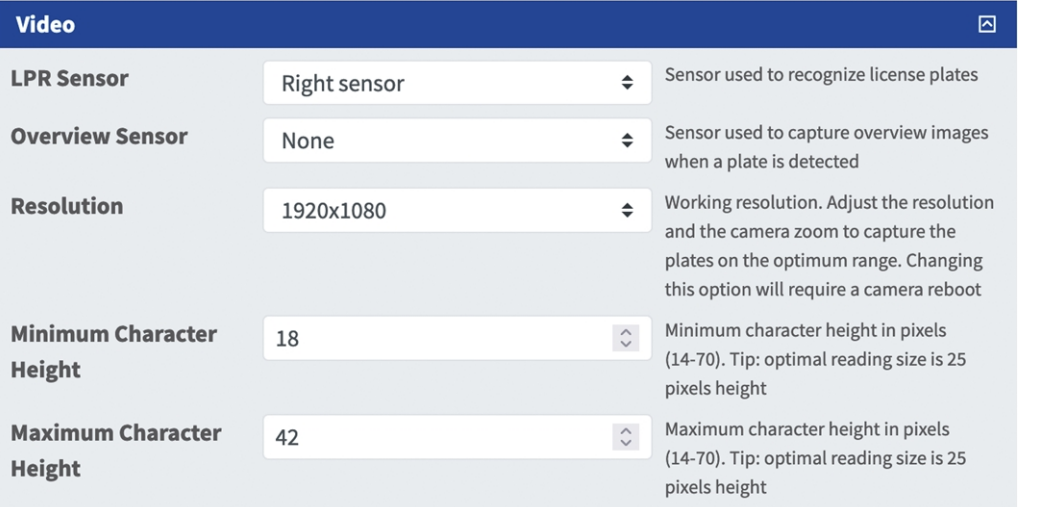

**LPR sensor (Sensore LPR):** selezionare il sensore della telecamera da utilizzare per il riconoscimento delle targhe.

**AVISSO!** La modifica di questa opzione richiede il riavvio della videocamera.

**Overview Sensor (Sensore panoramica):** se lo si desidera, selezionare un sensore da utilizzare per acquisire delle immagini panoramiche al rilevamento di una targa.

**Risoluzione:** impostare la risoluzione operativa (la risoluzione massima attuale è 1080p). Regolare la risoluzione e lo zoom della telecamera per l'acquisizione delle targhe ad un livello ottimale.

**AVISSO!** La modifica di questa opzione richiede il riavvio della videocamera.

**Configurazione dell'applicazione Vaxtor LPR incl. Vehicle Make, Model, Color and Class App Scheda "License Plates" (Targhe)**

**Minimum Character Height** (**Altezza minima caratteri):** l'altezza minima che i caratteri di una targa devono avere prima di essere letti. I caratteri devono avere un'altezza di circa 20-30 pixel.

**AVISSO!** In presenza di targhe di piccole dimensioni, come nel caso della maggior parte delle targhe arabe, o di targhe, come in Costa Rica, con caratteri aggiuntivi di piccole dimensioni, si consiglia un'altezza minima di 30 pixel.

La differenza consigliata tra le altezze minima e massima è di circa 10 pixel.

**Maximum Character Height** (**Altezza massima caratteri):** l'altezza massima è di circa 20-30 pixel.

<span id="page-33-0"></span>**AVISSO!** La differenza consigliata tra le altezze minima e massima è di circa 10 pixel.

### **Scheda "License Plates" (Targhe)**

La scheda "License Plates" (Targhe) consente di perfezionare le impostazioni relative alle targhe da analizzare.

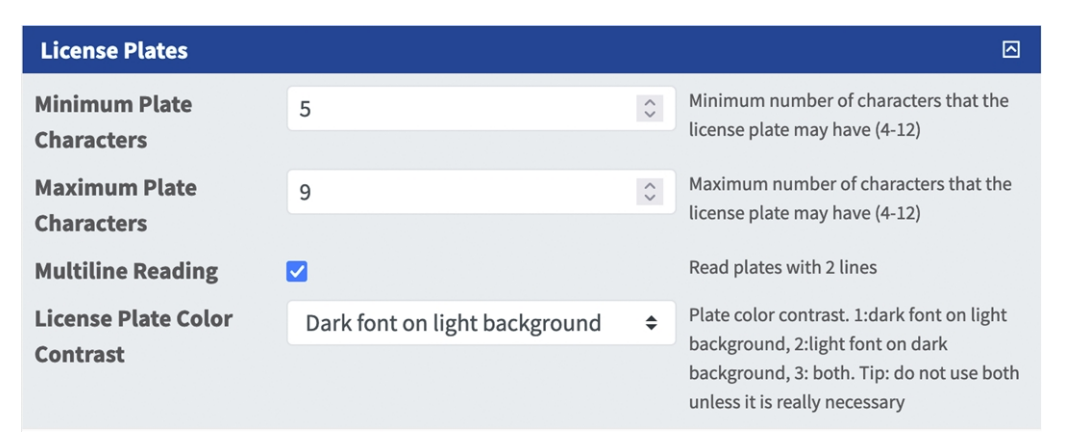

**Minimum Plate Characters (Caratteri targa minimi):** numero minimo di caratteri che la targa può contenere (2-16).

**Maximum Plate Characters (Caratteri targa massimi):** numero massimo di caratteri che la targa può contenere (2-16).

**Multiline Reading** (**Lettura multiriga):** spuntare questa opzione qualora debbano essere lette delle targhe distribuite su 2 righe.

### <span id="page-33-1"></span>**Ambiente**

La scheda "Environment" (Ambiente) consente di impostare i parametri relativi alla situazione ambientale in cui vanno analizzate le targhe.

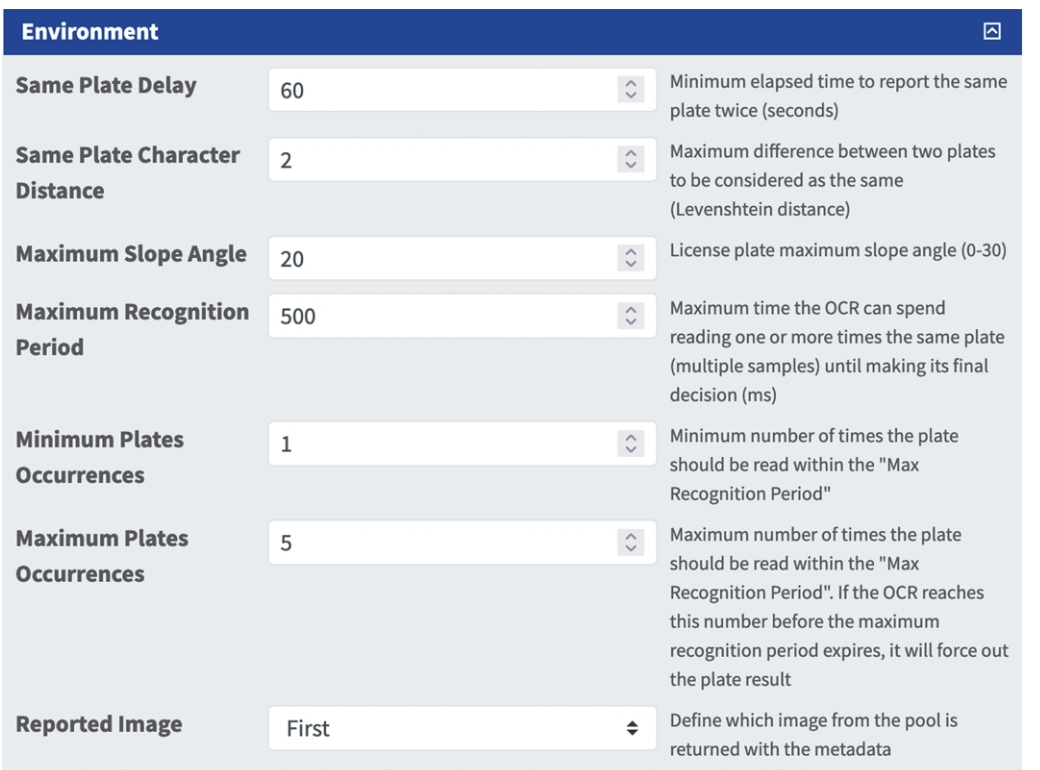

#### **Fig. 14: Ambiente**

**Same Plate Delay (Ritardo targa uguale):** tempo minimo trascorso in secondi prima che venga riportata per la seconda volta la stessa targa. Ciò consente di evitare che venga riportata più volte la stessa targa in condizioni di traffico lento o fermo.

**AVISSO!** Se un veicolo si ferma in corrispondenza di una barriera e ne viene riportata la targa ma il veicolo non si muove per 30 secondi, allora tale ritardo deve essere impostato a 60 secondi o più per evitare una doppia lettura.

**AVISSO!** Quando si utilizza la modalità "Signaled" (Con segnale) (attivato), si consiglia di impostare il ritardo a 0 secondi.

**Same Plate Character Distance (Divergenza caratteri targa uguale):** impostare il numero di caratteri per cui due letture della stessa targa devono differire affinché siano considerate diverse. La telecamera è in grado di leggere una targa più volte mentre questa attraversa il campo visivo. Se un carattere viene letto in modo errato in una delle letture, impostando questo valore su 2, entrambe le letture contribuiranno a definire il numero di targa riportato.

**Maximum Slope Angle (Angolo di pendenza massimo):** impostare fino a che angolo di pendenza di una targa il motore deve tentare di leggerla (0-30°).

**Maximum Recognition Period (Tempo di riconoscimento massimo):** tempo massimo che l'OCR può impiegare per leggere una o più volte la stessa targa (più campioni) prima di prendere la propria decisione finale  $(ms)$ .

**Minimum Plates Occurrences (Numero minimo occorrenze targa):** numero minimo di volte in cui una targa deve essere letta entro il tempo di riconoscimento massimo prima di essere riportata.

**Maximum Plates Occurrences (Numero massimo occorrenze targa):** impostare il numero massimo di volte in cui una targa deve essere letta prima di essere riportata (ciò può avvenire prima del timeout). **Reported Image (Immagine riportata):** definire quale immagine del pool viene riportata insieme ai metadati. In genere una targa viene letta più volte mentre attraversa il campo visivo della telecamera. È possibile utilizzare l'immagine più recente (l'ultima) per il traffico in avvicinamento e la prima immagine per i veicoli che si allontanano dalla videocamera.

### <span id="page-35-0"></span>**Scheda "OCR"**

La scheda "OCR" (Optical Character Recognition, riconoscimento ottico dei caratteri) consente di impostare i parametri per garantire i migliori risultati di riconoscimento possibili.

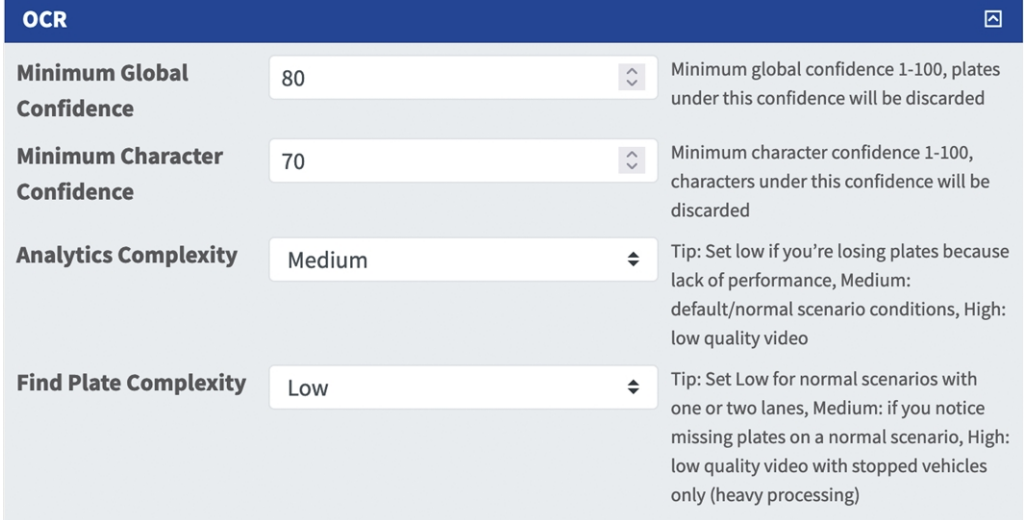

**Minimum Global Confidence (Sicurezza globale minima):** impostare il livello di sicurezza minimo che la lettura completa della targa deve soddisfare per essere accettata. La sicurezza globale corrisponde alla media di tutti i livelli di sicurezza dei singoli caratteri. Il valore consigliato è 70. Impostare un valore più basso in presenza di alcune targhe in pessime condizioni che si desidera leggere.

**AVISSO!** Se si imposta un livello di sicurezza globale minimo troppo basso, il motore OCR tenterà di leggere altri elementi, quali la segnaletica del veicolo, ecc.

**Minimum character Confidence (Sicurezza caratteri minima):** impostare il livello di sicurezza minimo che un singolo carattere deve soddisfare per essere accettato. Il valore consigliato è 50.

**AVISSO!** Nelle aree geografiche con una grammatica aperta quali gli Stati Uniti, impostare questi due valori ad un livello alto come, ad esempio, rispettivamente 90-80. L'impostazione di valori elevati determina una minore probabilità di falsi positivi e una minore probabilità di targhe mancanti.

**Analytics Complexity (Complessità analisi):** si tratta della complessità dell'analisi da applicare durante la fase di lettura delle targhe del motore ALPR. Impostare questa opzione in base alla modalità OCR e al tipo di traffico previsto. Sono disponibili tre opzioni.

**Low (Bassa):** consigliata in caso di traffico a velocità molto elevate in cui l'OCR deve lavorare più velocemente, laddove il rilevamento delle targhe viene ritenuto più importante di un riconoscimento perfetto.

**Medium (Media) (impostazione predefinita):** consigliata quando la modalità OCR è impostata su "Free flow" (Flusso libero).

**High (Alta):** consigliata quando la modalità OCR è impostata su "Signaled" (Con segnale) (attivato).

**ATTENZIONE!** un livello di complessità elevato determina una lettura più precisa, ma rende il motore ALPR più lento.

**Ricerca targhe Extra:** si tratta della complessità dell'analisi da applicare durante la fase di ricerca delle targhe del motore ALPR. Impostarla su uno dei tre valori seguenti:

**Low (Bassa):** applica fino a 3 livelli

**Medium** (**Media):** applica fino a 8 livelli

**High (Alta):** applica fino a 12 livelli

**ATTENZIONE!** un livello di complessità elevato determina una lettura più precisa, ma rende il motore ALPR più lento.

### <span id="page-36-0"></span>**MMC**

Nella scheda MMC è possibile impostare i parametri per definire i risultati del rilevamento.

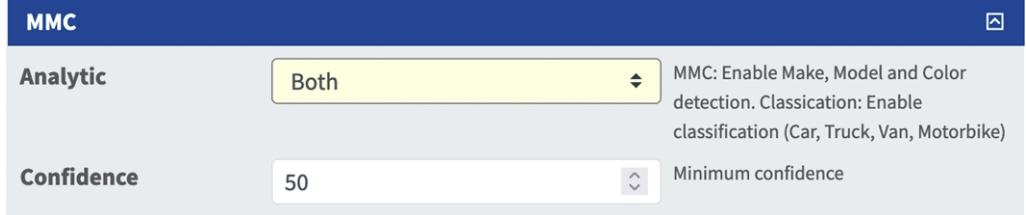

#### **Fig. 15: Scheda "OCR"**

**Analisi:** Sono disponibili le opzioni riportate di seguito

**Nessuno/a:** Selezionare per disattivare MMC e classificazione

**MMC:** consente di attivare il rilevamento di marca, modello e colore.

**Classificazione:** consente di attivare la classificazione (auto, camion, furgone, moto)

**Entrambi (impostazione predefinita)** consente di attivare MMC e classificazione

**Sicurezza:** Impostare il livello di sicurezza minimo che l'analisi MMC e Classificazione deve soddisfare per essere accettata. Il valore consigliato è 50 (predefinito). Impostare un valore più basso in presenza di alcuni veicoli in pessime condizioni che si desidera leggere.

### <span id="page-37-0"></span>**Scheda "Reporting"**

Vaxtor LPR incl. Vehicle Make, Model, Color and Class App è in grado di fornire tutte le letture delle targhe in tempo reale utilizzando una varietà di protocolli standard in modo che tali letture possano essere accettate da remoto da una varietà di programmi, tra cui MOBOTIXHelix, che è in grado di accettare e memorizzare le letture delle targhe in tempo reale da centinaia di videocamere.

Selezionando uno dei protocolli elencati, verrà visualizzato un sottomenu con dei campi per l'impostazione di parametri quali indirizzi IP remoti, ecc.

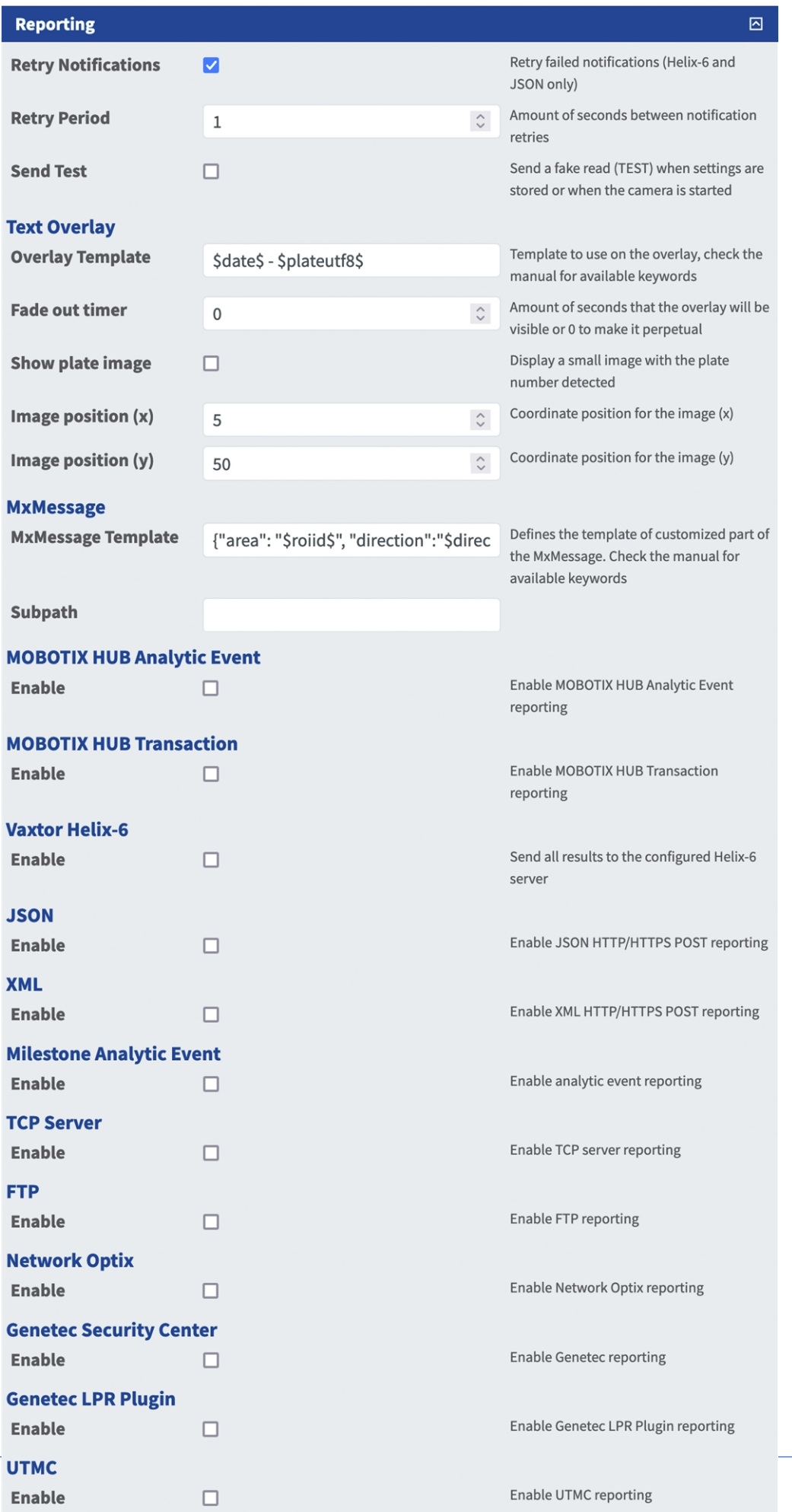

### <span id="page-39-0"></span>**Impostazioni di base**

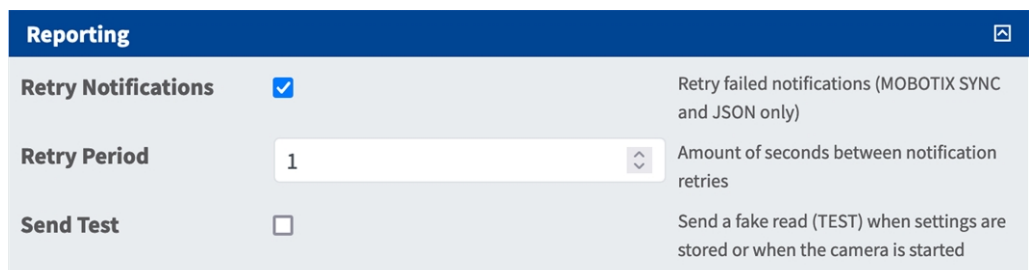

**Retry notifications (Ritenta notifiche):** spuntare questa opzione per ritentare la trasmissione delle notifiche non riuscite (solo MOBOTIX Helix e JSON).

**Retry period (Intervallo tentativi):** lasso di secondi tra i tentativi di notifica.

**Send test (Invia test):** spuntare questa opzione per inviare una lettura falsa (TEST) quando vengono memorizzate le impostazioni o viene avviata la telecamera.

### <span id="page-39-1"></span>**Testo in sovraimpressione**

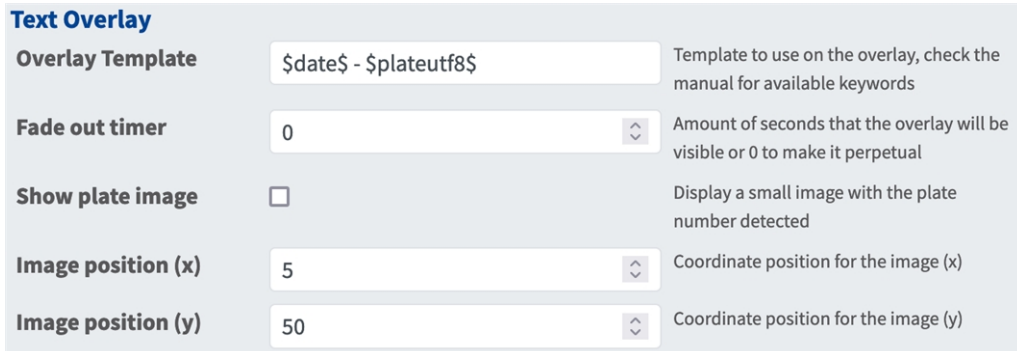

#### **Testo in sovraimpressione**

**Overlay Template (Template sovrimpressione):** definire il modello da utilizzare nella sovrimpressione. Controllare i [Campi Variabili/Modello, p. 51](#page-50-0)[campi Variabili/Modello](../../../../../../../Content/CameraApps/VAXTOR_UIC/configure_app_template_fields.htm) per le parole chiave disponibili. **Fade out timer (Timer di spegnimento):** Impostare il numero di secondi durante i quali la sovrimpressione sarà visibile, o 0 per lasciarla permanente.

**Mostra immagine targa:** Spuntare questa opzione per visualizzare una piccola immagine con il codice container rilevato.

**Image position (x):** posizione delle coordinate x per l'immagine.

**Image position (y):** posizione delle coordinate y per l'immagine.

### <span id="page-40-0"></span>**MxMessage**

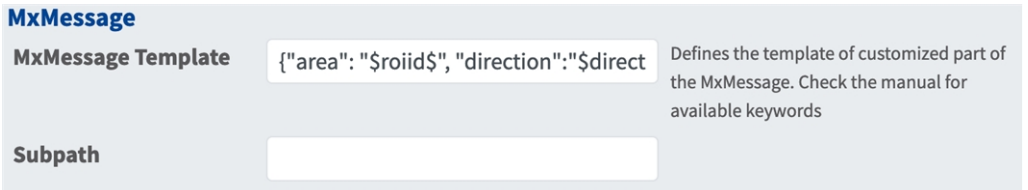

#### **MxMessage**

**MxMessage Template (Template MxMessage):** definire il modello della parte personalizzata dell'MxMessage. [Controllare i Campi Variabili/Modello, p. 51](#page-50-0)[campi Variabili/Modello](../../../../../../../Content/CameraApps/VAXTOR_UIC/configure_app_template_fields.htm) [per le parole chiave](../../../../../../../Content/CameraApps/VAXTOR_LPR/configure_app_variables.htm)  [disponibili.](../../../../../../../Content/CameraApps/VAXTOR_LPR/configure_app_variables.htm)

**Subpath (Sottopercorso):** definire un sottopercorso per l'MxMessage. Controllare i [Campi Varia](#page-50-0)[bili/Modello, p. 51](#page-50-0)[campi Variabili/Modello](../../../../../../../Content/CameraApps/VAXTOR_UIC/configure_app_template_fields.htm) per le parole chiave disponibili.

### <span id="page-40-1"></span>**MOBOTIX HUB Informazioni sugli eventi**

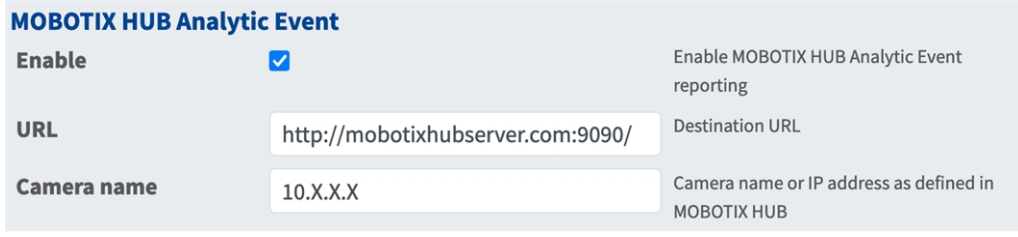

**MOBOTIX HUB Informazioni sugli eventi**: Con la funzione Informazioni sugli eventi, è possibile inviare avvisi in formato MAD (Milestone Alert Data) al server eventi MOBOTIX HUB tramite TCP/IP.

**Enable (Abilita):** selezionare questa opzione per abilitare e configurare il report Informazioni sugli eventi MOBOTIX HUB.

**URL:** immettere l'URL del server MOBOTIX HUB corrispondente (ad es., htt-

p://mobotixhubserver.com:9090/)

**Nome videocamera:** immettere il nome o l'indirizzo IP della videocamera come definito nel server MOBOTIX HUB.

### <span id="page-41-0"></span>**MOBOTIX HUB Transazione**

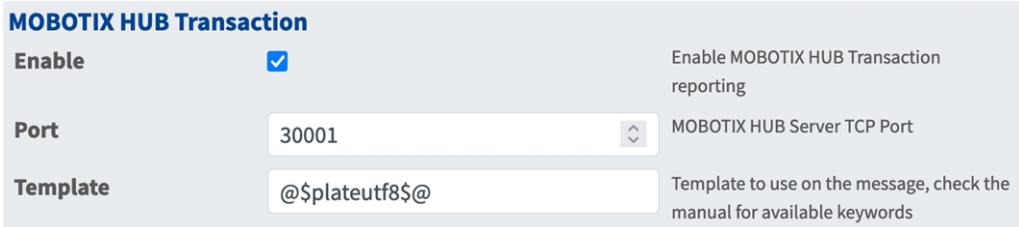

**MOBOTIX HUB Transazione**: Con la funzione Informazioni sugli eventi, è possibile inviare i dati delle transazioni a un server eventi MOBOTIX HUB tramite la porta TCP/IP.

**Abilita:**selezionare questa opzione per abilitare e configurare la MOBOTIX HUB generazione di rapporti sulle transazioni.

**Porta:** porta TCP del server MOBOTIX HUB.

**Modello:** modello utilizzato durante la creazione di rapporti. Controllare i [Campi Variabili/Modello, p.](#page-50-0)  [51](#page-50-0)[campi Variabili/Modello](../../../../../../../Content/CameraApps/VAXTOR_UIC/configure_app_template_fields.htm) per le parole chiave disponibili.

### <span id="page-41-1"></span>**MOBOTIX Helix**

**AVISSO!** Le opzioni descritte in questa sezione si applicano anche ai server Vaxtor Helix.

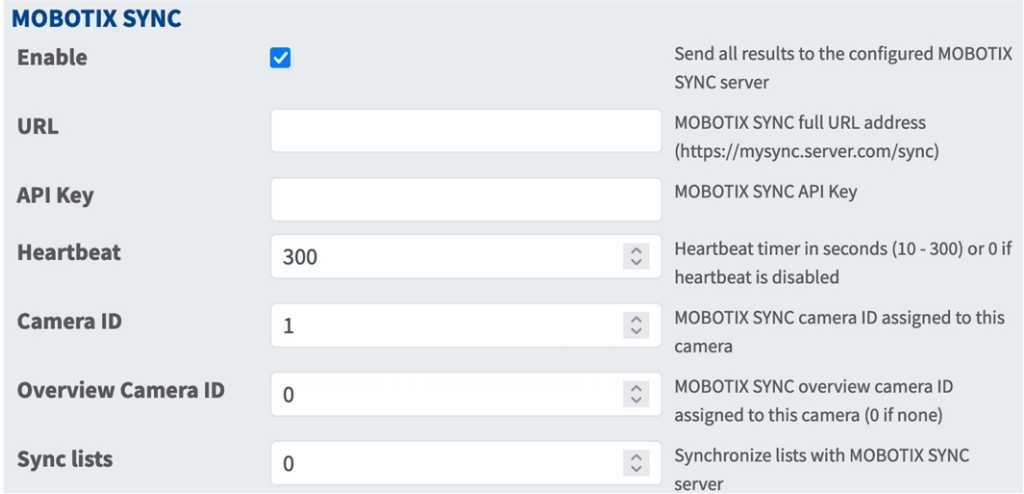

**MOBOTIX Helix**: MOBOTIX Il protocollo Helix è una versione crittografata del protocollo Vaxtor. **Abilita:**selezionare questa opzione per abilitare e configurare la generazione di rapporti su un server MOBOTIX Helix.

**URL:** immettere l'URL completo del server MOBOTIX Helix configurato utilizzando questa sintassi: https://<ip\_or\_server\_name>/sync. Quando si generano rapporti su un server Vaxtor Helix, immettere https://<ip\_or\_server\_name>/helix6.

**Chiave API:** immettere la chiave API MOBOTIX Helix (o Helix) generata dall'applicazione server.

**Heartbeat:** invia un heartbeat ogni x secondi al server specificato (immettere 0 per disattivare la funzione).

**ID videocamera:** Immettere l'ID della videocamera MOBOTIX Helix (o Helix) assegnato a questa particolare videocamera.

**ID videocamera panoramica:** immettere l'ID della videocamera panoramica MOBOTIX Helix (o Helix) assegnato a questa particolare videocamera (impostare su 0 se non applicabile).

**Sincronizza elenchi:** sincronizza gli elenchi con il server MOBOTIX Helix (o Helix).

### <span id="page-42-0"></span>**JSON**

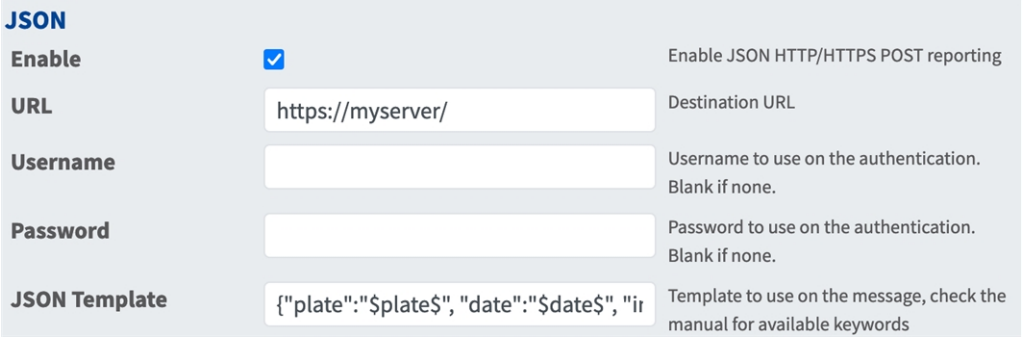

**JSON:** JSON è un formato di dati compatto sotto forma di testo di facile lettura per lo scambio di dati tra applicazioni.

**Abilita:**selezionare questa opzione per abilitare e configurare la generazione di rapporti JSON HTTP/HTTPS POST.

**URL:** immettere l'URL di destinazione (ad esempio, server di terze parti) a cui inviare i metadati generati.

**Username (Nome utente):** nome utente da utilizzare per l'autenticazione (lasciare il campo vuoto se non viene utilizzata alcuna autenticazione).

**Password:** password da utilizzare per l'autenticazione (lasciare il campo vuoto se non viene utilizzata l'autenticazione).

**Modello JSON**: definisce il contenuto/schema della notifica JSON trasmessa.Controllare i [Campi Varia](#page-50-0)[bili/Modello, p. 51](#page-50-0)[campi Variabili/Modello](../../../../../../../Content/CameraApps/VAXTOR_UIC/configure_app_template_fields.htm) per le parole chiave disponibili.

### <span id="page-43-0"></span>**XML**

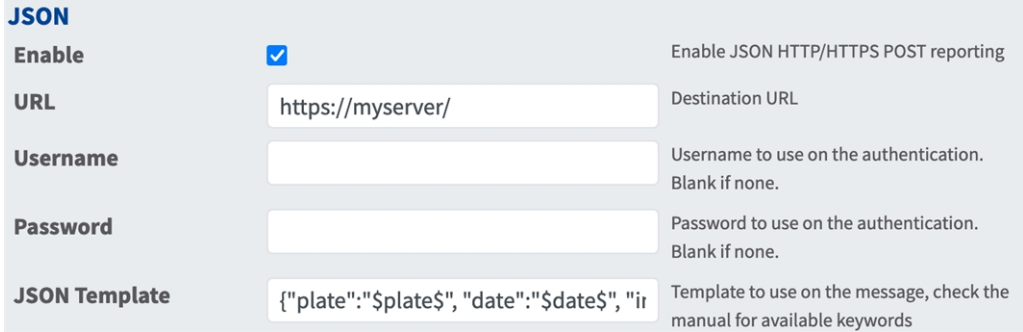

**XML** : XML è un formato di dati compatto sotto forma di testo di facile lettura per lo scambio di dati tra applicazioni.

**Enable (Abilita):** selezionare questa opzione per abilitare e configurare la generazione di rapporti XML HTTP/HTTPS POST.

**URL:** immettere l'URL di destinazione (ad esempio, server di terze parti) a cui inviare i metadati generati.

**Username (Nome utente):** nome utente da utilizzare per l'autenticazione (lasciare il campo vuoto se non viene utilizzata alcuna autenticazione).

**Password:** password da utilizzare per l'autenticazione (lasciare il campo vuoto se non viene utilizzata l'autenticazione).

**Modello XML:** definisce il contenuto/schema della notifica XML trasmessa.Controllare i [Campi Varia](#page-50-0)[bili/Modello, p. 51](#page-50-0)[campi Variabili/Modello](../../../../../../../Content/CameraApps/VAXTOR_UIC/configure_app_template_fields.htm) per le parole chiave disponibili.

### <span id="page-43-1"></span>**Milestone informazioni sugli eventi**

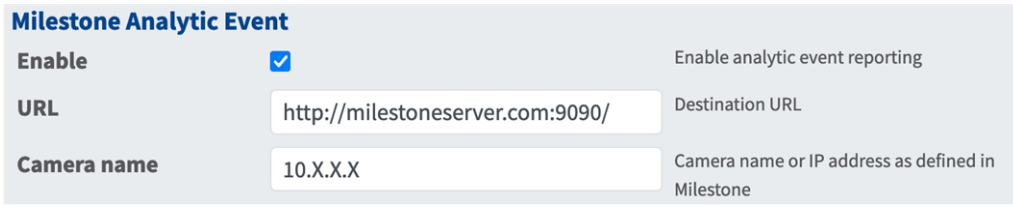

**Milestone informazioni sugli eventi**: con la funzione Informazioni sugli eventi, è possibile inviare avvisi in formato MAD (Milestone Alert Data) al server degli eventi Milestone tramite TCP/IP.

**Enable (Abilita):** selezionare questa opzione per abilitare e configurare il report Informazioni sugli eventi MOBOTIX HUB.

**URL:** immettere l'URL del server Milestone corrispondente (ad es., http://milestoneserver.com:9090/) **Nome videocamera:** immettere il nome o l'indirizzo IP della videocamera come definito in Milestone.

### <span id="page-44-0"></span>**Client TCP**

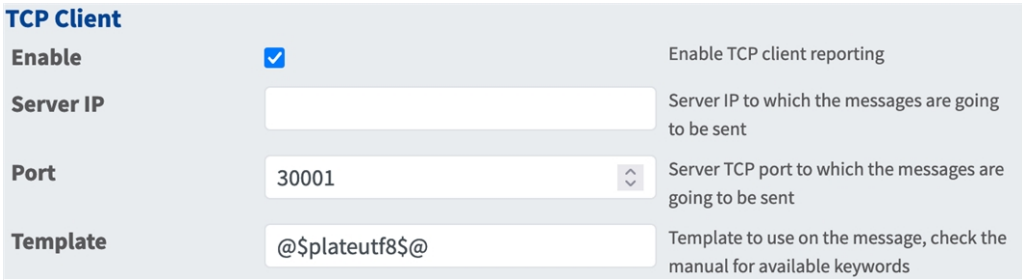

#### **Client TCP**:

**Enable (Abilita):** selezionare questa opzione per abilitare e configurare la generazione di rapporti sul client TCP

**IP server:** immettere l'URL del server a cui verranno inviati i messaggi MxMessages.

**Porta:** immettere la porta TCP del server.

**Modello:** definisce il contenuto/schema del messaggio TCP trasmesso.Controllare i [Campi Varia](#page-50-0)[bili/Modello, p. 51](#page-50-0)[campi Variabili/Modello](../../../../../../../Content/CameraApps/VAXTOR_UIC/configure_app_template_fields.htm) per le parole chiave disponibili.

### <span id="page-44-1"></span>**Server TCP**

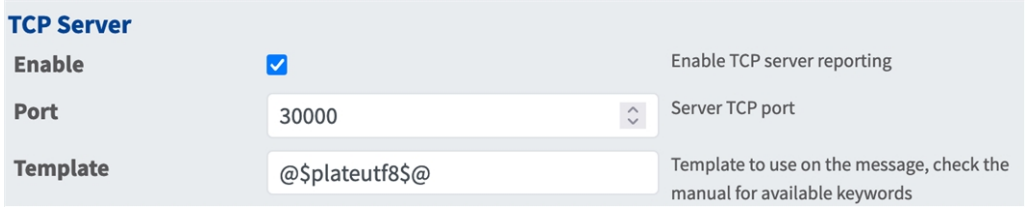

**TCP Server:** È possibile inviare i dati degli eventi come file di testo e immagini a un server ftp.

**Abilita:**selezionare questa opzione per abilitare e configurare la generazione di rapporti sul server TCP.

**IP server:** immettere l'URL del server a cui verranno inviati i messaggi MxMessages.

**Porta:** immettere la porta TCP del server.

**Modello:** definisce il contenuto/schema del messaggio TCP trasmesso.Controllare i [Campi Varia](#page-50-0)[bili/Modello, p. 51](#page-50-0)[campi Variabili/Modello](../../../../../../../Content/CameraApps/VAXTOR_UIC/configure_app_template_fields.htm) per le parole chiave disponibili.

### <span id="page-45-0"></span>**FTP**

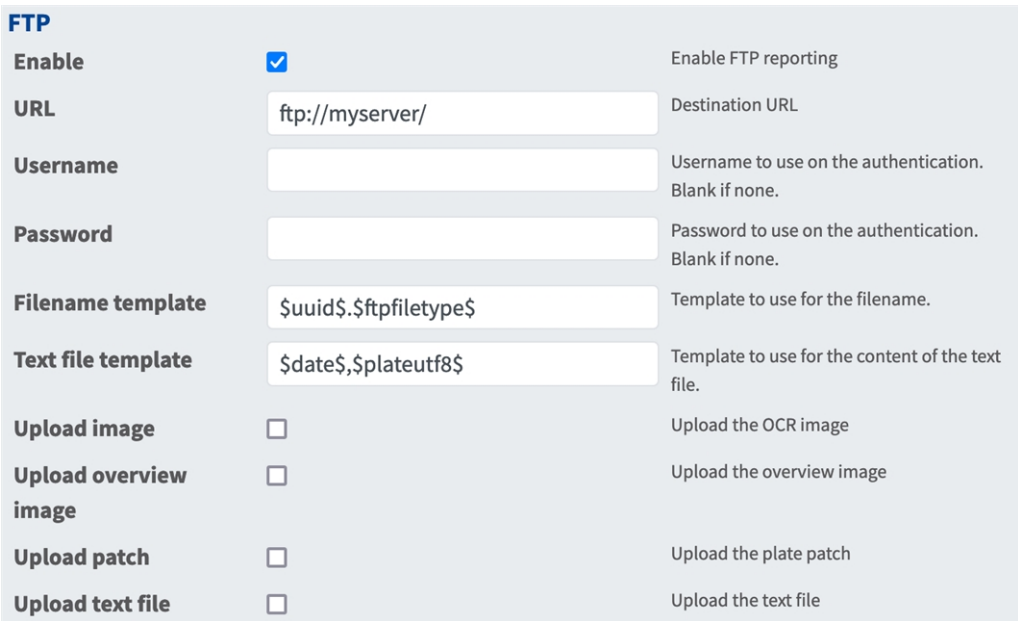

**FTP**: è possibile inviare i dati degli eventi come file di testo e immagini a un server ftp.

**Enable (Abilita):** selezionare questa opzione per abilitare e configurare la generazione di rapporti sul server FTP.

**URL:** URL di destinazione per il server FTP.

**Username (Nome utente):** nome utente, se richiesto; in caso contrario, lasciare il campo vuoto.

**Password:** password, se richiesta; in caso contrario, lasciare il campo vuoto.

**Modello nome file:** modello da utilizzare per il nome file.

**Modello file di testo:** modello da utilizzare per il contenuto del file di testo.

**Caricamento immagine:** consente di caricare un'immagine.

**Carica immagine panoramica:** consente di caricare un'immagine panoramica.

**Carica patch:** consente di caricare un'immagine della patch targa (ritaglio del codice riconosciuto).

**Carica file di testo:** consente di caricare un file di testo.

### <span id="page-46-0"></span>**Network Optix**

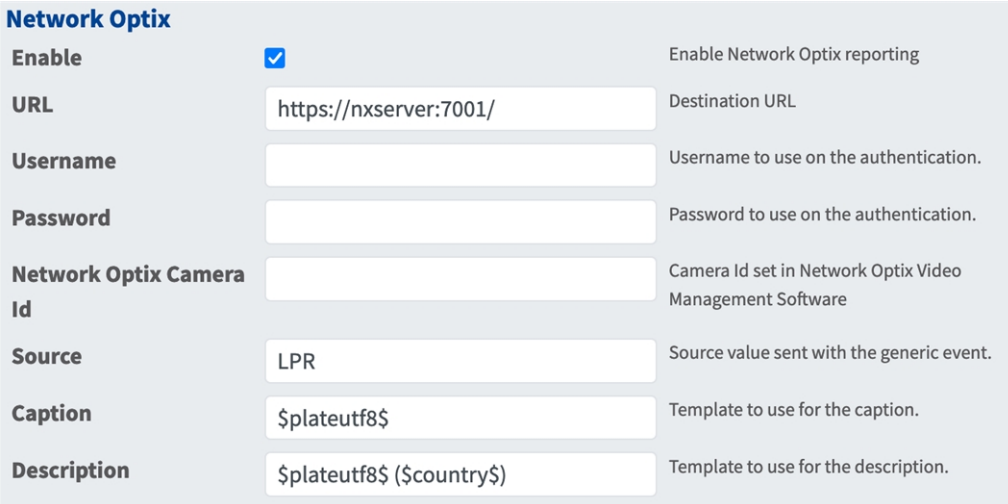

**Network Optix**: è possibile inviare i dati degli eventi a un server Network Optix VMS.

**Enable (Abilita):** selezionare questa opzione per abilitare e configurare la generazione di rapporti sul server Network Optix.

**URL:** URL di destinazione per il server Network Optix.

**Username (Nome utente):** nome utente per l'autenticazione.

**Password:** Password per l'autenticazione.

**ID videocamera Network Optix:** ID videocamera impostato nel software di gestione video Network Optix.

**Origine:** valore di origine inviato con l'evento generico.

**Didascalia:** modello da utilizzare per la didascalia Controllare i [Campi Variabili/Modello, p. 51](#page-50-0)[campi Varia](../../../../../../../Content/CameraApps/VAXTOR_UIC/configure_app_template_fields.htm)[bili/Modello](../../../../../../../Content/CameraApps/VAXTOR_UIC/configure_app_template_fields.htm) per le parole chiave disponibili.

**Descrizione:** modello da utilizzare per la descrizione.Controllare i [Campi Variabili/Modello, p. 51](#page-50-0)[campi](../../../../../../../Content/CameraApps/VAXTOR_UIC/configure_app_template_fields.htm)  [Variabili/Modello](../../../../../../../Content/CameraApps/VAXTOR_UIC/configure_app_template_fields.htm) per le parole chiave disponibili.

### <span id="page-47-0"></span>**Genetec Security Center**

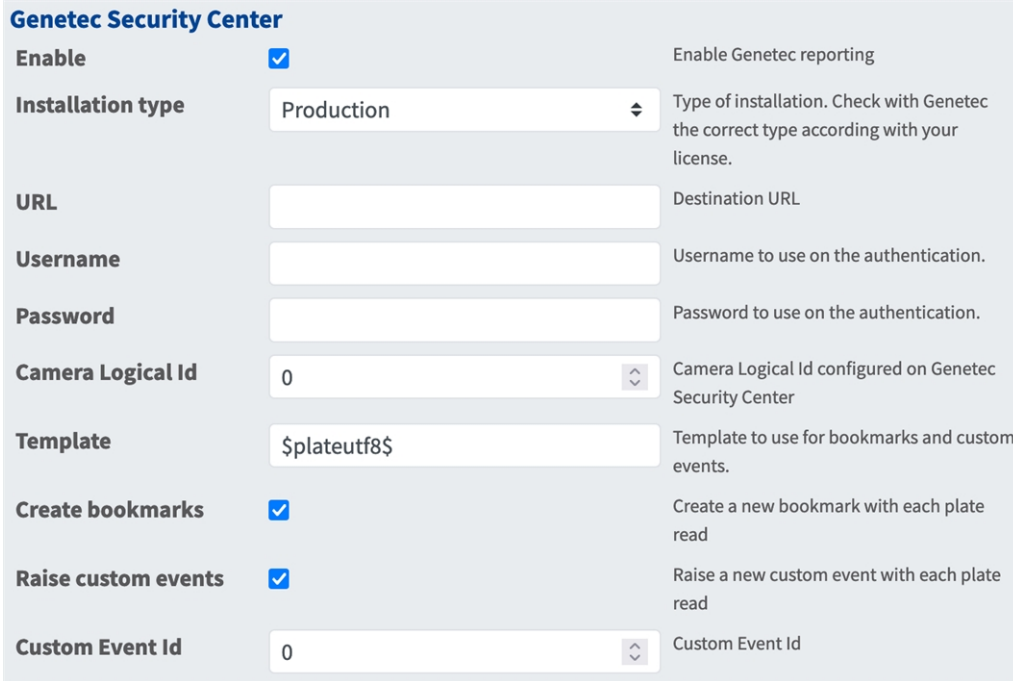

**Genetec Security Center**: È possibile inviare i dati degli eventi a un server Genetec Security Center.

**Enable (Abilita):** selezionare questa opzione per abilitare e configurare la generazione di rapporti sul server Genetec Security Center.

**Tipo di installazione:** selezionare il tipo di installazione che corrisponde alla propria licenza.

**URL:** URL di destinazione per il server Genetec Security Center.

**Username (Nome utente):** nome utente per l'autenticazione.

**Password:** Password per l'autenticazione.

**ID logico videocamera:** ID videocamera impostato in Genetec Security Center.

**Modello:** modello da utilizzare per segnalibri ed eventi personalizzati.Controllare i [Campi Varia-](#page-50-0)

[bili/Modello, p. 51](#page-50-0)[campi Variabili/Modello](../../../../../../../Content/CameraApps/VAXTOR_UIC/configure_app_template_fields.htm) per le parole chiave disponibili.

**Crea segnalibri:** crea un nuovo segnalibro con ogni targa letta dall'app.

**Genera eventi personalizzati:** genera un nuovo evento personalizzato con ogni targa letta dall'app.

**ID evento personalizzato:** imposta un ID evento personalizzato.

### <span id="page-48-0"></span>**Plug-in Genetec LPR**

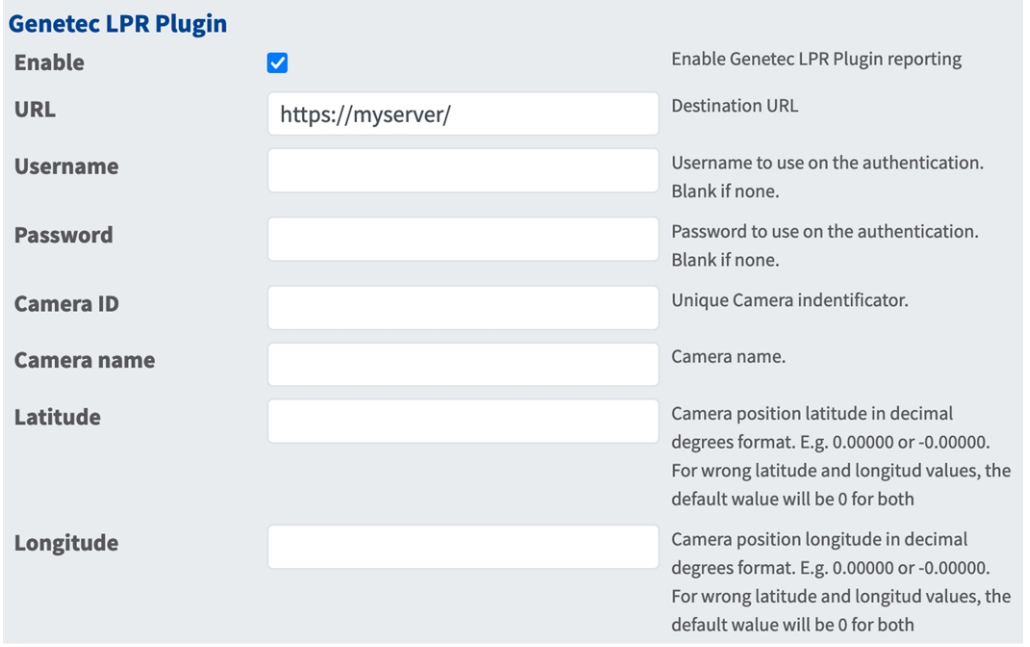

**Genetec LPR Plugin**: è possibile inviare i dati degli eventi a un server Genetec LPR Plugin.

**Enable (Abilita):** selezionare questa opzione per attivare e configurare la generazione di rapporti sul server Genetec LPR Plugin.

**Tipo di installazione:** selezionare il tipo di installazione che corrisponde alla propria licenza.

**URL:** URL di destinazione per il server Genetec Security Center.

**Username (Nome utente):** nome utente per l'autenticazione.

**Password:** Password per l'autenticazione.

**ID videocamera:** aggiungere un identificatore univoco della videocamera.

**Nome videocamera:** aggiungere un nome per questa videocamera per una facile identificazione.

**Latitudine:** latitudine della posizione della videocamera in gradi decimali da 0,00000 a 360,00000.

**Longitudine:** longitudine della posizione della videocamera in gradi decimali da 0,00000 a 360,00000.

**AVISSO!** Se uno dei valori di longitudine/latitudine non è valido, l'app immette automaticamente i valori di 0,00000/0,00000 per la latitudine/longitudine.

### <span id="page-48-1"></span>**UTMC**

È possibile inviare i dati degli eventi LPR a un sistema Urban Traffic Management & Control.

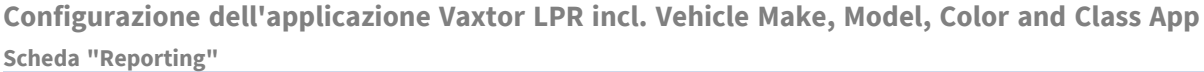

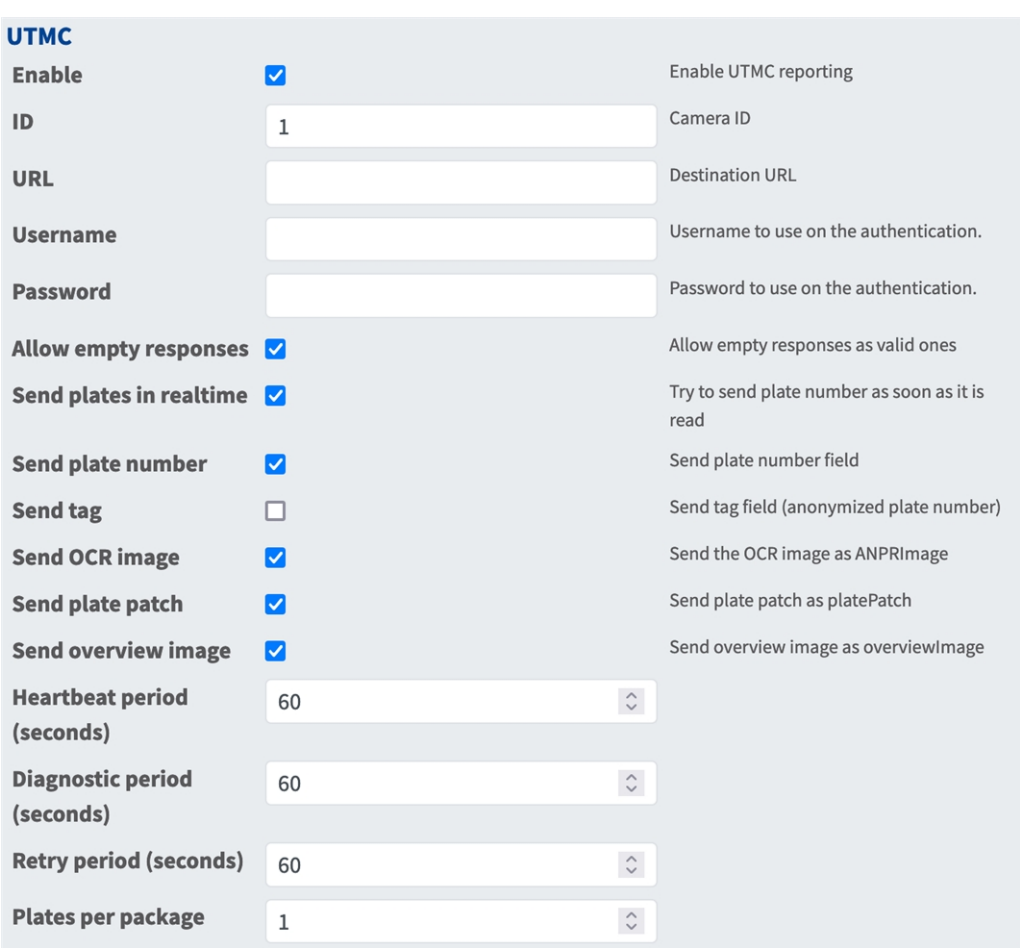

- <sup>n</sup> **Enable (Abilita):** selezionare questa opzione per abilitare e configurare la generazione di rapporti sul sistema UTMC.
- Tipo di installazione: selezionare il tipo di installazione che corrisponde alla propria licenza.
- **URL:** URL di destinazione per il server Genetec Security Center.
- **Username (Nome utente):** nome utente per l'autenticazione.
- **Password: Password per l'autenticazione.**
- **ID logico videocamera:** ID videocamera impostato in Genetec Security Center.
- **Modello:** modello da utilizzare per segnalibri ed eventi personalizzati.Controllare i [Campi Varia](#page-50-0)[bili/Modello, p. 51](#page-50-0)[campi Variabili/Modello](../../../../../../../Content/CameraApps/VAXTOR_UIC/configure_app_template_fields.htm) per le parole chiave disponibili.
- Crea segnalibri: crea un nuovo segnalibro con ogni targa letta dall'app.
- <sup>n</sup> **Genera eventi personalizzati:** genera un nuovo evento personalizzato con ogni targa letta dall'app.
- <sup>n</sup> **ID evento personalizzato:** imposta un ID evento personalizzato.

### <span id="page-50-0"></span>**Campi Variabili/Modello**

#### **Vaxtor LPR incl. Vehicle Make, Model, Color and Class App solo variabili riservate**

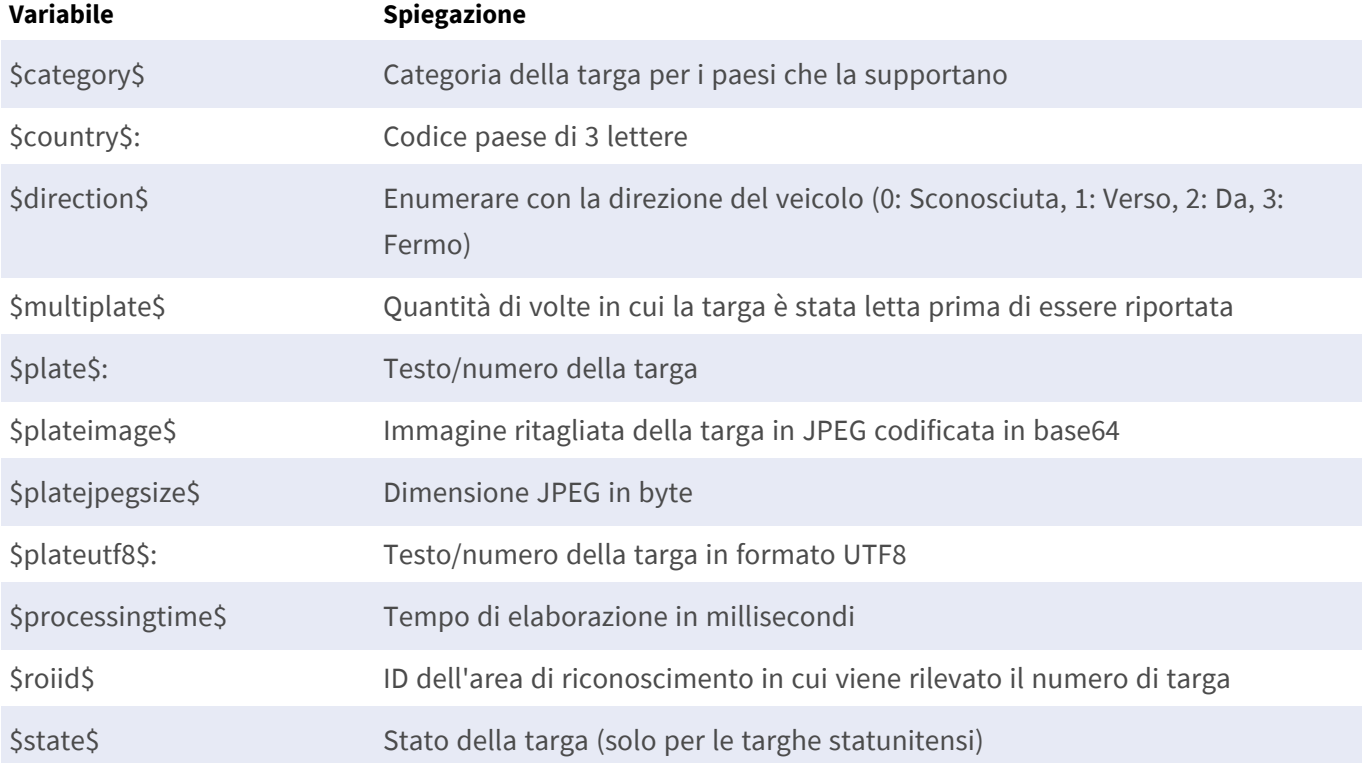

#### **Variabili condivise riservate**

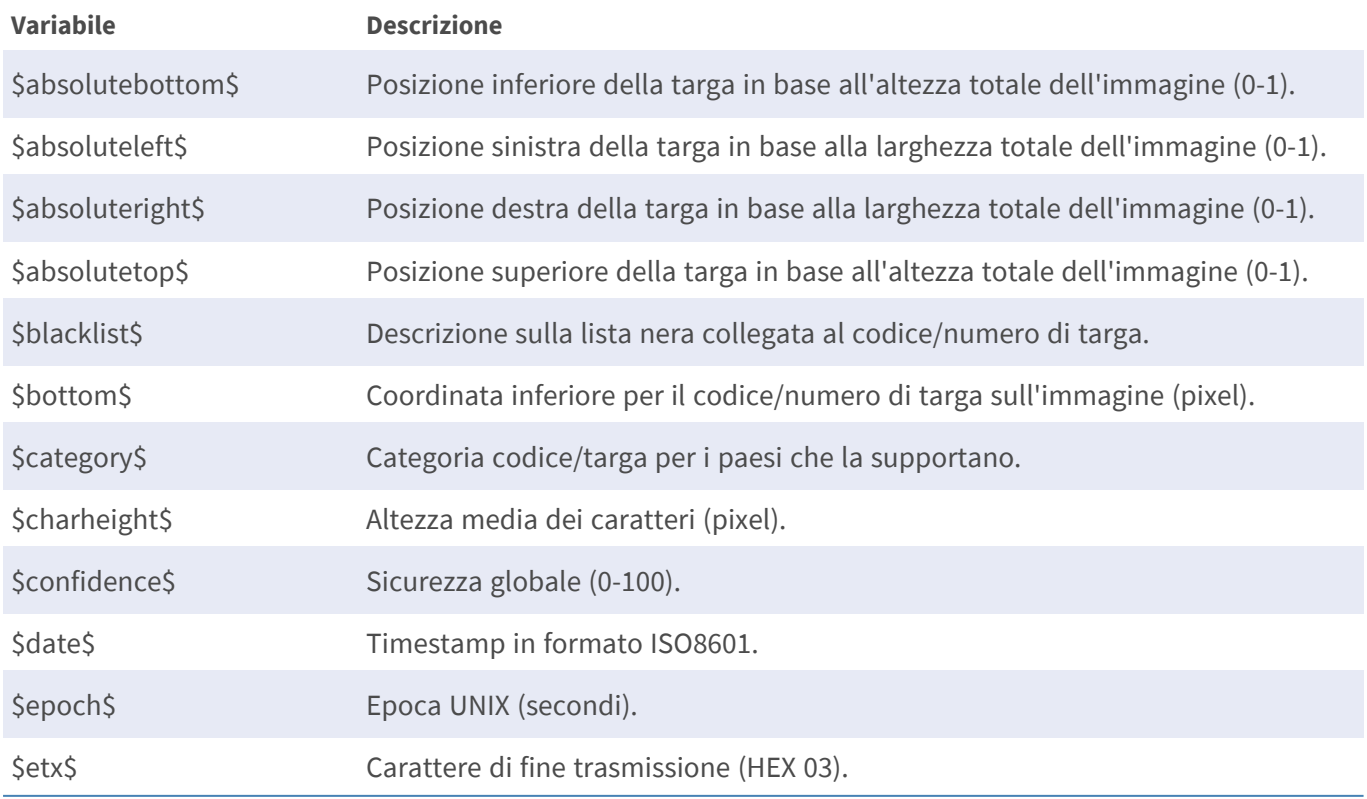

#### **Configurazione dell'applicazione Vaxtor LPR incl. Vehicle Make, Model, Color and Class App Scheda "Reporting"**

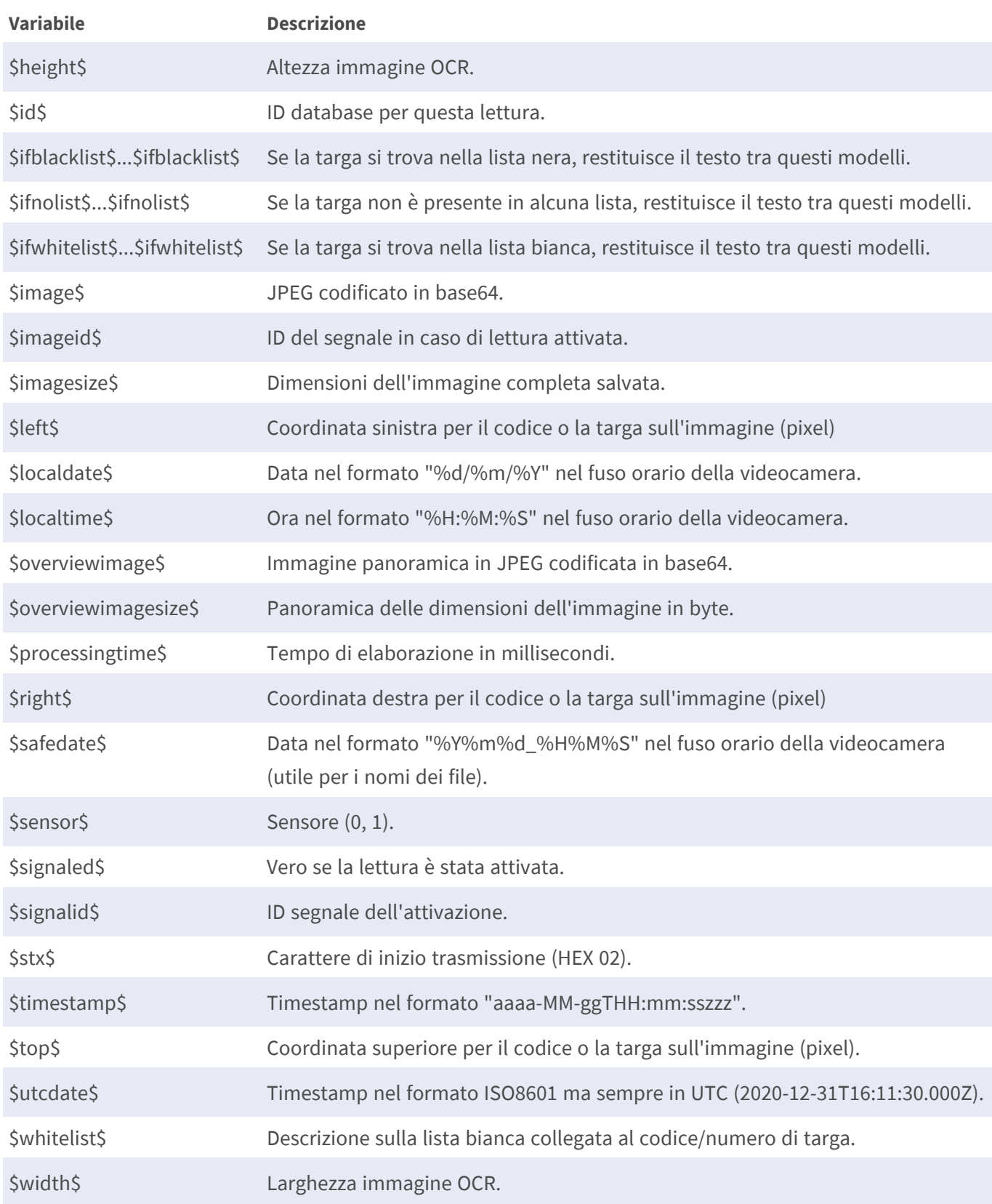

### <span id="page-52-0"></span>**Strumenti di installazione**

In questa sezione sono disponibili degli strumenti utili per la calibrazione e la risoluzione dei problemi.

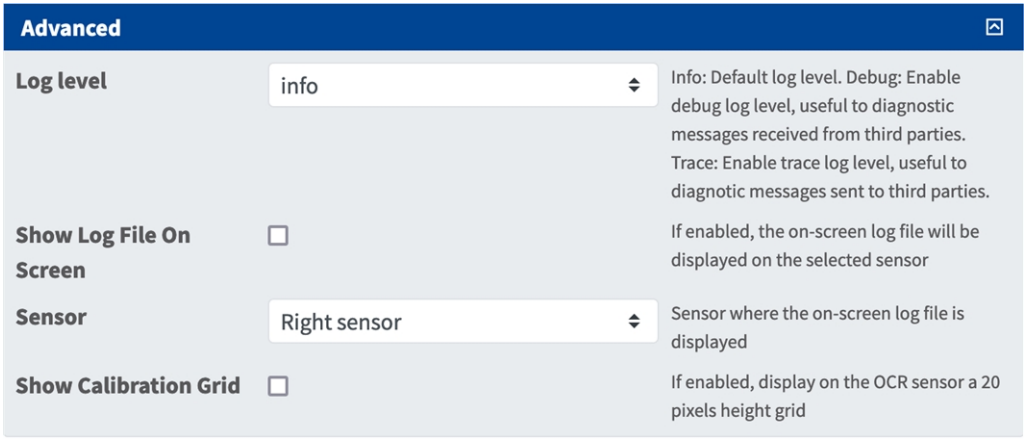

**Debug level (Livello di debug):** selezionare un livello di debug per la generazione di un file di registro, che può risultare utile, ad esempio, per la risoluzione dei problemi.

**Info:** livello di registro predefinito

**Trace (Traccia):** selezionare questa opzione, ad esempio, per i messaggi diagnostici ricevuti da terzi

**Debug:** selezionare questa opzione per i file di registro completi a fini di debug

**Show log file on screen (Visualizza file di registro a video):** spuntare questa opzione per visualizzare il file di registro a video sul sensore selezionato

**Sensor (Sensore):** selezionare il sensore su cui viene visualizzato il file di registro a video

**Show Calibration Grid (Visualizza griglia di taratura):** Spuntare questa opzione per visualizzare una griglia di 20 pixel di altezza sul sensore OCR

### <span id="page-52-1"></span>**Come memorizzare la configurazione**

Per memorizzare la configurazione sono disponibili le seguenti opzioni:

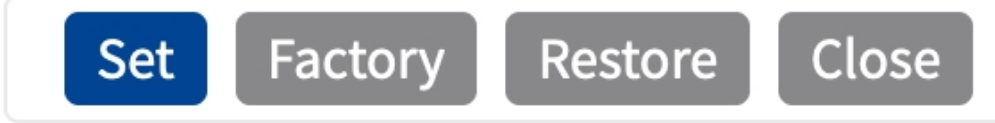

- Fare clic su **Imposta** per attivare le impostazioni inserite e salvarle fino al successivo riavvio della telecamera.
- Fare clic su **Fabbrica** per caricare le impostazioni predefinite in fabbrica per la finestra di dialogo in questione (questo pulsante potrebbe non essere presente in tutte le finestre di dialogo).
- Fare clic su **Ripristina** per annullare le modifiche più recenti effettuate che non sono state memorizzate nella videocamera in modo permanente.
- <sup>n</sup> Fare clic su **Chiudi** per chiudere questa finestra di dialogo. Durante la chiusura della finestra di dialogo, il sistema verifica l'eventuale presenza di modifiche nell'intera configurazione. Se vengono rilevate delle modifiche, viene richiesto se si desidera memorizzare l'intera configurazione in modo permanente.

Una volta che la configurazione è stata correttamente salvata, l'evento e i metadati vengono automaticamente inviati alla telecamera nel caso di un evento.

## <span id="page-54-0"></span>**MxMessageSystem**

### <span id="page-54-1"></span>**Che cos'è MxMessageSystem?**

MxMessageSystem è un sistema di comunicazione basato su messaggi orientati al nome. Ciò significa che un messaggio deve avere un nome univoco con una lunghezza massima di 32 byte.

Ogni partecipante può inviare e ricevere messaggi. Le telecamere MOBOTIX sono anche in grado di inoltrare messaggi all'interno della rete locale. In questo modo, gli MxMessage possono essere distribuiti all'interno dell'intera rete locale (vedere Area messaggi: Globale).

Ad esempio, una videocamera MOBOTIX della serie 7 può scambiare un MxMessage generato da un'applicazione videocamera con una videocameraMx6 che non supporta le applicazioni MOBOTIX certificate.

### <span id="page-54-2"></span>**Informazioni sugli MxMessage**

- La crittografia a 128 bit garantisce la privacy e la sicurezza del contenuto dei messaggi.
- Gli MxMessage possono essere distribuiti da qualsiasi telecamera della serie Mx6 e 7.
- Il raggio di distribuzione del messaggio può essere definito singolarmente per ciascun MxMessage.
	- <sup>n</sup> **Locale:** la videocamera prevede un MxMessage distribuito all'interno del proprio sistema di videocamere (ad esempio tramite un'applicazione certificata).
	- **Globale:** la videocamera prevede un MxMessage distribuito all'interno della rete locale da un altro dispositivo MxMessage (ad esempio, un'altra videocamera della serie 7 dotata di un'applicazione MOBOTIX certificata).
- Le azioni che i destinatari devono eseguire vengono configurate singolarmente per ciascun partecipante del sistema MxMessageSystem.

# <span id="page-55-0"></span>**MxMessageSystem: elaborazione dell'evento dell'applicazione generato automaticamente**

## <span id="page-55-1"></span>**Controllo degli eventi dell'applicazione generati automaticamente**

**AVISSO!** Dopo la corretta attivazione dell'applicazione (vedere [Attivazione dell'interfaccia dell'applicazione](#page-25-0)  [certificata, p. 26](#page-25-0)), nella telecamera viene generato automaticamente un evento messaggio generico relativamente a tale applicazione specifica.

1. Accedere a **Setup Menu / Event Control / Event Overview** (Menu Setup / Controllo eventi / Panoramica eventi). Nella sezione **Eventi messaggio** il profilo dell'evento messaggio generato automaticamente viene denominato come l'applicazione (per es. VaxALPRMMC).

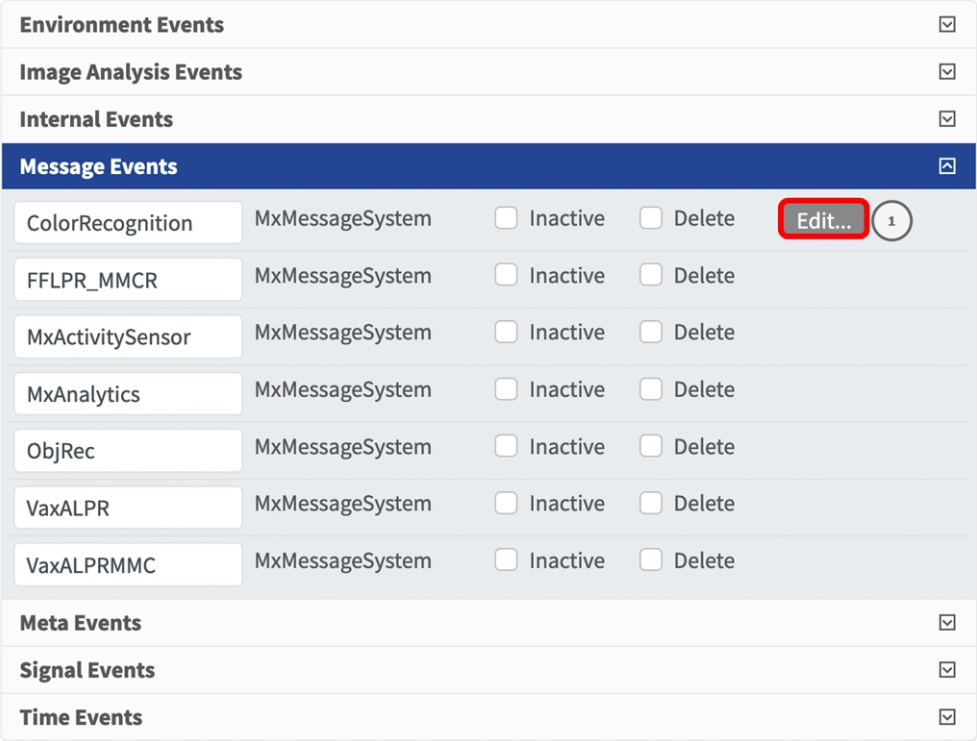

**Fig. 16: Esempio: evento messaggio generico da Vaxtor LPR incl. Vehicle Make, Model, Color and Class App**

2. Fare clic su **Edit** (Modifica)① per visualizzare una selezione di tutti gli eventi messaggio configurati.

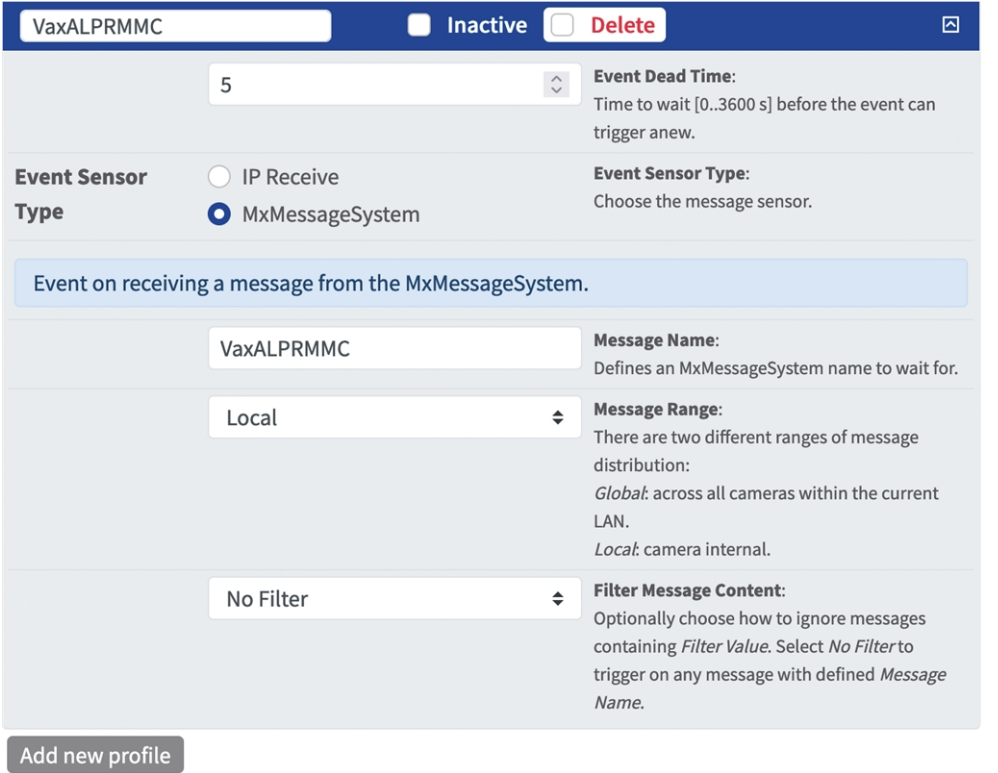

**Fig. 17: Esempio: Dettagli evento messaggio generico - senza filtro**

### **Gestione delle azioni - Configurazione di un gruppo di azioni**

#### **ATTENZIONE!**

Per utilizzare eventi, attivare gruppi di azioni o registrare immagini, è necessario abilitare l'attivazione generale della videocamera (http(s)/<indirizzo IP videocamera>/control/settings)

Un gruppo di azioni definisce quali azioni vengono attivate dall'evento Vaxtor LPR incl. Vehicle Make, Model, Color and Class App.

1. Nell'interfaccia Web della telecamera, aprire: **Menu configurazione/Panoramica gruppo azioni** (http (s)://<indirizzo IP videocamera>/control/actions).

**MxMessageSystem: elaborazione dell'evento dell'applicazione generato automaticamente Controllo degli eventi dell'applicazione generati automaticamente**

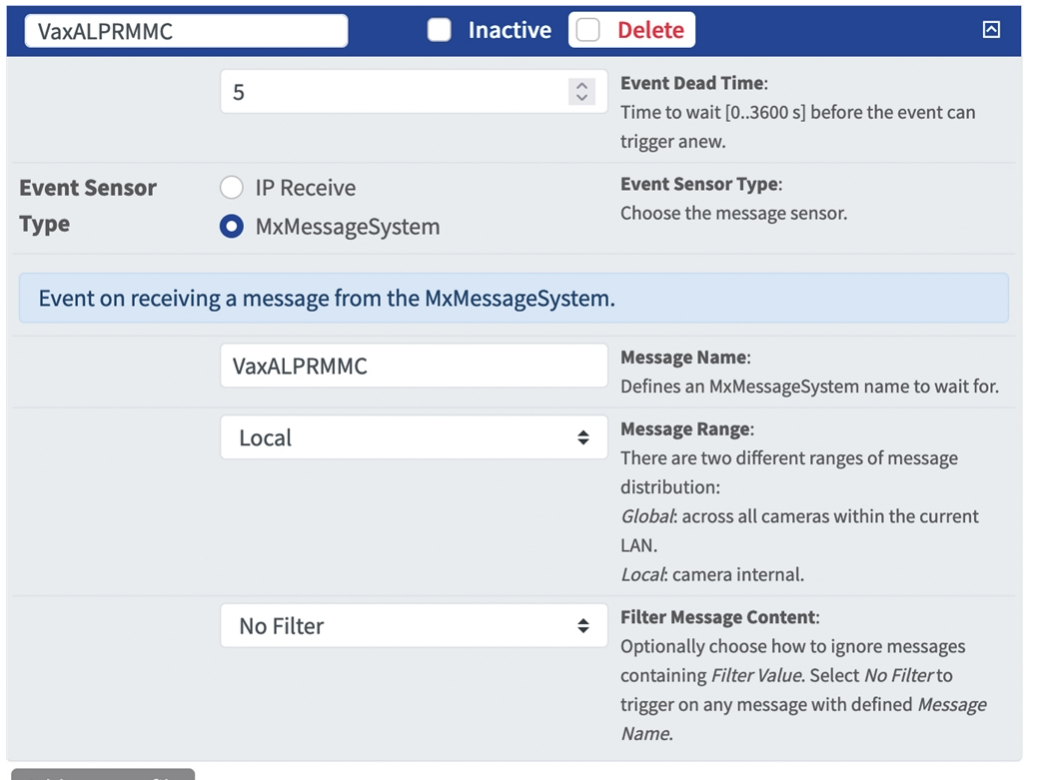

#### $\left[$  Add new profile  $\right]$

**Fig. 18: Definizione dei gruppi di azioni**

- <sup>n</sup> Fare clic su **Add new group (Aggiungi nuovo gruppo)** e assegnare un nome significativo.
- Fare clic su **Modifica** per configurare il gruppo.

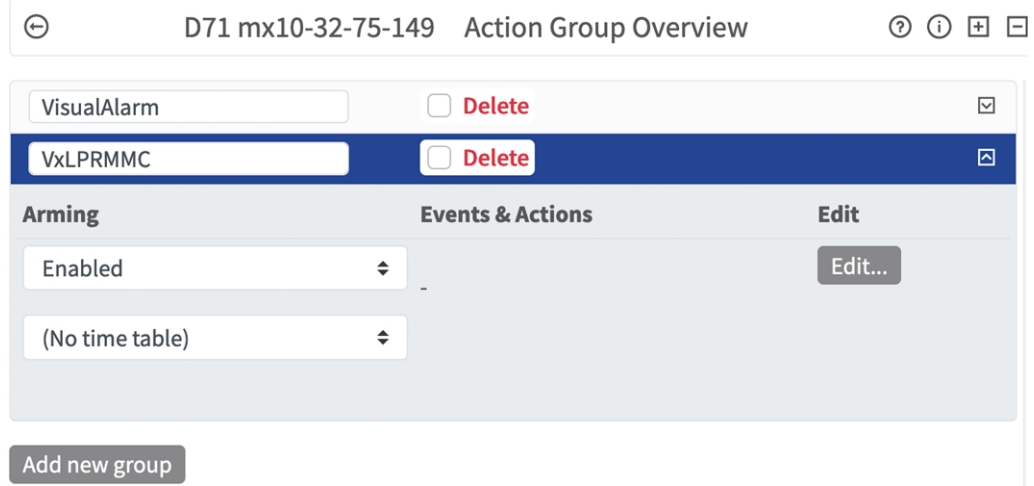

#### **Fig. 19: Configurazione di un gruppo di azioni**

- 1. Abilitare **Attivazione** del gruppo di azioni.
- 2. Selezionare l'evento messaggio desiderato nell'elenco **Event Selection (Selezione eventi)**. Per selezionare più eventi, premere il tasto Maiusc.
- 3. Fare clic su **Aggiungi nuova azione**.
- 4. Selezionare un'azione appropriata dall'elenco **Action Type and Profile** (**Tipo e profilo azione)**.

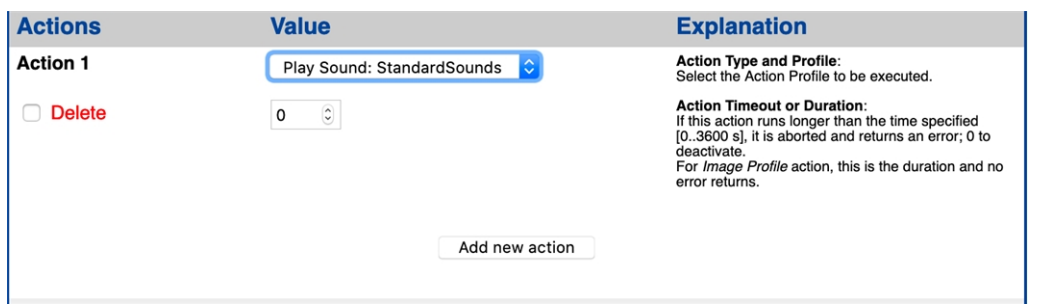

**Fig. 20: Selezione del tipo e del profilo dell'azione**

#### **AVISSO!**

Se il profilo dell'azione richiesto non è ancora disponibile, è possibile creare un nuovo profilo nelle sezioni dell'Admin Menu (Menu Amministrazione) "MxMessageSystem", "Transfer Profiles" (Profili di trasferimento) e "Audio and VoIP Telephony" (Audio e telefonia VoIP).

#### **AVISSO!**

Se necessario, è possibile aggiungere delle azioni ulteriori facendo nuovamente clic sul pulsante. In tal caso, assicurarsi che la "concatenazione delle azioni" sia configurata correttamente (es. azioni contemporanee).

5. Fare clic sul pulsante **Imposta** in fondo alla finestra di dialogo per confermare le impostazioni.

### **Impostazioni delle azioni - Configurazione delle registrazioni della telecamera**

1. Nell'interfaccia Web della telecamera, aprire: **Menu configurazione/Controllo eventi/Registrazione** (http(s)/<indirizzo IP videocamera>/control/recording).

**MxMessageSystem: elaborazione dell'evento dell'applicazione generato automaticamente Controllo degli eventi dell'applicazione generati automaticamente**

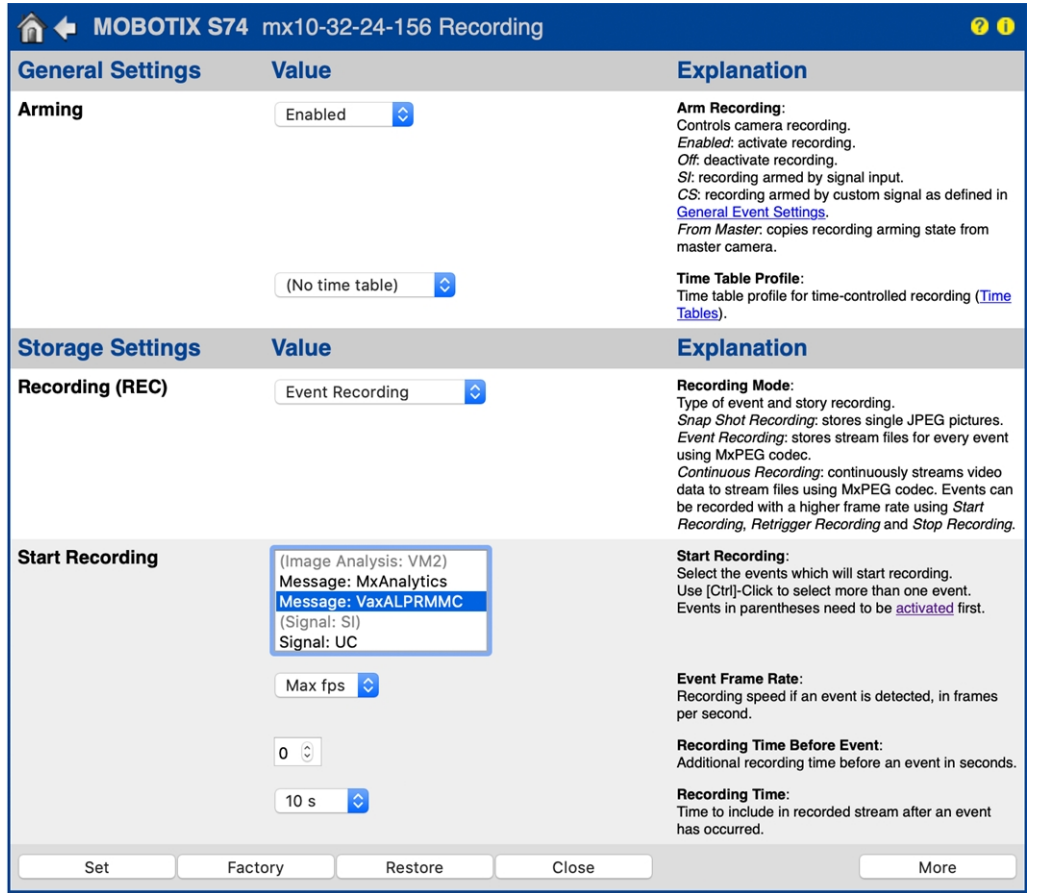

#### **Fig. 21: Configurazione delle impostazioni di registrazione della telecamera**

- 2. Attivare **Attiva registrazione**.
- 3. In **Impostazioni di archiviazione**/**Registrazione (REC)** selezionare una **modalità di registrazione** . Sono disponibili le seguenti modalità:
	- Registrazione istantanea
	- Registrazione eventi
	- Registrazione continua
- 4. Nell'elenco **Start Recording (Avvia registrazione)**, selezionare l'evento messaggio appena creato.
- 5. Fare clic sul pulsante **Imposta** in fondo alla finestra di dialogo per confermare le impostazioni.
- 6. Fare clic su **Chiudi** per salvare le impostazioni in modo permanente.

#### **AVISSO!**

In alternativa, è possibile salvare le impostazioni dal menu Amministrazione in Configurazione/Salva configurazione corrente nella memoria permanente.

## <span id="page-60-0"></span>**Gestione delle azioni - Configurazione di un gruppo di azioni**

**ATTENZIONE!** Per utilizzare eventi, attivare gruppi di azioni o registrare immagini, è necessario abilitare l'attivazione generale della videocamera (http(s)/<indirizzo IP videocamera>/control/settings)

Un gruppo di azioni definisce quali azioni vengono attivate dall'evento dell'applicazione Vaxtor LPR incl. Vehicle Make, Model, Color and Class App.

1. Nell'interfaccia Web della telecamera, aprire: **Menu configurazione/Panoramica gruppo azioni** (http (s)://<indirizzo IP videocamera>/control/actions).

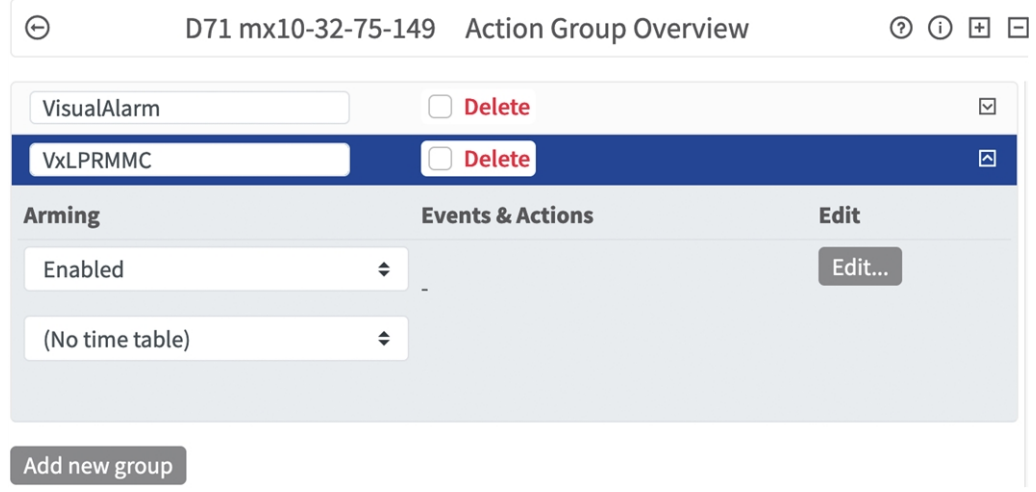

#### **Fig. 22: Definizione dei gruppi di azioni**

- 2. Fare clic su **Aggiungi nuovo gruppo**① e assegnare un nome significativo.
- 3. Fare clic su **Modifica**② , per configurare il gruppo.

#### **MxMessageSystem: elaborazione dell'evento dell'applicazione generato automaticamente Gestione delle azioni - Configurazione di un gruppo di azioni**

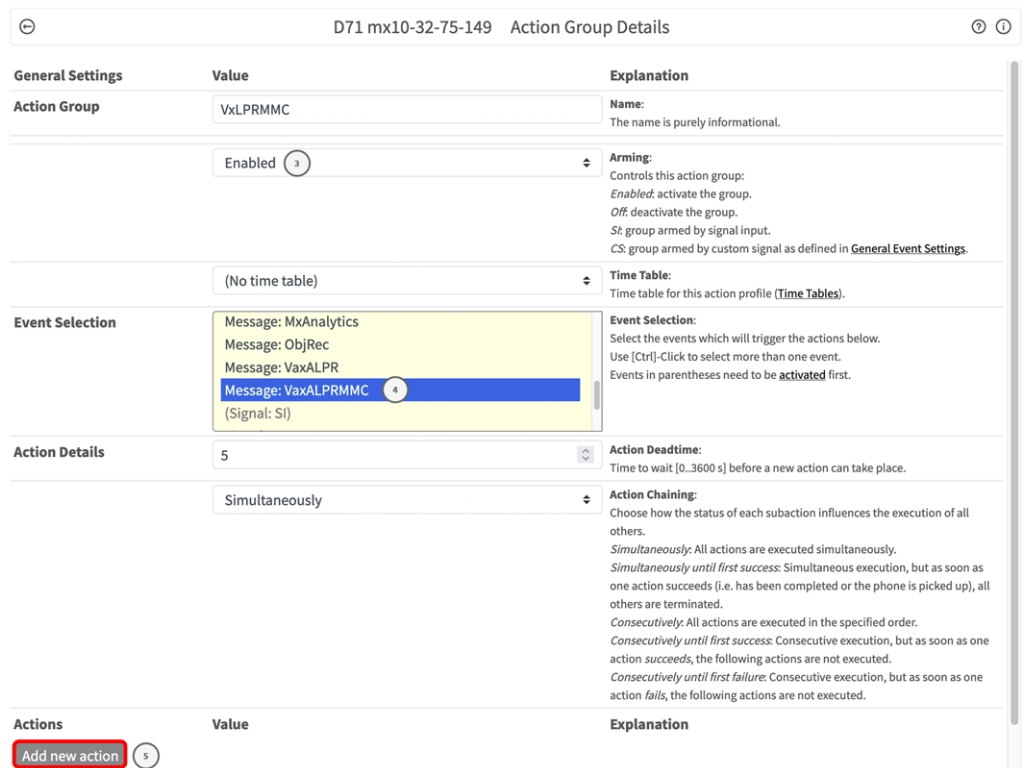

#### **Fig. 23: Configurazione di un gruppo di azioni**

- 4. Abilitare l'opzione **Attivazione** ① del gruppo di azioni.
- 5. Selezionare l'evento messaggio desiderato nell'elenco **Selezione eventi** ② . Per selezionare più eventi, tenere premuto il tasto Maiusc.
- 6. Fare clic su **Aggiungi nuova azione** ③ .
- 7. Selezionare un'azione appropriata dall'elenco **Tipo di azione e profilo** ④ .

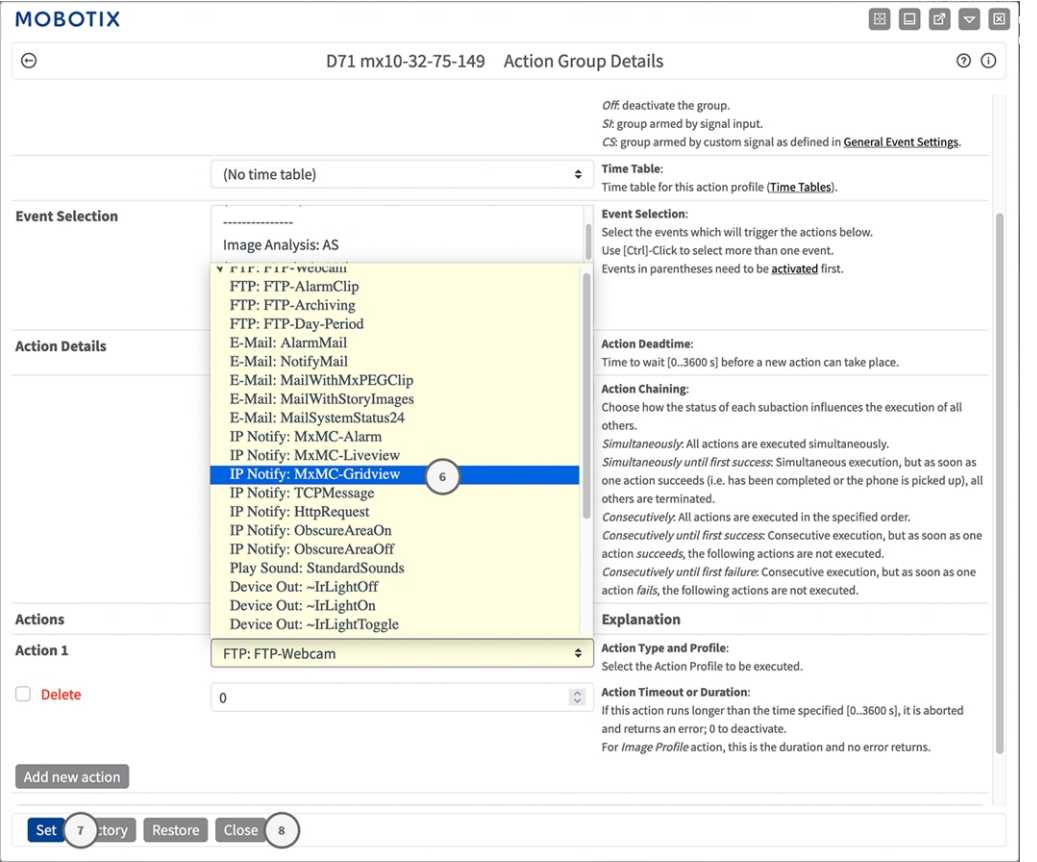

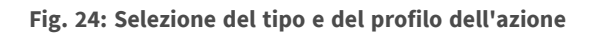

**AVISSO!** Se il profilo dell'azione richiesto non è ancora disponibile, è possibile creare un nuovo profilo nelle sezioni dell'Admin Menu (Menu Amministrazione) "MxMessageSystem", "Transfer Profiles" (Profili di trasferimento) e "Audio and VoIP Telephony" (Audio e telefonia VoIP).

Se necessario, è possibile aggiungere delle azioni ulteriori facendo nuovamente clic sul pulsante. In tal caso, assicurarsi che la "concatenazione delle azioni" sia configurata correttamente (es. azioni contemporanee).

- 8. Fare clic sul pulsante **Imposta**  $\mathcal{D}$  in fondo alla finestra di dialogo per confermare le impostazioni.
- <span id="page-62-0"></span>9. Fare clic su **Close (Chiudi)**<sup>®</sup> per salvare le impostazioni in modo permanente.

## **Impostazioni delle azioni - Configurazione delle registrazioni della telecamera**

1. Selezionare **Menu configurazione/Controllo eventi/Registrazione** (http(s)/<indirizzo IP videocamera>/control/recording).

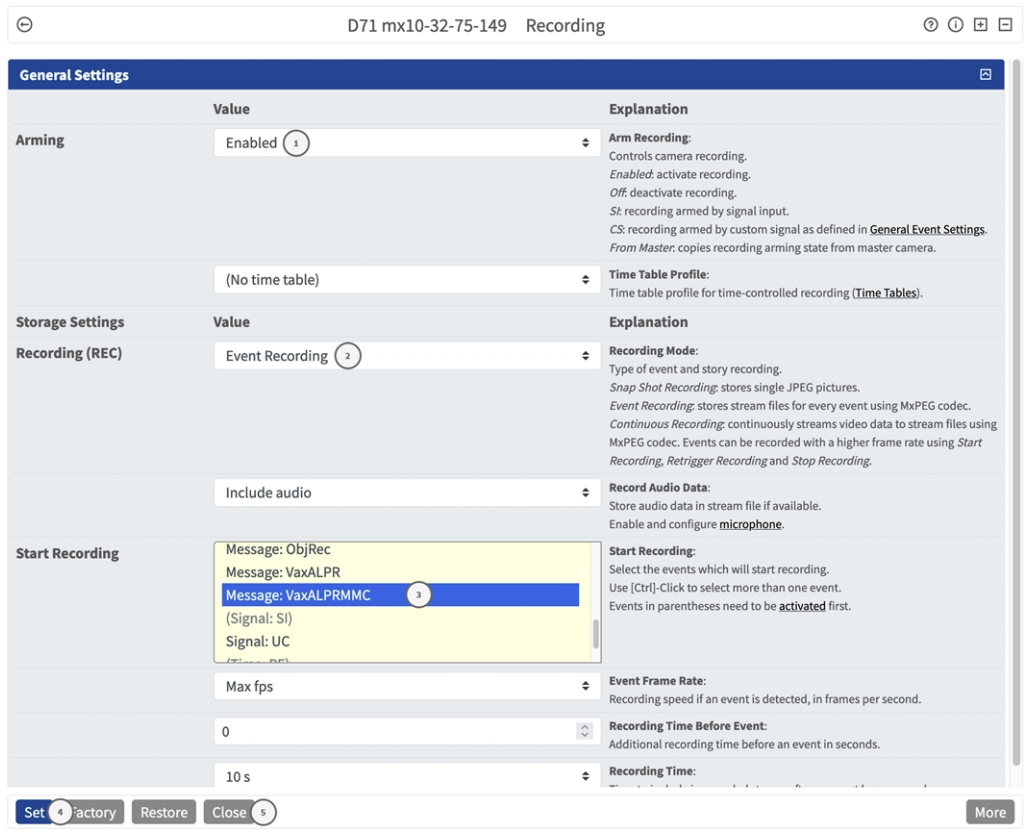

**Fig. 25: Configurazione delle impostazioni di registrazione della telecamera**

- 2. Attivare **Attiva registrazione**① .
- 3. In **Impostazioni di archiviazione**/**Registrazione (REC)**, selezionare una **modalità di registrazione**② . Sono disponibili le seguenti modalità:
	- Registrazione istantanea
	- Registrazione eventi
	- Registrazione continua
- 4. Nell'elenco **Avvia registrazione**③ selezionare l'evento messaggio appena creato.
- 5. Fare clic sul pulsante **Imposta**④ in fondo alla finestra di dialogo per confermare le impostazioni.
- 6. Fare clic su **Chiudi**⑤ per salvare le impostazioni in modo permanente.

**AVISSO!** In alternativa, è possibile salvare le impostazioni dal menu Amministrazione in Configurazione/Salva configurazione corrente nella memoria permanente.

# <span id="page-64-0"></span>**Configurazione avanzata: elaborazione dei metadati trasmessi dalle applicazioni**

## <span id="page-64-1"></span>**Metadati trasferiti all'interno del sistema MxMessageSystem**

Per ogni evento, l'applicazione trasferisce alla telecamera anche dei metadati. Tali dati vengono inviati sotto forma di uno schema JSON all'interno di un MxMessage.

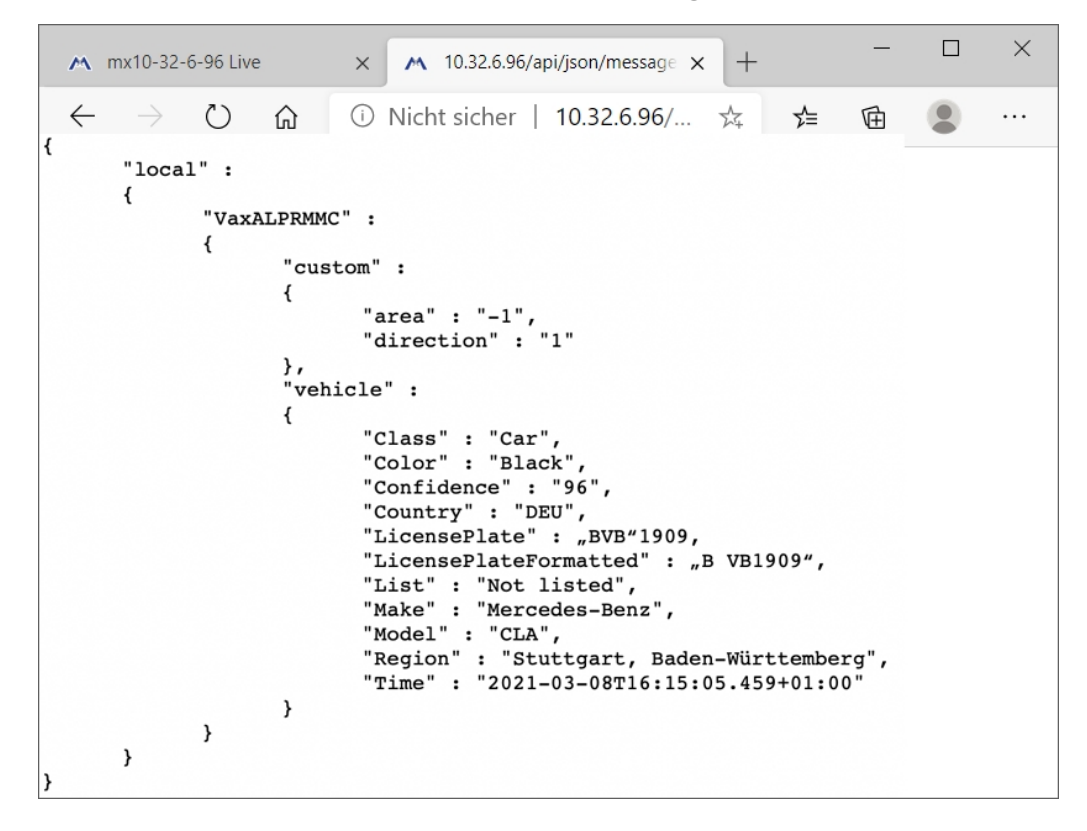

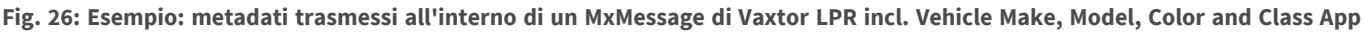

**AVISSO!** Per visualizzare la struttura dei metadati dell'ultimo evento dell'applicazione, inserire il seguente URL nella barra degli indirizzi del browser: http(s)/IndirizzoIPDellaTelecamera/api/json/messages

### <span id="page-65-0"></span>**Creazione di un evento messaggio personalizzato**

1. Accedere a **Setup Menu / Event Control / Event Overview** (Menu Setup / Controllo eventi / Panoramica eventi). Nella sezione **Eventi messaggio**, il profilo dell'evento messaggio generato automaticamente viene denominato in base all'applicazione (per es. VaxLPRMMC).

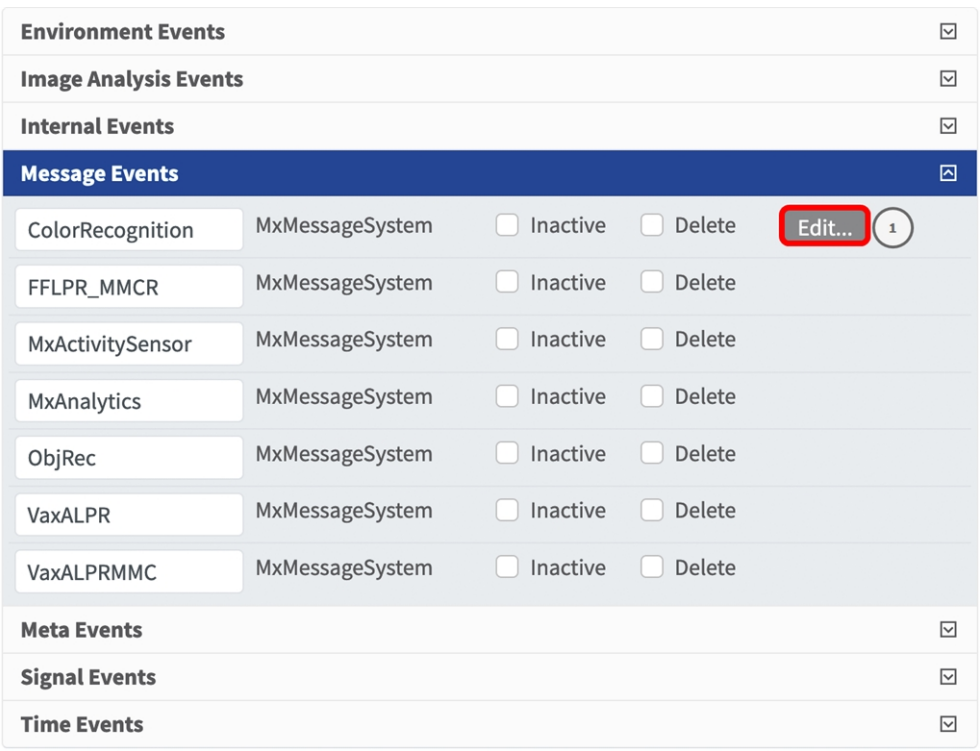

**Fig. 27: Esempio: Evento messaggio generico da Vaxtor LPR incl. Vehicle Make, Model, Color and Class App**

2. Fare clic su **Edit** (Modifica)① per visualizzare una selezione di tutti gli eventi messaggio configurati.

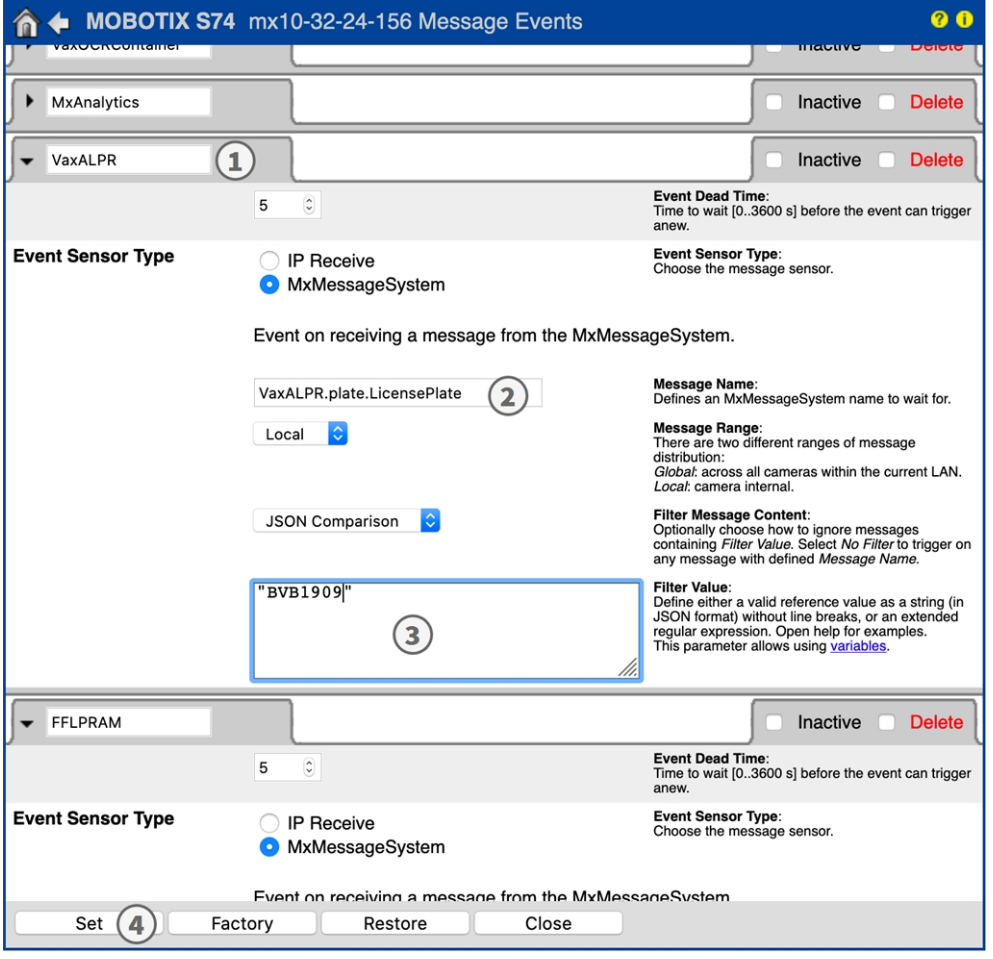

#### **Fig. 28: Esempio: Evento targa univoca**

- 3. Fare clic sull'evento (es. VaxALPRMMC) per aprire le impostazioni evento.
- 4. Configurare i parametri del profilo dell'evento come segue:
	- <sup>n</sup> **Profile Name (Nome profilo):** inserire un nome del profilo significativo che descriva lo scopo del profilo.
	- <sup>n</sup> **Message Name (Nome messaggio):** Inserire il nome messaggio in base alla documentazione dell'evento dell'applicazione corrispondente (vedere la tabella riportata di seguito [Esempi di nomi di](#page-67-0)  [messaggi e valori di filtro dell'applicazione Vaxtor LPR incl. Vehicle Make, Model, Color and Class App,](#page-67-0)  [p. 68](#page-67-0))
	- Message Range (Raggio di distribuzione messaggio):
		- Locale: impostazioni predefinite per l'applicazione Vaxtor LPR incl. Vehicle Make, Model, Color and Class App
		- Global (Globale): l'MxMessage viene inoltrato nella rete locale da un'altra telecamera MOBOTIX
- Filter Message Content (Filtra contenuto messaggi):
	- <sup>n</sup> **Nessun filtro:** attivare qualsiasi messaggio in base al **Nome messaggio** definito.
	- **Confronto JSON:** selezionare se i valori del filtro devono essere definiti nel formato JSON.
	- **Espressione regolare:** selezionare se i valori di filtro devono essere definiti come espressione regolare.
- Valore di filtro: vedere Esempi di nomi di messaggi e valori di filtro dell'applicazione Vaxtor LPR incl. [Vehicle Make, Model, Color and Class App, p. 68](#page-67-0)

**ATTENZIONE!** L'opzione "Filter Value" (Valore di filtro) viene utilizzata per differenziare gli MxMessage di un'applicazione/bundle. Utilizzare questa opzione per beneficiare dei singoli tipi di eventi delle applicazioni (se disponibili).

Selezionare "No Filter" (Nessun filtro) se si desidera utilizzare tutti gli MxMessage in entrata come evento generico dell'applicazione correlata.

<span id="page-67-0"></span>2. Fare clic sul pulsante **Imposta** in fondo alla finestra di dialogo per confermare le impostazioni.

# **Esempi di nomi di messaggi e valori di filtro dell'applicazione Vaxtor LPR incl. Vehicle Make, Model, Color and Class App**

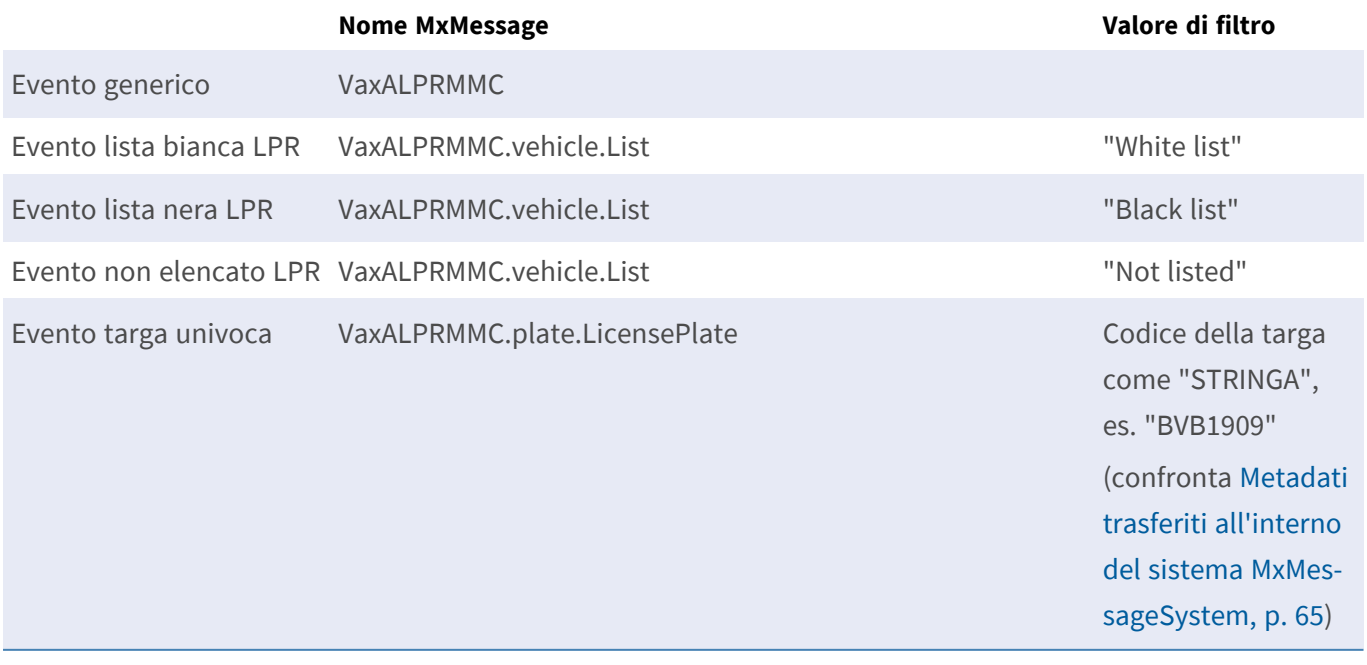

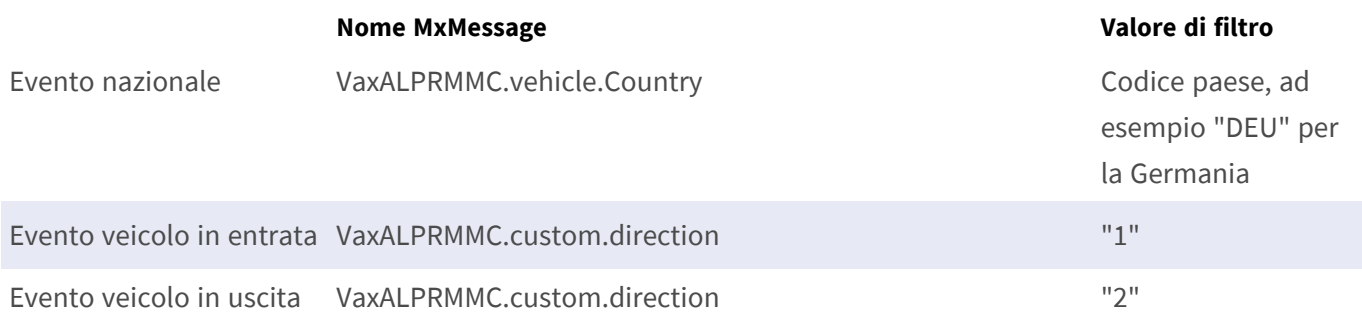

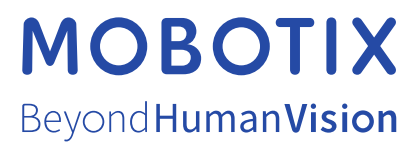

IT\_11/23

MOBOTIX AG • Kaiserstrasse • D-67722 Langmeil • Tel.: +49 6302 9816-103 • sales@mobotix.com • www.mobotix.com MOBOTIX è un marchio di MOBOTIX AG registrato nell'Unione Europea, negli Stati Uniti e in altri paesi. Soggetto a modifiche senza preavviso. MOBOTIX non si assume alcuna responsabilità per errori tecnici o editoriali oppure per omissioni contenuti nel presente documento. Tutti i diritti riservati. © MOBOTIX AG 2021